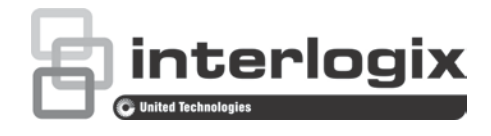

# Руководство по настройке IP-камеры TruVision серии 4

P/N 1073194-RU • REV D • ISS 19JUL19

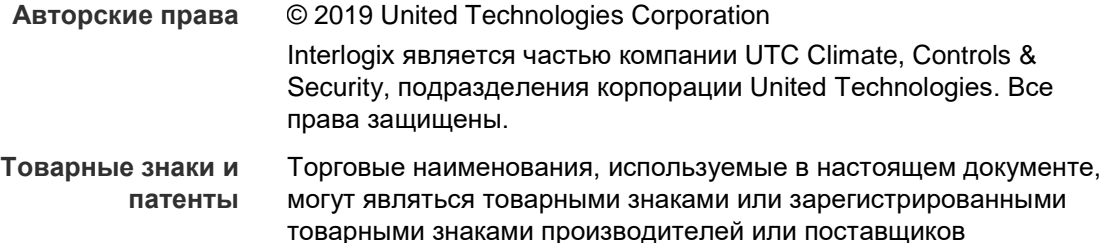

товарными знаками производителей или поставщиков соответствующих изделий. 0 **Отказ от**  Содержание настоящего документа может изменяться без

 $\mathbf{C}$   $\mathbf{C}$   $\mathbf{U}$   $\mathbf{U}$   $\mathbf{U}$   $\mathbf{U}$   $\mathbf{U}$ 

 $C \in$ 

**ответственности**

предварительного уведомления. Никакая часть этого документа не может быть воспроизведена или передана в любой форме или любыми средствами, электронными или механическими, для любых целей без специального письменного разрешения UTC Fire & Security Americas Corporation, Inc.

#### **Сертификация**

**Контактная информация и руководства/ инструменты/ аппаратное обеспечение**

Для получения контактной информации и загрузки обновленных руководств, инструментов и аппаратного обеспечения посетите региональный веб-сайт:

Северная, Центральная и Южная Америка: www.interlogix.com Европа, Ближний Восток и Африка: www.firesecurityproducts.com Руководства доступны на нескольких языках. Австралия/Новая Зеландия: www.utcfs.com.au

## **Содержание**

**Введение 3**

**Настройки по умолчанию для доступа к камере 4**

**Сетевой доступ 5** Проверка уровней безопасности веб-браузера 5 Доступ к камере через Интернет 6 Общие сведения о веб-браузере камеры 7

**Настройка камеры 9** Обзор меню настройки 9 Локальная настройка 10 Системное время 12 Настройки ИК-светодиодов для корпуса TVC-OH3-HT 13 Параметры сети 14 Параметры записи 23 Изображение видео 27 OSD (Экранное меню) 31 Наложение текста 32 Маскирование конфиденциальной зоны 33 Наложение рисунка 34 Сигналы тревоги при обнаружении движения 34 Сигналы тревоги для защиты от взлома 41 Особые сигналы тревоги 42 Тревожные входы и выходы 44 Распознавание лиц 45 Обнаружение аудиоисключений 47 Обнаружение пересечения линии 49 Обнаружение вторжения 51 Обнаружение расфокусировки 54 Обнаружение изменения обстановки 55 Обнаружение входа в область 57 Обнаружение выхода из области 58 Обнаружение оставленного предмета 60 Обнаружение удаленных объектов 62 Параметры снимков 64 Настройки сетевого хранилища 66 Устройства хранения 67 Расписание записи 68 Параметры RS-485 71 Подсчет объектов 71

**Управление камерой 73** Управление пользователями 73 RTSP-аутентификация 75

Фильтр по IP-адресу 76 Настройка службы безопасности 77 Восстановление настроек по умолчанию 78 Импорт/экспорт файла конфигурации 79 Обновление встроенного ПО 79 Перезагрузка камеры 81

#### **Работа с камерой 82**

Вход в систему и выход из системы 82 Режим прямого просмотра 82 Воспроизведение записанного видео 83 Поиск по журналу событий 86 Использование функций управления PTZ 88

## **Введение**

Настоящий документ является руководством по настройке следующих моделей IP-камер TruVision.

- TVC-5401 (высокочувствительная корпусная камера 2 Мп)
- TVC-5402 (корпусная камера 3 Мп)
- TVC-5403 (корпусная камера 5 Мп)
- TVB-5401 (высокочувствительная цилиндрическая камера 2 Мп)
- TVB-5402 (высокочувствительная цилиндрическая камера 2 Мп)
- TVB-5403 (высокочувствительная камера с моторизированным объективом 3 Мп)
- TVB-5404 (цилиндрическая камера с моторизированным объективом 3 Мп)
- TVB-5405 (цилиндрическая камера с моторизированным объективом 5 Мп)
- TVD-5401 (высокочувствительная купольная мини-камера для помещений 2 Мп)
- TVD-5402 (купольная мини-камера с моторизированным объективом для помещений 3 Мп)
- TVD-5403 (купольная мини-камера с для помещений 5 Мп)
- TVD-5404 (высокочувствительная купольная камера с моторизированным объективом 2 Мп)
- TVD-5405 (высокочувствительная купольная камера с моторизированным объективом 2 Мп)
- TVD-5406 (купольная камера с моторизированным объективом и функцией WDR 3 Мп)
- TVD-5407 (купольная камера с моторизированным объективом и функцией WDR 3 Мп)
- TVD-5408 (купольная мини-камера с моторизированным объективом 5 Мп)

## **Настройки по умолчанию для доступа к камере**

Учетные данные по умолчанию

В камеру встроена учетная запись пользователя с правами администратора для настройки любых параметров камеры. Имя пользователя — admin, а пароль — 1234. В целях безопасности настоятельно рекомендуется изменить пароль по умолчанию при первоначальной настройке.

Параметры сети по умолчанию

Параметры сети:

- IP-адрес: 192.168.1.70
- Маска подсети: 255.255.255.0
- Адрес шлюза: 192.168.1.1

Используемые порты

Браузер TruVision Navigator

RTSP: 554 RTSP: 554

HTTP: 80 Серверный/клиентский порт управления: 8000

Дополнительные сведения см. в разделе «Общие сведения о веб-браузере камеры» на стр. 7.

## Сетевой доступ

В данном руководстве объясняется, как настроить камеру по сети с помощью веб-браузера.

Настройку и управление IP-камерами TruVision можно осуществлять с помощью браузера Microsoft Internet Explorer (IE) и других браузеров. В описанных процедурах используется веб-браузер Microsoft Internet Explorer (IE).

## Проверка уровней безопасности веб-браузера

При использовании интерфейса веб-браузера можно установить элементы управления ActiveX для подключения и просмотра видео с помощью Internet Explorer. Однако загрузка данных, например видео или изображений, может быть невозможна из-за настроек безопасности браузера. Поэтому необходимо проверить уровень безопасности браузера, чтобы иметь возможность взаимодействовать с камерами через сеть и при необходимости изменить параметры настройки Active X.

#### Настройка элементов управления ActiveX для IE

Необходимо подтвердить параметры настройки ActiveX веб-браузера.

#### Изменение уровня безопасности веб-браузера.

- 1. В Internet Explorer выберите Свойства обозревателя в меню Сервис.
- 2. На вкладке «Безопасность» выберите зону, которой требуется назначить вебсайт в разделе «Выберите зону для настройки параметров безопасности».
- 3. Нажмите Пользовательская настройка.
- 4. Установите для параметров Элементы ActiveX и модули подключения, которые подписаны или помечены как безопасные, значение Включить. Установите для неподписанных параметров Элементы ActiveX и модули подключения значение Предлагать или Отключить. Нажмите кнопку ОК.
	- или -

В разделе Сброс особых параметров щелкните уровень безопасности для всей зоны в поле «Сбросить...» и выберите значение Средний. Нажмите кнопку Сбросить.

Затем нажмите кнопку ОК на вкладке «Безопасность» окна «Свойства обозревателя».

5. Нажмите кнопку Применить на вкладке «Безопасность» окна Свойства браузера.

#### Пользователи Windows

B Internet Explorer для ОС Windows 7, Windows 8 и Windows 10 повышены меры безопасности для защиты ПК от установки вредоносных программ.

Чтобы использовать все функциональные возможности интерфейса веб-браузера в Windows 7, Windows 8 и Windows 10, выполните указанные ниже действия.

- $\bullet$ Запустите интерфейс браузера на своей рабочей станции под учетной записью администратора
- Добавьте IP-адрес камеры в список надежных узлов обозревателя.

#### Добавление IP-адреса камеры в список надежных узлов Internet Explorer

- 1. Откройте Internet Explorer.
- 2. Нажмите Сервис, а затем Свойства обозревателя.
- 3. Перейдите на вкладку Безопасность, а затем выберите значок «Надежные сайты».
- 4. Нажмите кнопку Узлы.
- 5. Снимите флажок «Для всех сайтов этой зоны требуется проверка серверов  $(htps:)$ ».
- 6. Введите IP-адрес в поле «Добавить в зону следующий узел»).
- 7. Нажмите Добавить, а затем Закрыть.
- 8. В диалоговом окне «Свойства обозревателя» нажмите кнопку ОК.
- 9. Подключитесь к камере, чтобы использовать все функциональные возможности браузера.

## Доступ к камере через Интернет

Доступ к камере через Интернет и возможность ее настройки можно получить с помощью веб-браузера.

После завершения настройки рекомендуется изменить пароль администратора. Изменять настройки камеры должны только авторизованные пользователи. Дополнительную информацию см. в разделе «Управление пользователями» на стр. 73.

#### Для доступа к камере в интерактивном режиме:

1. Введите в веб-браузере IP-адрес камеры (по умолчанию 192.168.1.70). При необходимости используйте программу TruVision Device Manager на компактдиске, чтобы найти IP-адрес камеры и присвоить ей новый адрес в локальной сети

Появится диалоговое окно входа в систему.

Примечание. Убедитесь, что использование элементов Active X разрешено.

2. Введите имя пользователя и пароль.

Имя пользователя: admin

Пароль: 1234

3. Нажмите Вход в систему. Будет открыто окно веб-браузера в режиме просмотра в реальном времени.

## **Общие сведения о веб-браузере камеры**

Веб-браузер камеры позволяет просматривать, записывать и воспроизводить видео, а также управлять камерой с любого ПК, относящегося к той же сети, что и камера. Удобные элементы управления браузера предоставляют быстрый доступ ко всем функциям камеры. См. Рис. 1 на странице 7.

Если к сети подключено несколько камер, откройте отдельное окно веб-браузера для каждой камеры.

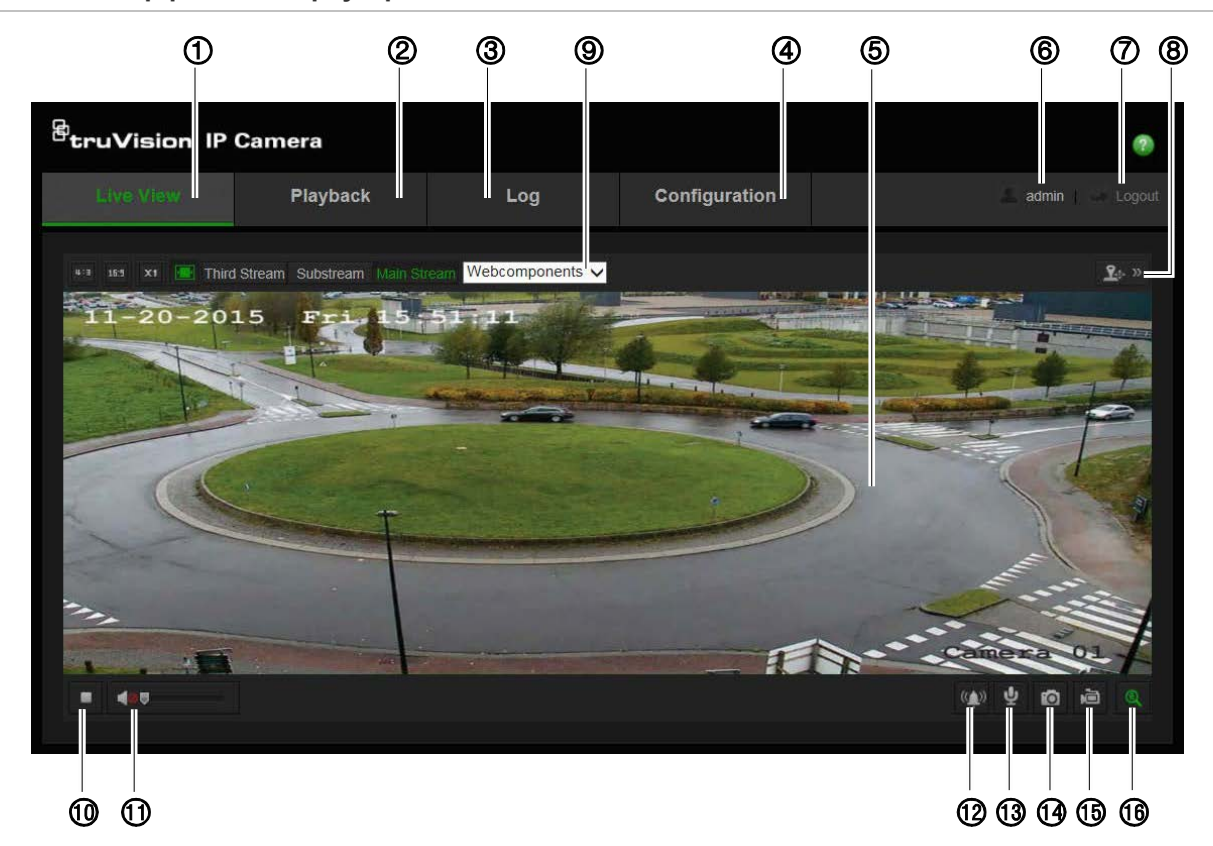

**Рис. 1. Интерфейс веб-браузера**

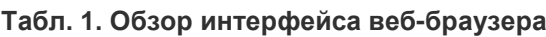

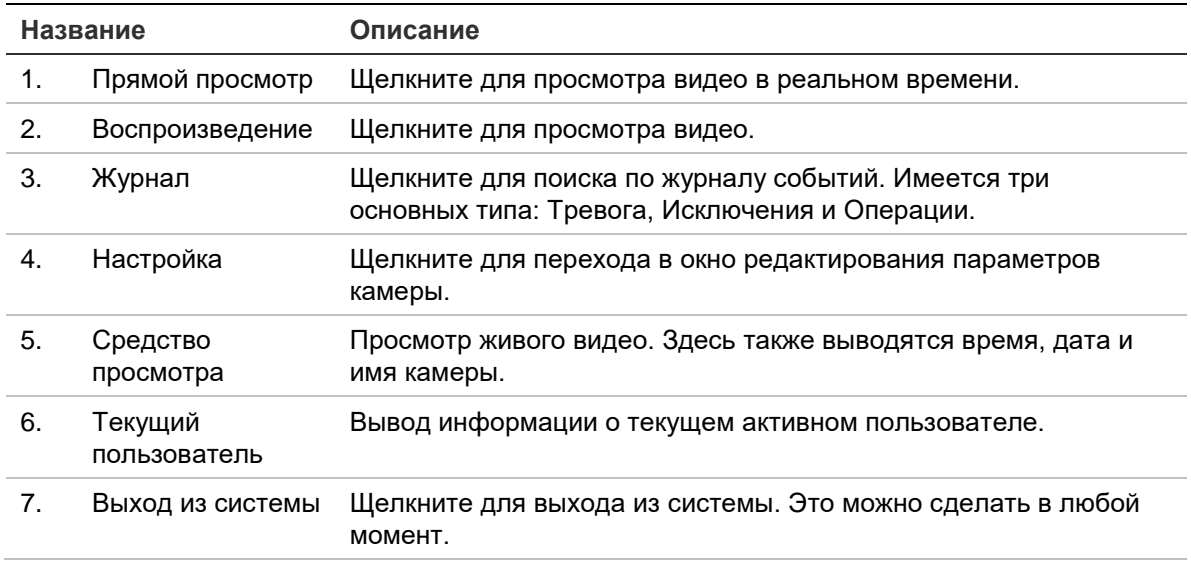

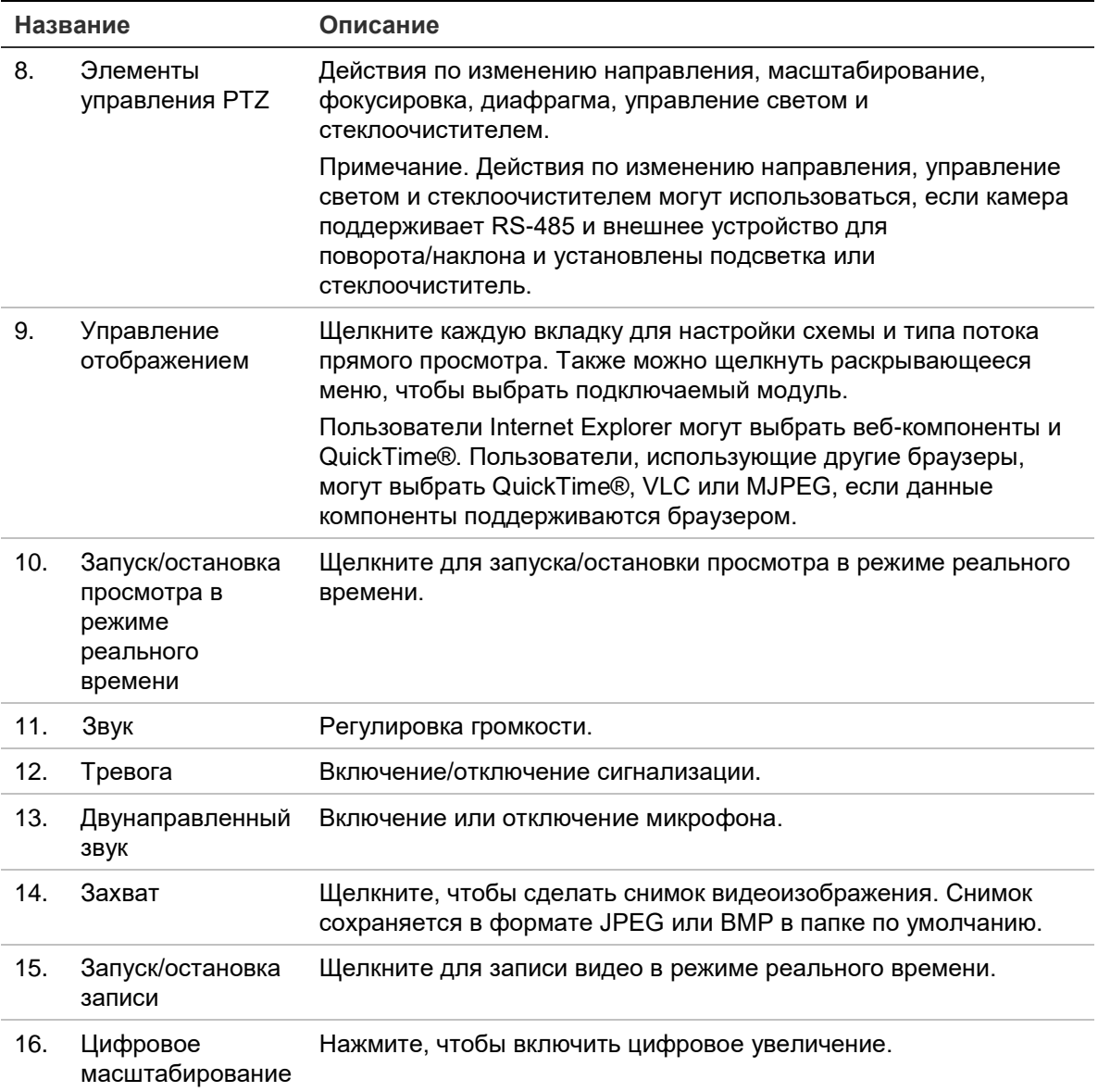

## **Настройка камеры**

В данной главе объясняется, как настроить камеры с помощью веб-браузера.

После установки камеры следует выполнить настройку параметров камеры при помощи веб-браузера. Для настройки камер через Интернет требуются права администратора.

Веб-интерфейс камеры позволяет настраивать камеру дистанционно при помощи ПК. Параметры веб-браузера могут отличаться в зависимости от модели камеры.

В панели конфигурации присутствуют два основных меню:

- Локальная настройка
- Настройка

## **Обзор меню настройки**

Панель «Настройка» позволяет настраивать сеть, камеру, сигналы тревоги, пользователей, операции и другие параметры, например обновление встроенного программного обеспечения. Описания доступных меню настройки приведены ниже на Рис. 2.

**Рис. 2: Окно «Настройка» (выбрана вкладка «Сведения об устройстве»)**

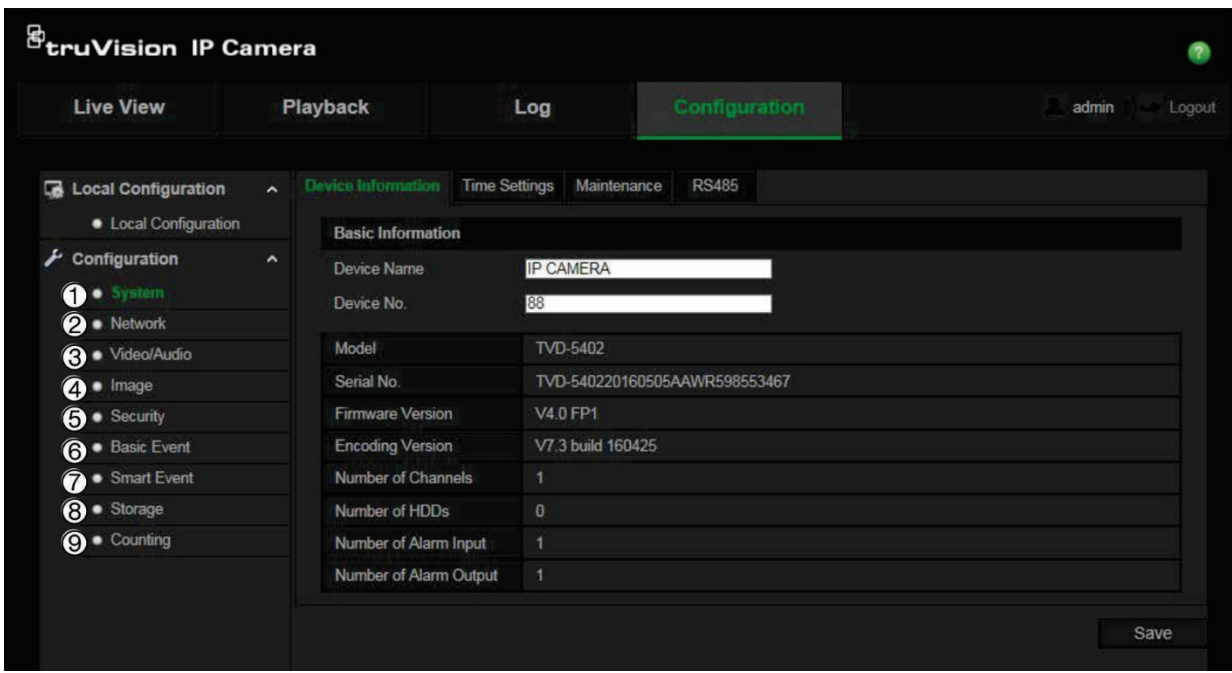

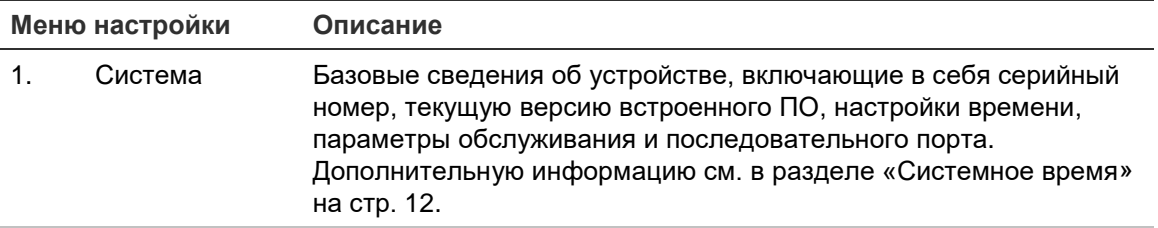

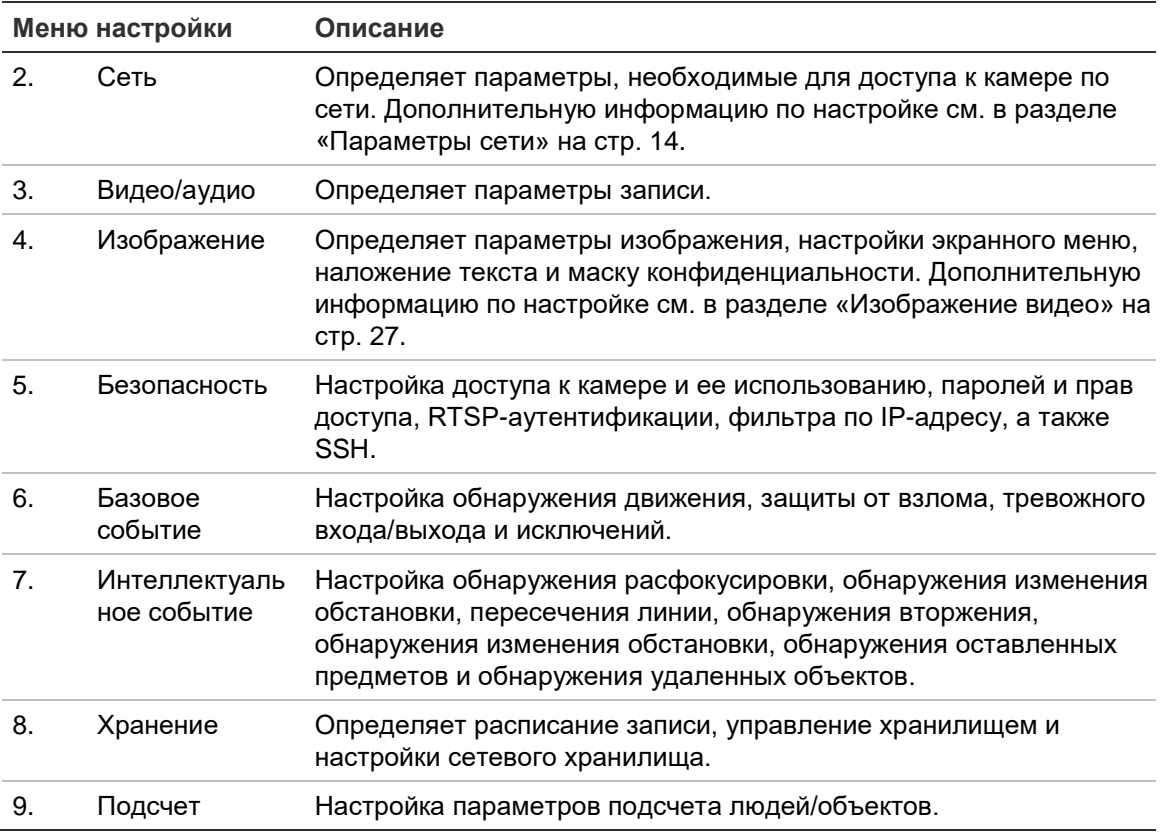

## **Локальная настройка**

Локальное меню используется для настройки типа протокола, просмотра в режиме реального времени и путей локального хранилища файлов на вашем компьютере.

Для отображения окна локальных настроек в панели конфигурации нажмите **Локальная настройка**. Описания различных параметров меню приведены ниже на Рис. 3.

#### **Рис. 3: Пример окна локальных настроек**

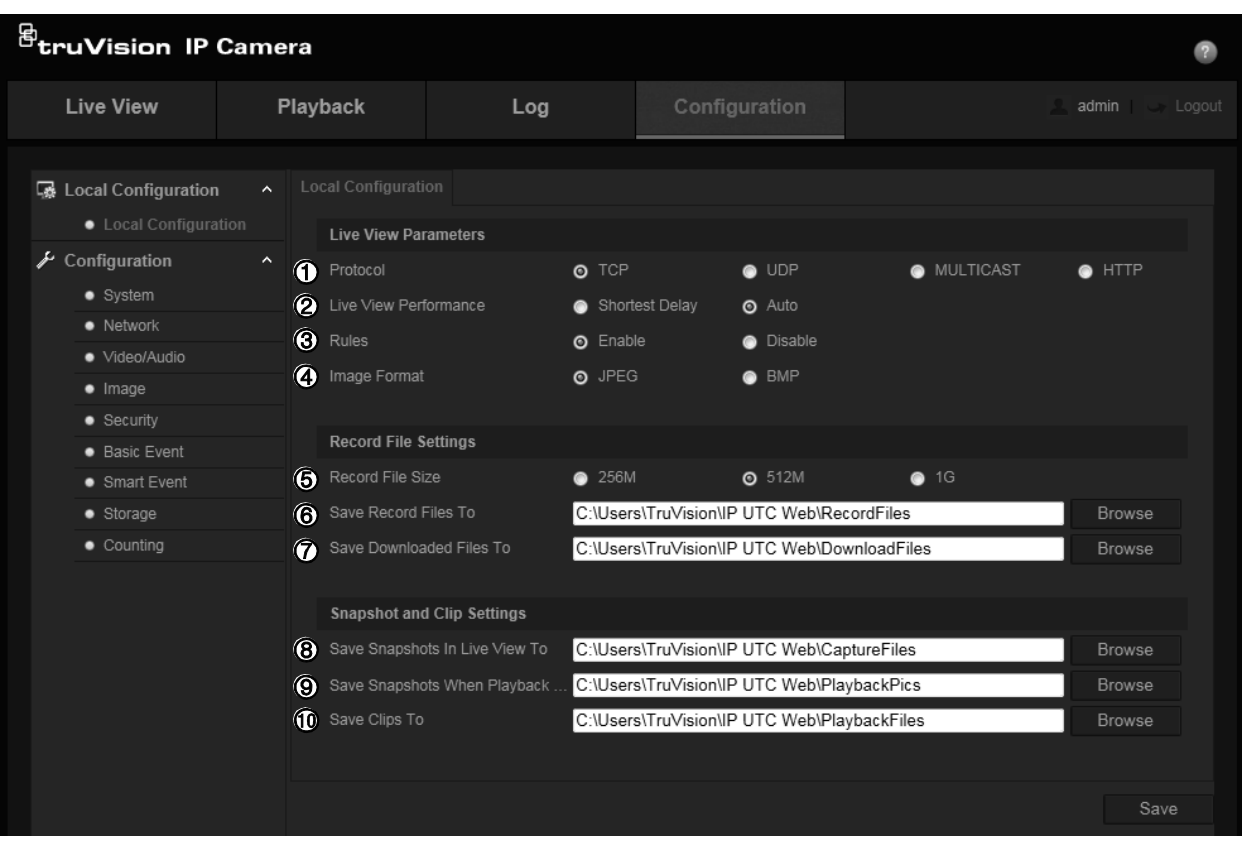

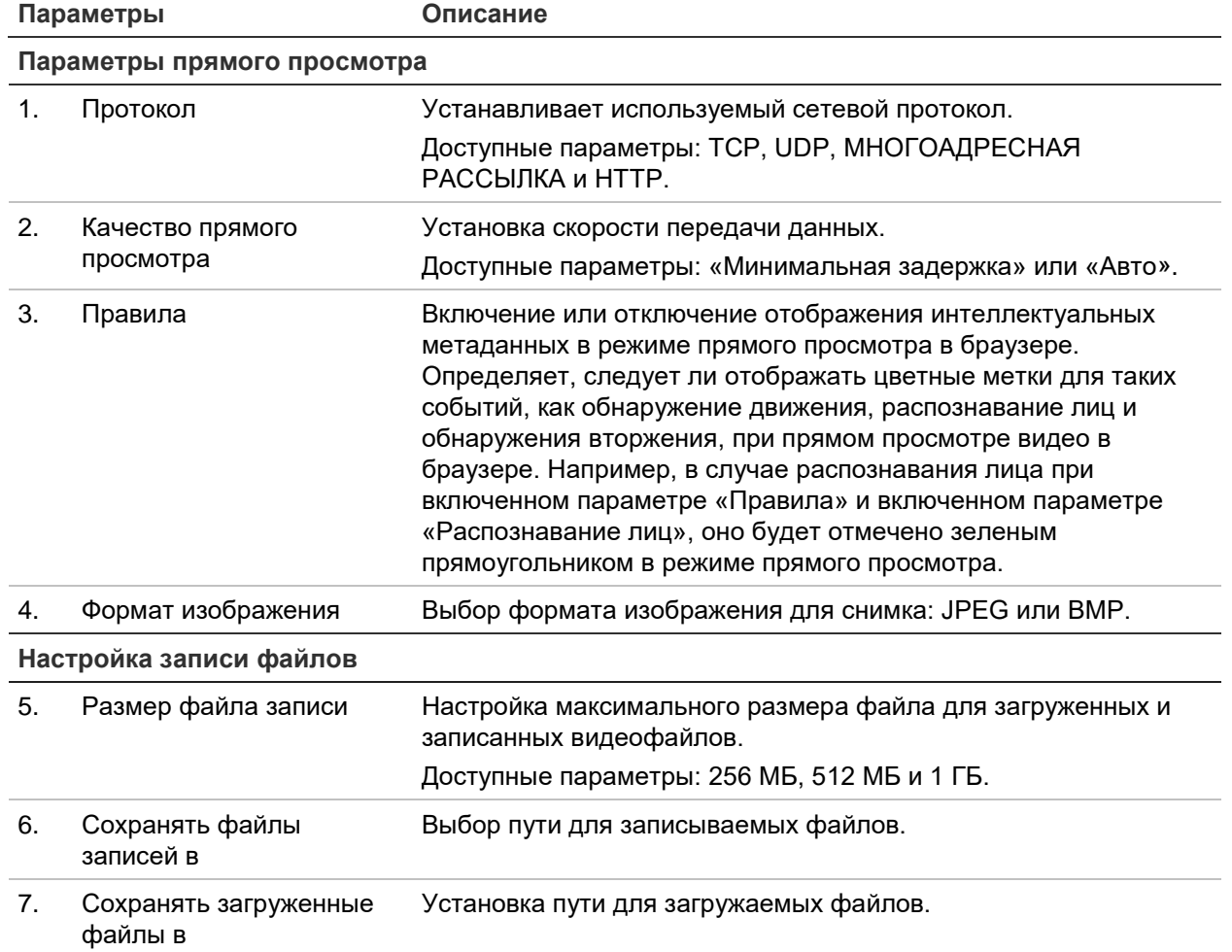

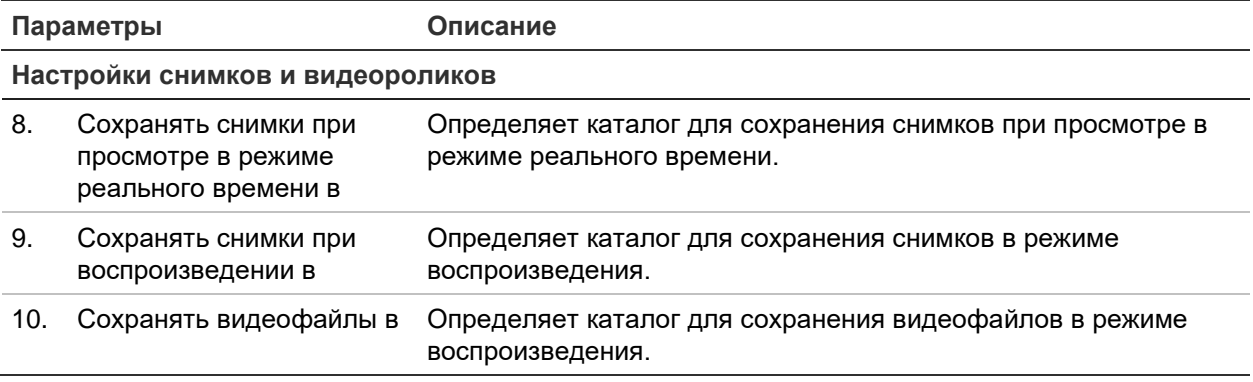

### **Системное время**

Протокол NTP (Протокол сетевого времени) предназначен для синхронизации часов сетевых устройств, таких как IP-камеры и компьютеры. Подключение сетевых устройств к серверу времени по протоколу NTP обеспечивает синхронизацию времени на этих устройствах.

#### **Для установки системного времени и даты:**

1. На панели инструментов нажмите **Настройка** > **Система** > **Настройка времени**.

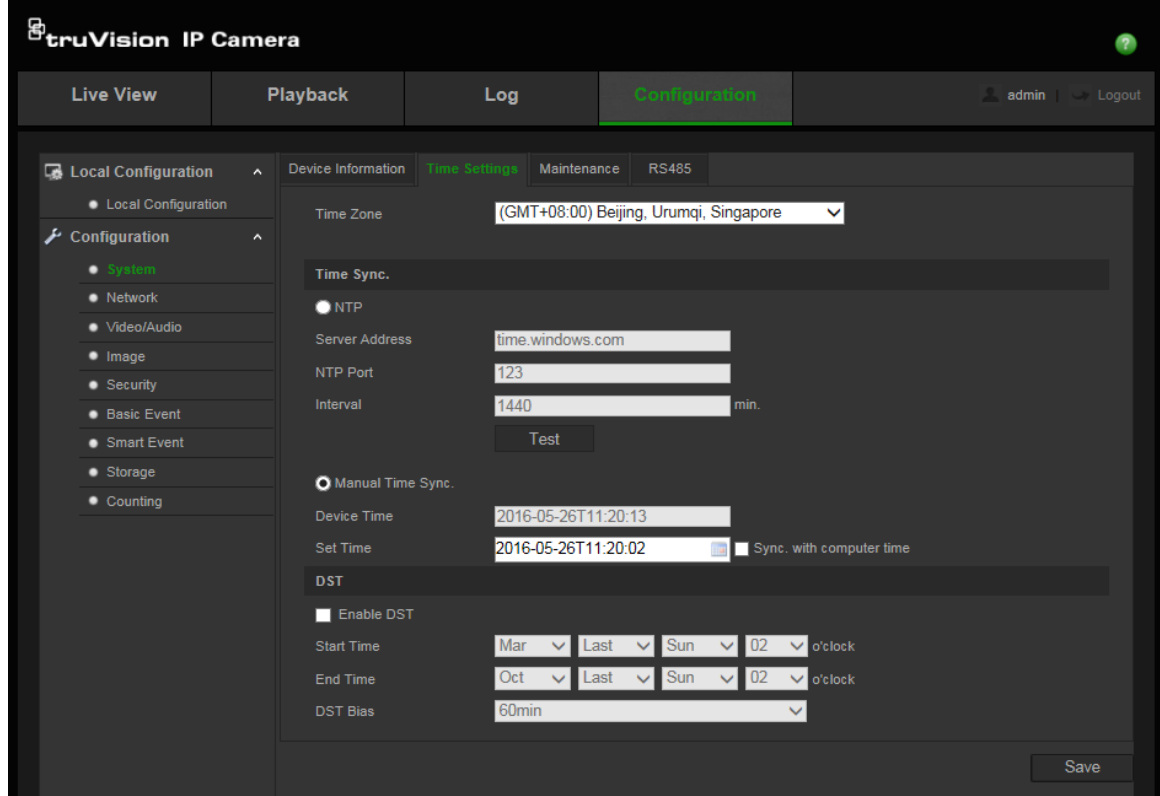

- 2. В раскрывающемся меню **Часовой пояс** выберите соответствующий местоположению камеры часовой пояс.
- 3. В меню **Синхронизация времени** выберите один из следующих пунктов для установки времени и даты:

**Синхронизация с сервером NTP**: Установите флажок **NTP** и введите адрес сервера NTP. Интервал времени можно устанавливать в диапазоне от 1 до 10080 минут.

- или -

**Установить вручную**: Включите функцию **Синхронизация времени вручную** и нажмите , чтобы установить системное время с помощью всплывающего календаря.

**Примечание.** Также можно установить флажок **Синхронизировать с временем компьютера**, чтобы синхронизировать время камеры с временем компьютера.

- 4. Установите флажок **Включить переход на летнее время**, чтобы включить функцию перехода на летнее время, и установите дату перехода на летнее время.
- 5. Нажмите **Сохранить**, чтобы сохранить изменения.

## **Настройки ИК-светодиодов для корпуса TVC-OH3-HT**

Вы можете управлять ИК-подсветкой корпуса TVC-OH3-HT, выбирая ее яркость и время ее включения и отключения.

Если эта функция включена, то RS-485 автоматически настраивается камерой. Для подтверждения включения ИК-подсветки корпуса выводится диалоговое окно подтверждения, после чего камера автоматически перезагрузится.

#### **Для настройки ИК-светодиодов корпуса TVC-OH3-HT:**

- 1. На панели инструментов нажмите **Настройка** > **Система** > **Корпус**.
- 2. Выберите **Включить связь с корпусом**.

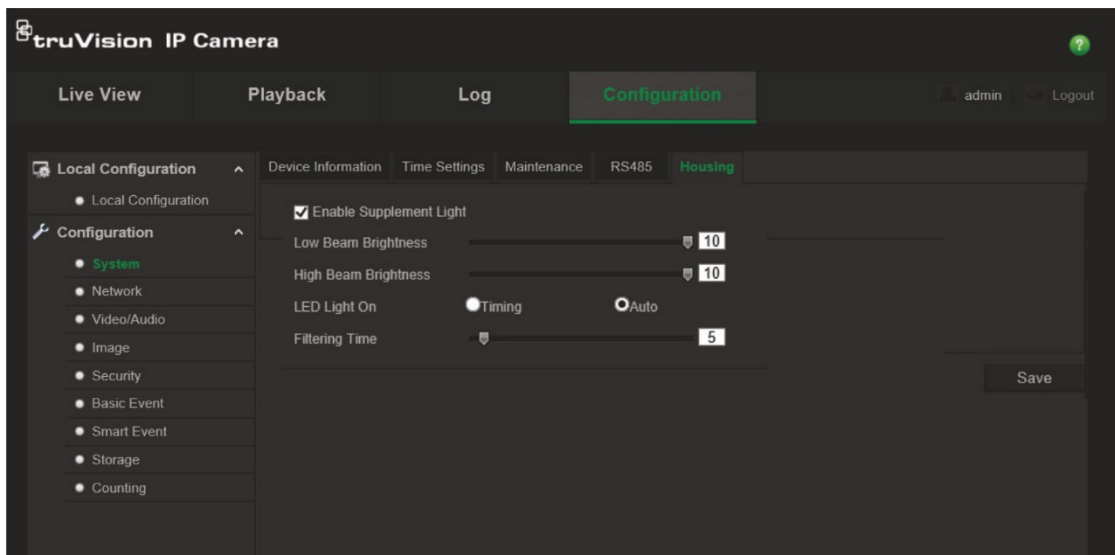

- 3. Отметьте флажок **Включить ИК-светодиоды**, а затем настройте параметры ИК-подсветки.
	- a. Отрегулируйте низкую и высокую яркость луча, как требуется.

b. В разделе «ИК-светодиод вкл.»:

Выберите **Авто** для управления ИК-светодиодами при помощи [фоторезистора,](javascript:;) затем отрегулируйте время фильтрации, чтобы выбрать задержку включения и выключения ИК-светодиодов при изменении уровня освещенности. Значение может находиться в диапазоне от 0 до 120 секунд.

— или —

Выберите **Расписание** , чтобы установить начало и окончание диапазона времени, когда ИК-светодиоды должны быть включены.

4. Нажмите **Сохранить**, чтобы сохранить изменения.

## **Параметры сети**

Для работы с камерой через сеть требуется задать ряд параметров сети. Чтобы задать параметры сети, используйте меню «Сеть». Дополнительные сведения см. ниже на Рис. 4.

#### **Рис. 4: Окно Сеть (показана вкладка TCP/IP)**

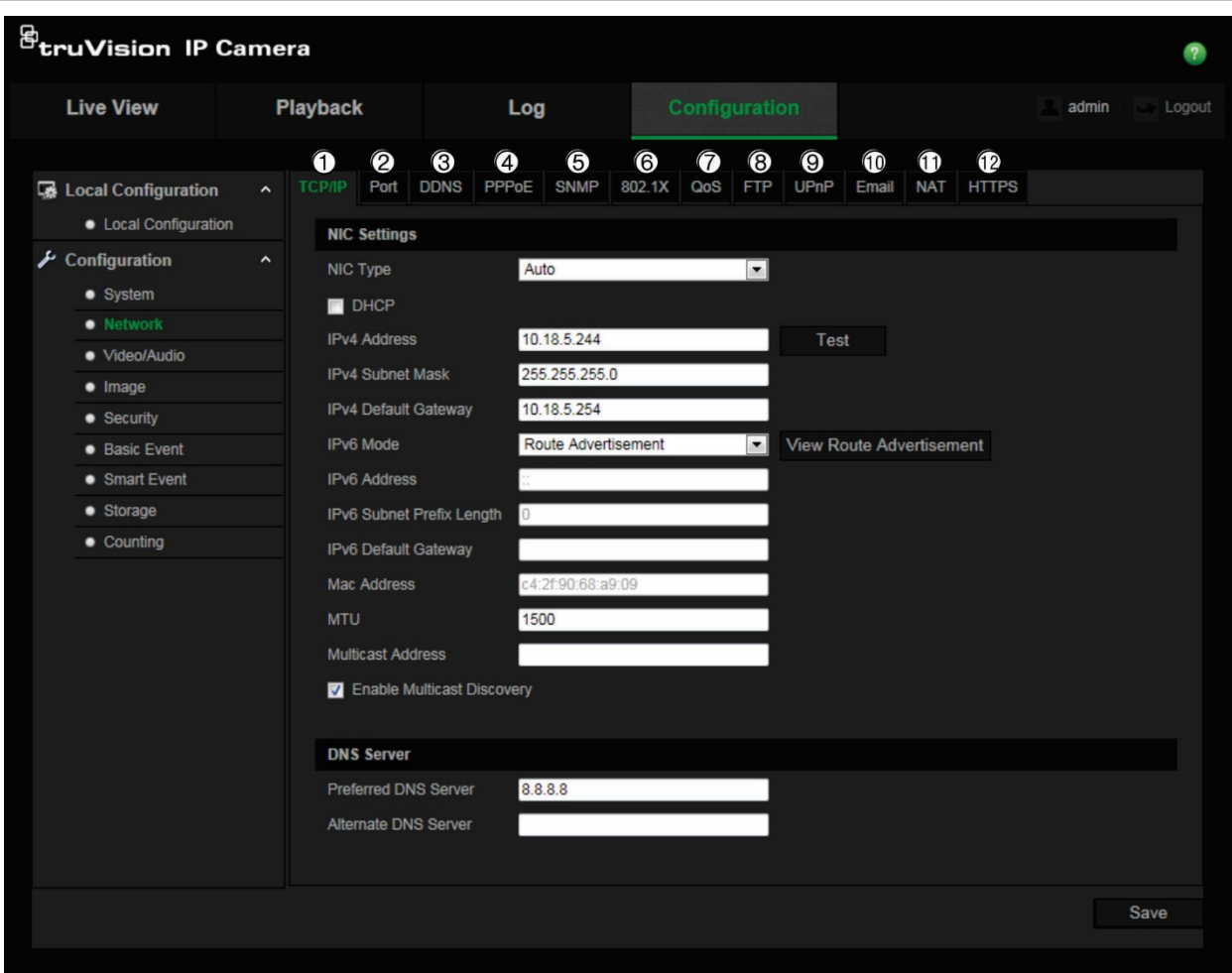

#### **Табл. 2. Сетевые параметры**

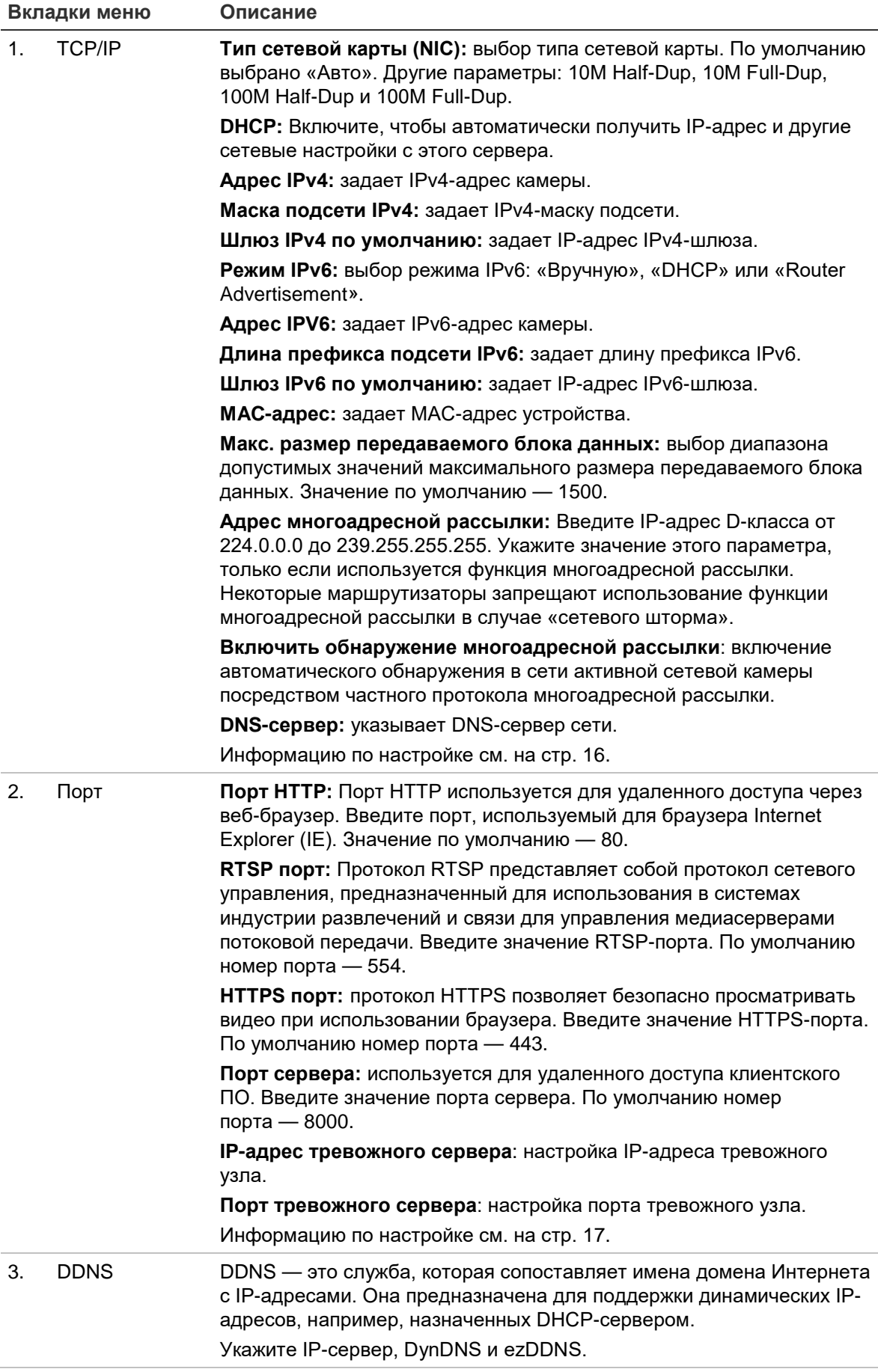

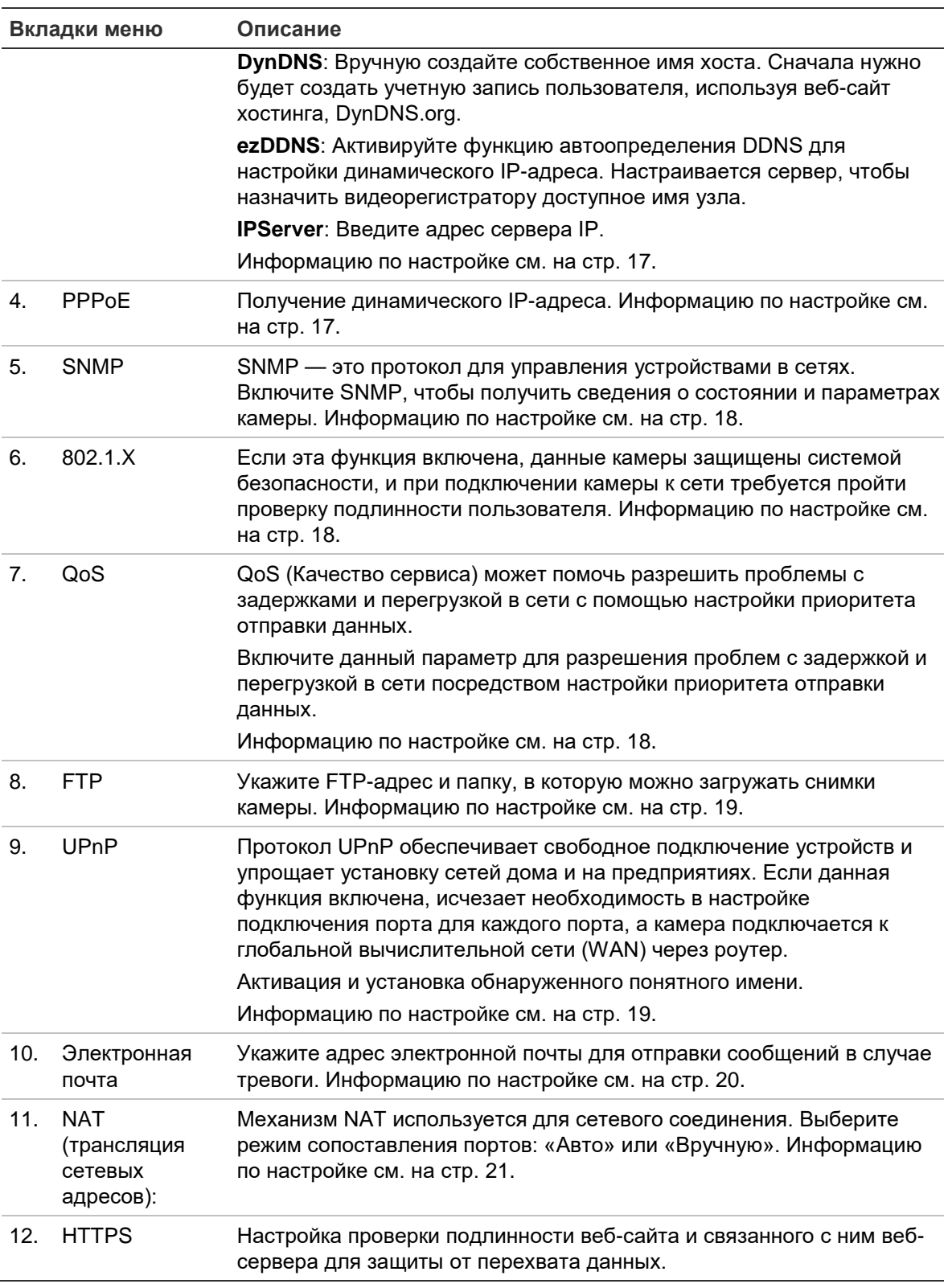

#### Для установки параметров TCP/IP:

- 1. На панели инструментов нажмите Настройка > Сеть > ТСР/IР.
- 2. Настройте параметры сетевого адаптера, включая тип сетевого адаптера, настройки IPv4, настройки IPv6, настройки максимального размера передаваемого блока данных и адреса многоадресной рассылки.
- 3. Если доступен сервер DHCP, поставьте флажок DHCP.
- 4. Если для некоторых приложений (например, для отправки почты) требуются настройки сервера DNS, необходимо настроить **Предпочитаемый или альтернативный сервер DNS**.
- 5. Нажмите **Сохранить**, чтобы сохранить изменения.

#### **Для установки параметров порта:**

- 1. В меню **Настройка** > **Сеть** щелкните вкладку **Порт**, чтобы открыть соответствующее окно.
- 2. Настройте порты HTTP, RTSP и HTTPS, а также порт сервера камеры.

**Порт HTTP**: Номер порта по умолчанию — 80; его можно изменить на любой другой свободный номер.

**Порт RTSP**: По умолчанию номер порта — 554. Его можно изменить на любой другой свободный номер в диапазоне 1—65535.

**Порт HTTPS**: По умолчанию номер порта — 443. Его можно изменить на любой другой свободный номер.

**Порт сервера**: По умолчанию номер порта сервера — 8000. Его можно изменить на любой другой свободный номер в диапазоне 2000—65535.

- 3. Введите IP-адрес и порт, если нужно выгружать информацию о сигналах тревоги на удаленный хост сигналов тревоги. Также поставьте флажок для параметра **Уведомить получателя сигнала тревоги** в параметре связи на каждой странице события.
- 4. Нажмите **Сохранить**, чтобы сохранить изменения.

#### **Для установки параметров DDNS:**

- 1. На панели инструментов нажмите **Настройка** > **Сеть** > **DDNS**.
- 2. Установите флажок **Включить DDNS**, чтобы включить эту функцию.
- 3. Выберите пункт **Тип DDNS**. Выберите один из следующих вариантов.
	- **DynDNS**: Введите адрес DDNS-сервера, members.ddns.org, используемый для уведомления DDNS об изменениях вашего IP-адреса, имя хоста для камеры, номер порта (443 (HTTPS)), а также имя пользователя и пароль, используемые для входа в учетную запись DynDNS. Имя домена, отображаемое под заголовком Host Name (Имя домена), это имя, созданное на веб-сайте DynDNS.
	- **ezDDNS**: Введите требуемое имя под заголовком Host Name (Имя домена). Именем домена по умолчанию является utc-серийный номер. Новое имя домена регистрируется при нажатии Save (Сохранить).
- 4. Нажмите **Сохранить**, чтобы сохранить изменения.

#### **Для установки параметров PPPoE:**

- 1. На панели инструментов нажмите **Настройка** > **Сеть** > **PPPoE**.
- 2. Установите флажок **Включить PPPoE**, чтобы включить эту функцию.
- 3. Введите имя пользователя, пароль и подтвердите пароль для доступа PPPoE.

4. Нажмите Сохранить, чтобы сохранить изменения.

#### Для установки параметров SNMP:

- 1. На панели инструментов нажмите Настройка > Сеть > SNMP.
- 2. Выберите соответствующую версию SNMP: v1, v2с или v3.
- 3. Настройте параметры SNMP. Конфигурация программного обеспечения SNMP должна совпадать с устанавливаемыми здесь параметрами.
- 4. Нажмите Сохранить, чтобы сохранить изменения.

Примечание. Перед настройкой SNMP проверьте контролирующее программное обеспечение SNMP и попробуйте получить сведения о камере через порт SNMP. После установки адреса прерываний камера может посылать сообщения о событиях тревоги и исключениях в контролирующую программу SNMP. Выбираемая версия SNMP должна совпадать с версией программного обеспечения SNMP.

#### Для установки параметров 802.1х:

- 1. На панели инструментов нажмите Настройка > Сеть > 802.1Х.
- 2. Выберите Включить IEEE 802.1X, чтобы включить данную функцию.
- 3. Выберите протокол EAP-PEAP или EAP-TLS и настройте все параметры выбранного протокола (см. таблицу ниже).

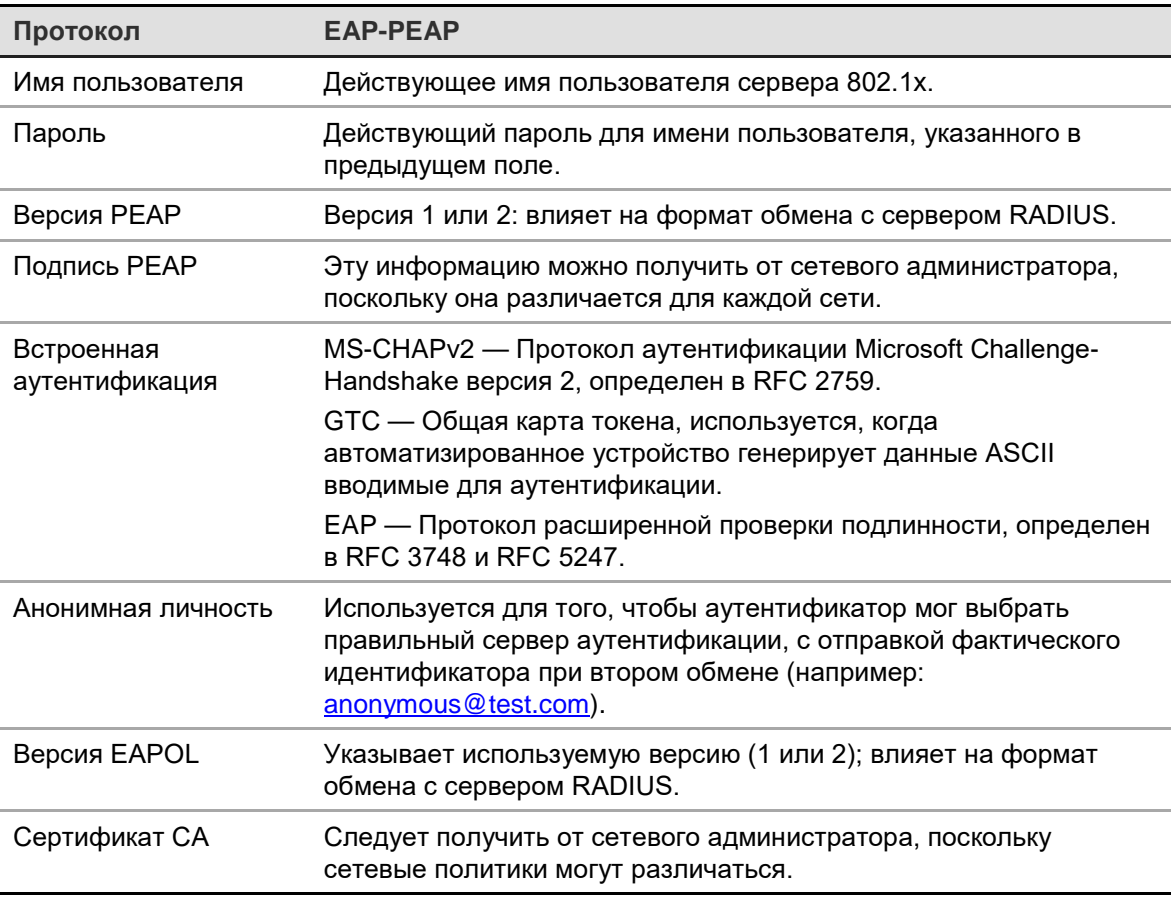

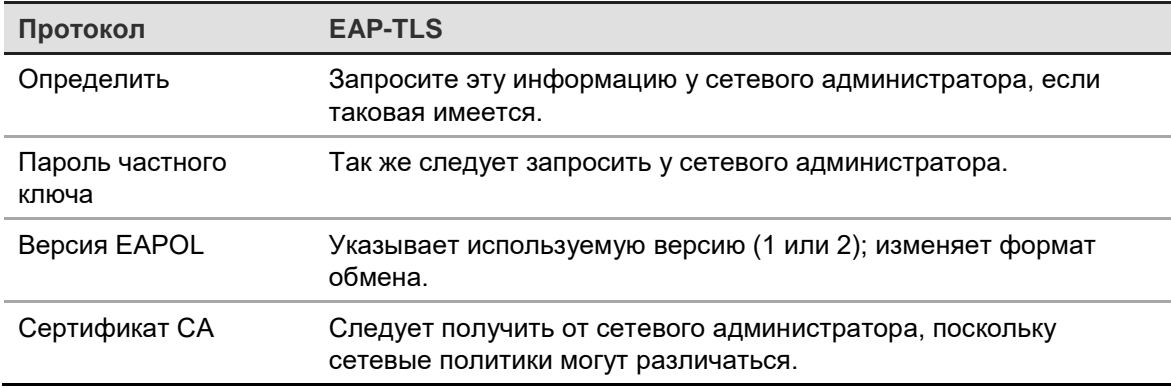

4. Нажмите Сохранить, чтобы сохранить изменения.

#### Установка параметров QoS:

- 1. На панели инструментов нажмите Настройка > Сеть > QoS.
- 2. Настройте параметры QoS, включая Video/Audio DSCP (DSCP видео/аудио), Event/Alarm DSCP (DSCP события/тревоги) и Management DSCP (Управление DSCP). Допустимый диапазон значений DSCP — от 0 до 63. Чем выше значение DSCP, тем выше приоритет.
- 3. Нажмите Сохранить, чтобы сохранить изменения.

#### Для установки параметров FTP:

- 1. Для использования функции FTP необходимо настроить FTP-сервер в сети.
- 2. Настройте параметры FTP, включая адрес сервера, порт, имя пользователя, пароль, каталог и тип загрузки.

Анонимный доступ: При установке данного флажка будет разрешен анонимный доступ к FTP-серверу.

Каталог: В поле Структура каталога для выбора доступны корневой каталог, главный каталог и вкладка. Если выбран главный каталог, в качестве имени каталога можно использовать имя устройства, номер устройства или IP-адрес устройства; если выбрана вкладка, в качестве имени каталога можно использовать имя камеры или номер камеры.

Тип выгрузки: для включения выгрузки снимков на FTP-сервер.

3. Нажмите Сохранить, чтобы сохранить изменения.

#### Для установки параметров UPnP:

- 1. Нажмите Настройка > Сеть > UPnP.
- 2. Установите флажок, чтобы включить функцию UPnP. Имя устройства при его обнаружение в сети можно отредактировать.
- 3. Нажмите Сохранить для сохранения изменений.

#### **Настройка параметров электронной почты**

1. В меню **Настройка** > **Сеть** щелкните вкладку **Эл. почта**, чтобы открыть соответствующее окно.

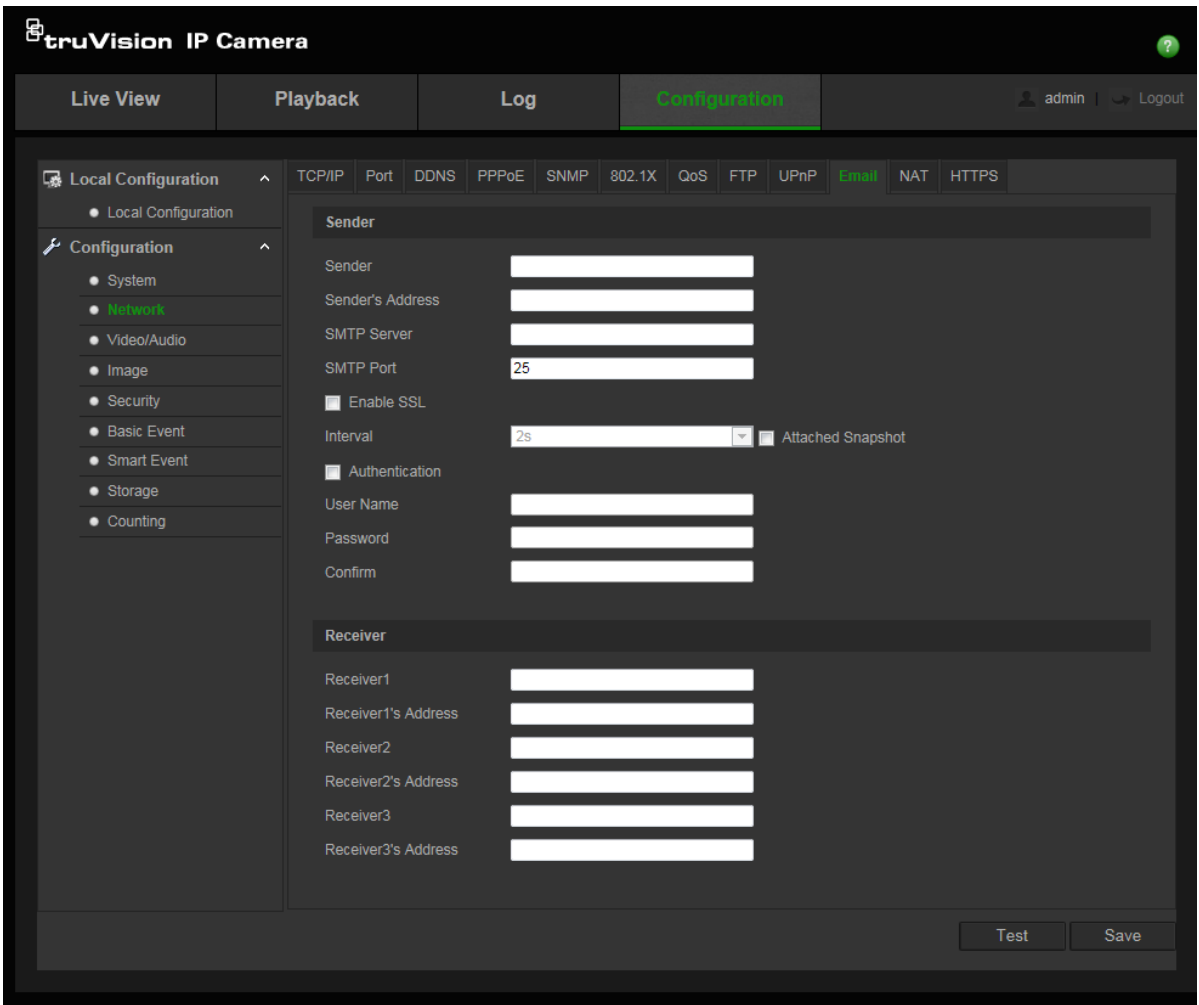

2. Задайте следующие настройки:

**Отправитель:** Имя отправителя электронной почты.

**Адрес отправителя:** Адрес электронной почты отправителя.

**SMTP-сервер:** SMTP-сервер, IP-адрес или имя узла.

**Порт SMTP:** Порт SMTP. Значение по умолчанию — 25.

**Включить SSL:** Установите флажок, чтобы включить SSL, если это требуется SMTP-сервером.

**Вложенный снимок:** установите флажок **Вложенный снимок**, если требуется отправлять электронные сообщения с вложенными изображениями сигналов тревоги.

**Интервал:** это время между двумя действиями по отправке вложенных изображений.

**Аутентификация**: если на сервере электронной почты требуется проверка подлинности, установите этот флажок, чтобы использовать проверку подлинности при входе на сервер. Введите имя пользователя и пароль для входа в систему.

**Имя пользователя**: имя пользователя для входа на сервер, куда загружаются изображения.

**Пароль**: введите пароль.

**Подтверждение**: Подтвердите пароль.

**Получатель 1**: имя первого пользователя, которому отправляется уведомление.

**Адрес получателя 1**: адрес электронной почты первого пользователя, на который отправляется уведомление.

**Получатель 2**: имя второго пользователя, которому отправляется уведомление.

**Адрес получателя 2**: адрес электронной почты второго пользователя, на который отправляется уведомление.

**Получатель 3**: имя третьего пользователя, которому отправляется уведомление.

**Адрес получателя 3**: адрес электронной почты третьего пользователя, на который отправляется уведомление.

- 3. Нажмите **Тест**, чтобы проверить параметры электронной почты.
- 4. Нажмите **Сохранить**, чтобы сохранить изменения.

#### **Для установки параметров трансляции сетевых адресов (NAT):**

- 1. Нажмите **Конфигурация** > **Сеть** > **NAT**.
- 2. Чтобы включить функцию NAT, установите соответствующий флажок.
- 3. Выберите **Режим сопоставления портов**: «Автоматически» или «Вручную». При выборе ручного режима можно настроить внешний порт по своему усмотрению.
- 4. Нажмите **Сохранить**, чтобы сохранить изменения.

#### **Настройка параметров HTTPS**

1. На панели **Сеть** щелкните вкладку HTTPS, чтобы открыть соответствующее окно.

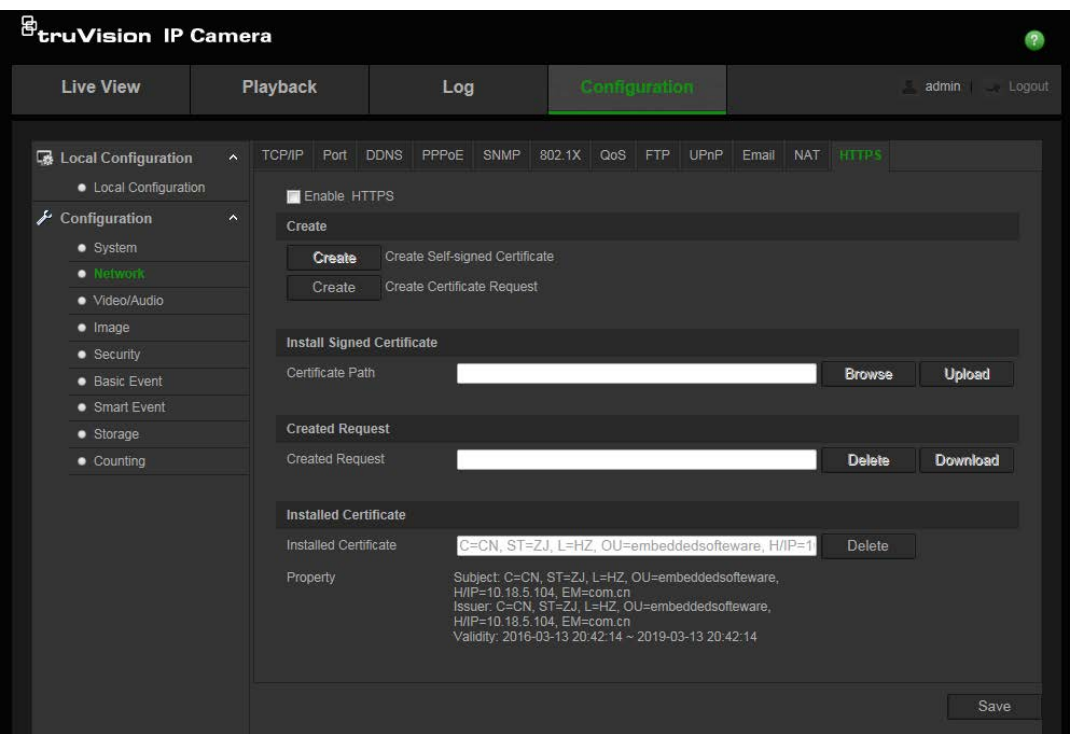

#### 2. **Создание самоподписанного сертификата**

Нажмите кнопку **Создать** рядом с Создать **самоподписанный** сертификат. Укажите страну, имя узла/IP-адрес, срок действия и другую требуемую информацию.

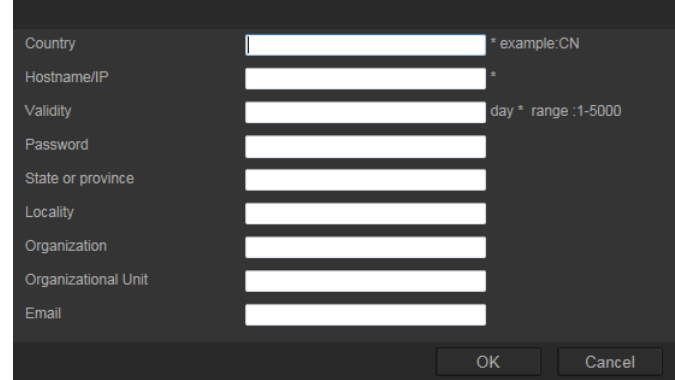

Нажмите **OK** для сохранения настроек.

#### — или —

#### **Создание запроса на сертификат**

Нажмите кнопку **Создать** рядом с Создать запрос на сертификат. Укажите страну, имя узла/IP-адрес и другую требуемую информацию.

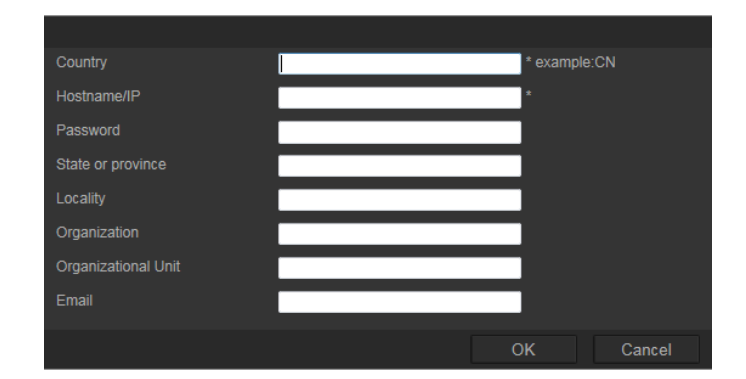

3. Нажмите **OK** для сохранения настроек. Загрузите запрос на сертификат и отправьте его на подпись в доверенный центр сертификации, например, в Symantec или RSA. После получения подписанного действительного сертификата загрузите этот сертификат на устройство.

## **Параметры записи**

Можно настроить параметры видеозаписи и аудиозаписи, чтобы добиться нужного качества изображения и размера файлов. Ниже на Рис. 5 представлены параметры видеозаписи и аудиозаписи, которые можно установить для камеры.

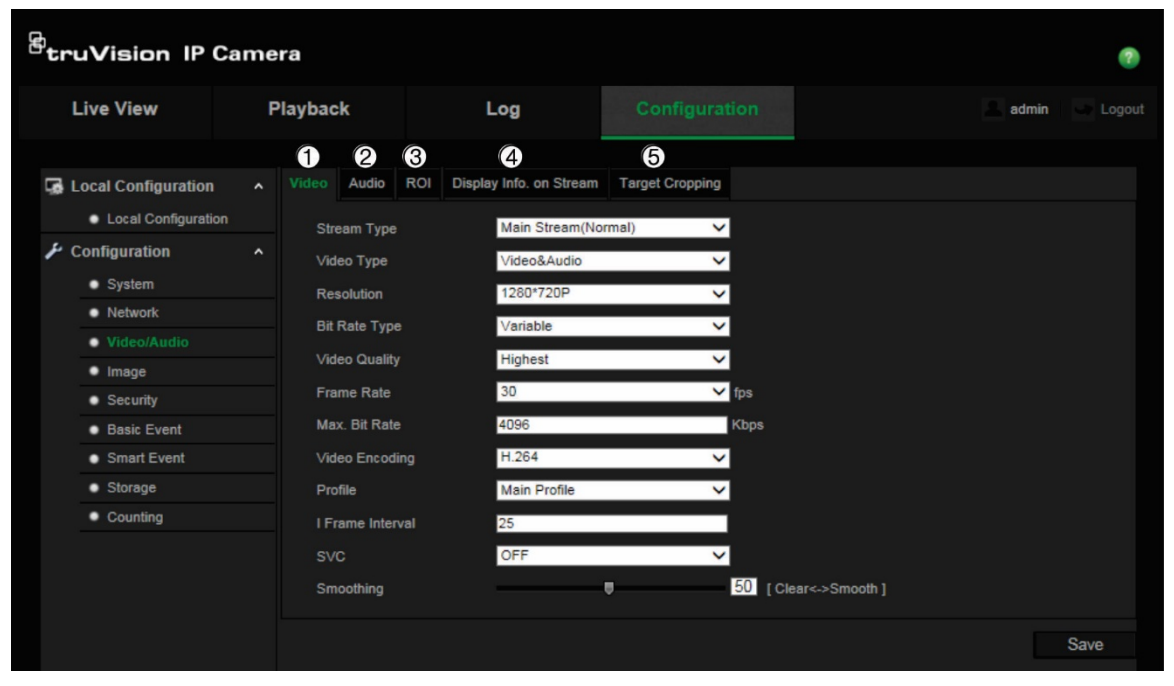

**Рис. 5: Меню настроек видео/аудио (показана вкладка Видео)**

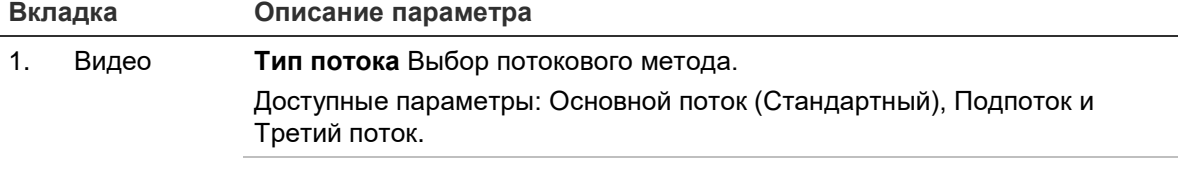

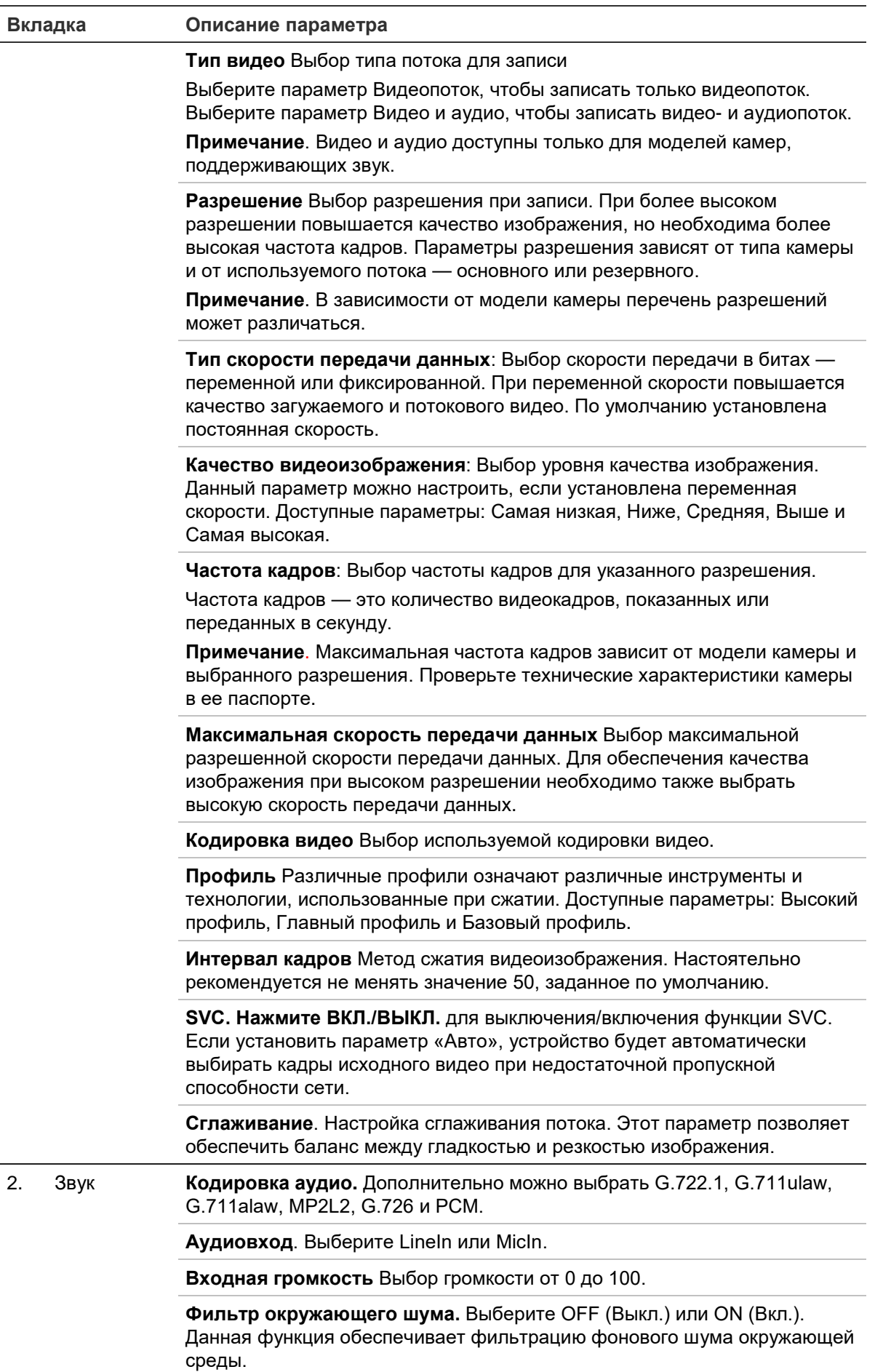

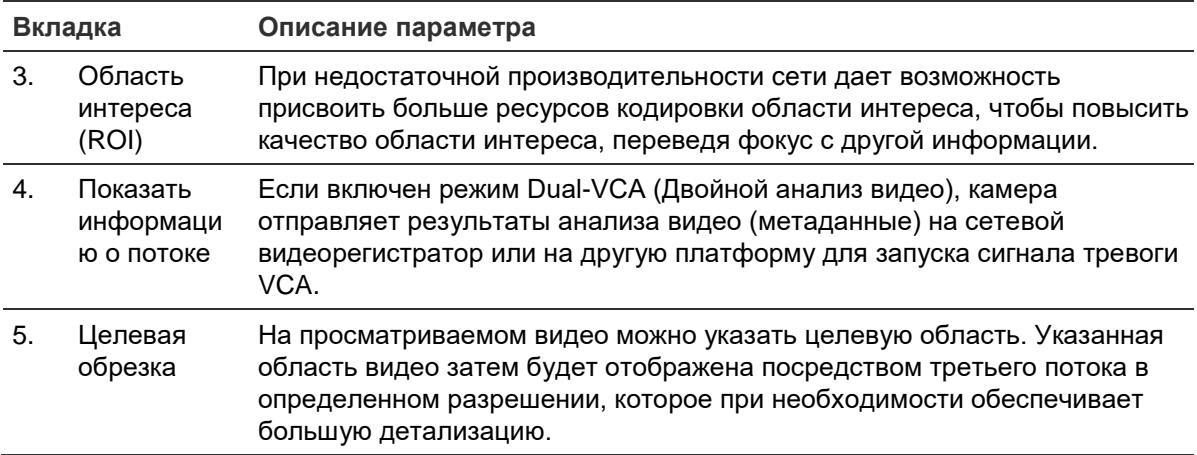

#### Настройка параметров области интереса

1. На панели инструментов нажмите Конфигурация > Видео/аудио > Область интереса.

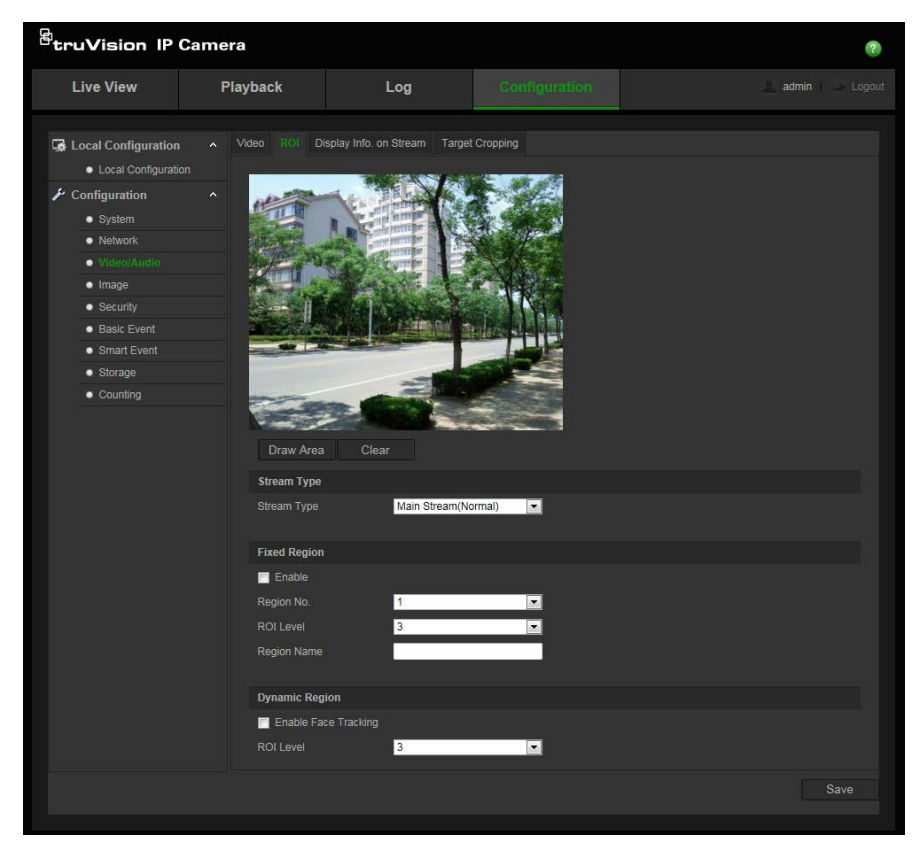

- 2. В раскрывающемся списке выберите требуемый канал.
- 3. Нарисуйте ни изображении область интереса. Можно указать до восьми областей.
- 4. Выберите тип потока для настройки кодировки области интереса.
- 5. Чтобы вручную настроить область, выберите Фиксированная область.

Номер области: Выберите область.

Уровень качества области интереса: выбор уровня улучшения качества изображения.

**Имя области**: введите требуемое имя области.

6. Для отслеживания лиц включите параметр **Динамическая область**. Область интереса будет меняться в зависимости от определяемых в кадре лиц.

**Уровень качества области интереса**: выбор уровня улучшения качества изображения.

7. Нажмите **Сохранить**, чтобы сохранить изменения.

#### **Dual-VCA (Двойной анализ видео)**

Если включен режим Dual-VCA (Двойной анализ видео), камера отправляет результаты анализа видео (метаданные) на сетевой видеорегистратор или на другую платформу для запуска сигнала тревоги VCA.

Например, сетевой видеорегистратор Interlogix (см. на веб-сайте Interlogix последние модели сетевых видеорегистраторов, поддерживающих данную функцию) позволяет начертить виртуальную линию в окне воспроизведения видеорегистратора, и выполнять поиск объектов или людей, пересекающих данную виртуальную линию.

Примечание. Режим Dual-VCA (Двойной анализ видео) поддерживается только функциями обнаружения пересечения линии и обнаружения вторжения.

#### **Настройка параметров функции Dual-VCA (Двойной анализ видео)**

- 1. На панели **Видео/аудио** щелкните вкладку **Показать информацию о потоке**, чтобы открыть соответствующее окно.
- 2. Установите флажок, чтобы включить функцию Dual-VCA (Двойной анализ видео).
- 3. Нажмите **Сохранить**, чтобы сохранить изменения.

#### Целевая обрезка

На просматриваемом видео можно указать целевую область. Указанная область видео затем будет отображена посредством третьего потока в определенном разрешении, которое при необходимости обеспечивает большую детализацию.

Примечание. Функция целевой обрезки отличается в разных моделях камер.

#### **Настройка целевой обрезки**

- 1. Войдите в интерфейс настройки целевой обрезки.
- 2. Чтобы включить функцию, установите флажок **Включить целевую обрезку**.
- 3. Задайте в качестве типа потока *Третий поток*.
- 4. Выберите разрешение обрезки для просмотра целевой области. При прямом просмотре видео отображается красный прямоугольник, который обозначает целевую область. Этот прямоугольник можно перемещать для выбора требуемой целевой области.
- 5. Нажмите **Сохранить**, чтобы сохранить настройки.

## **Изображение видео**

Для обеспечения оптимального качества изображения может понадобиться настройка изображения камеры в зависимости от модели камеры или места съемки. Для видеоизображения можно настроить яркость, контрастность, насыщенность, оттенок и резкость. См. Рис. 6 ниже.

В этом меню также можно настроить следующие параметры поведения камеры: время выдержки, режим диафрагмы, стандарт видео, режим день/ночь, поворот изображения, WDR, цифровое шумоподавление, баланс белого и режим «в помещении»/«вне помещения». Дополнительные сведения см. на Рис. 6 ниже.

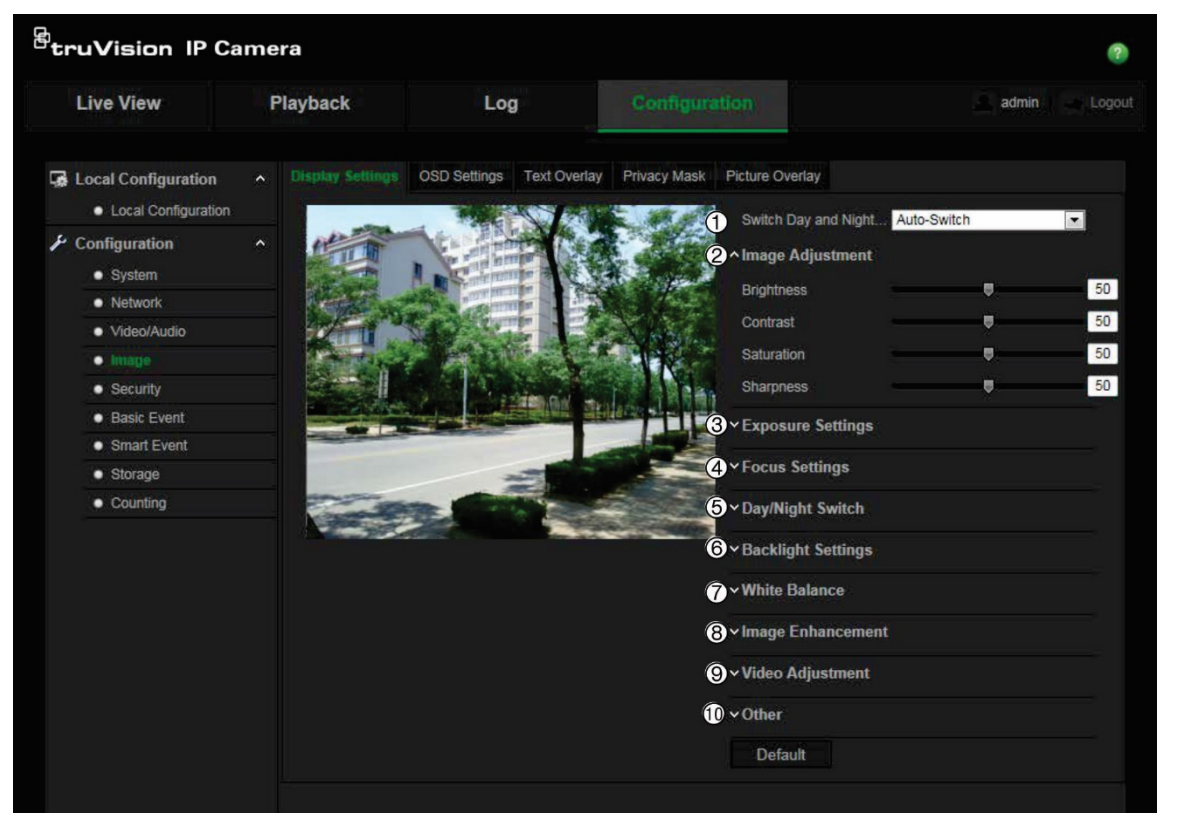

**Рис. 6: Меню настроек изображения камеры: вкладка «Параметры отображения»**

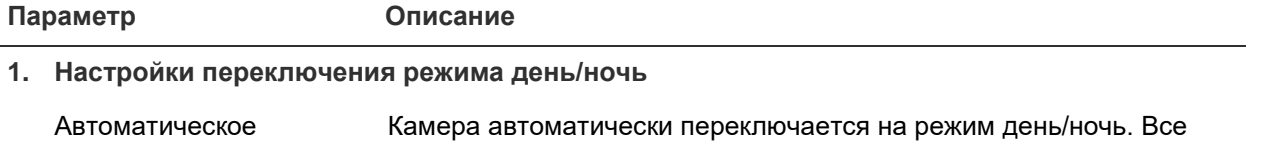

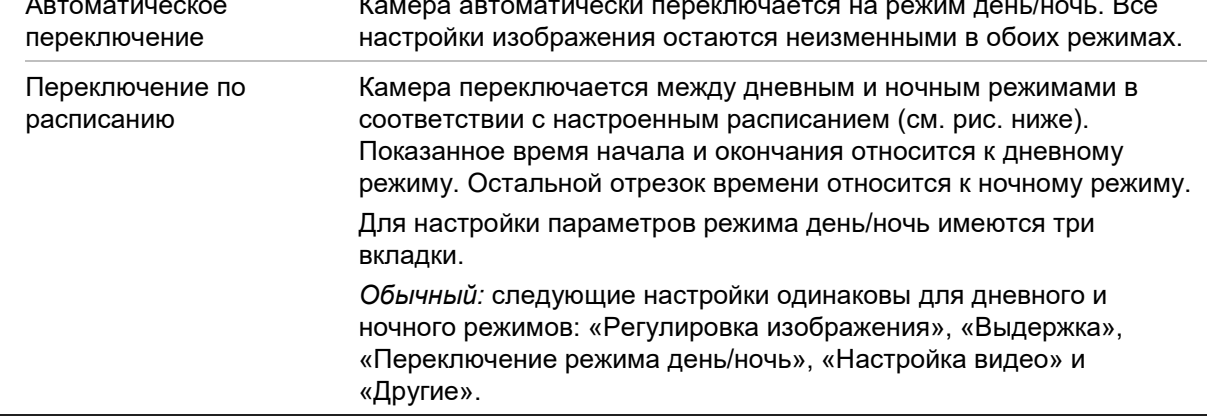

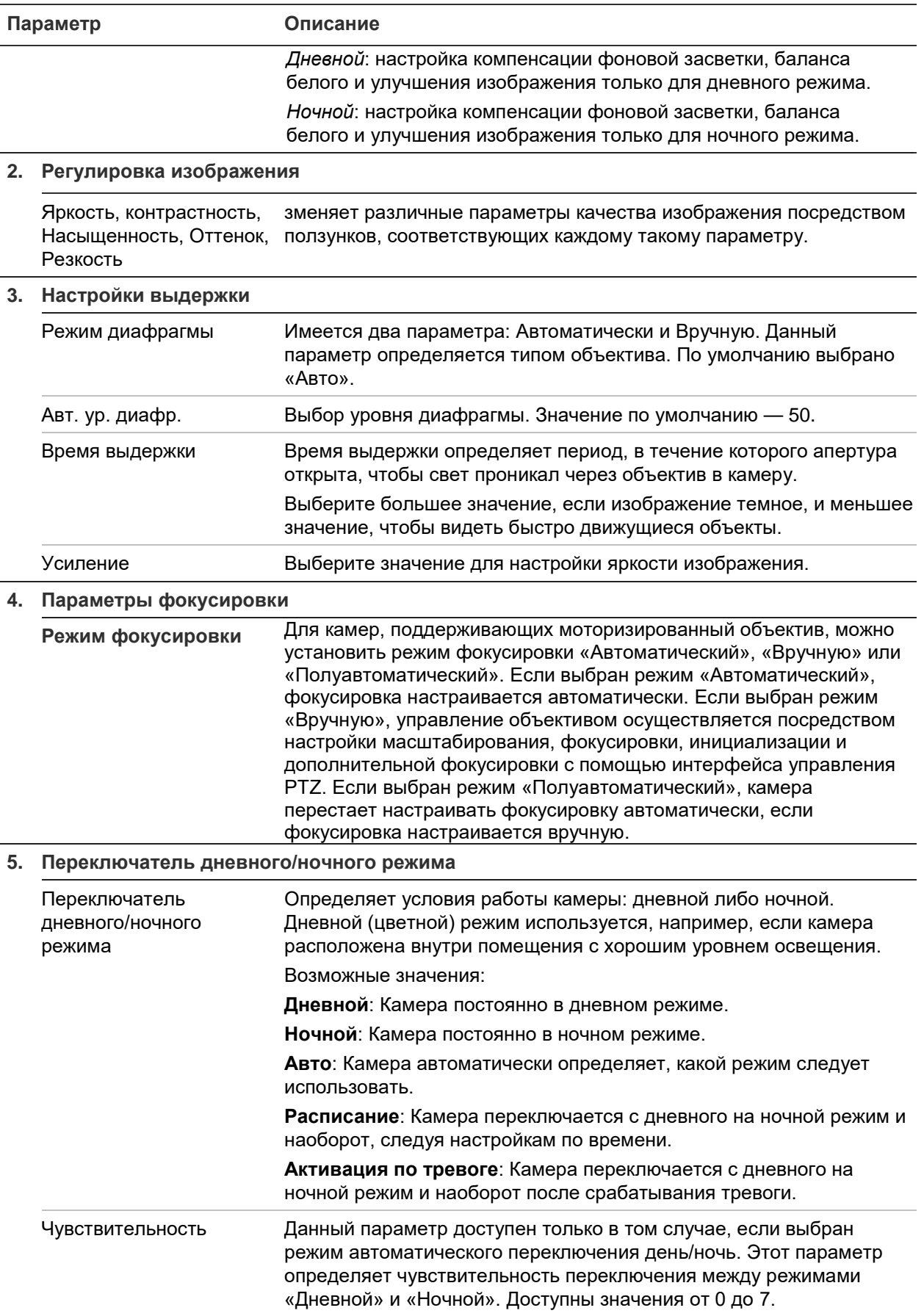

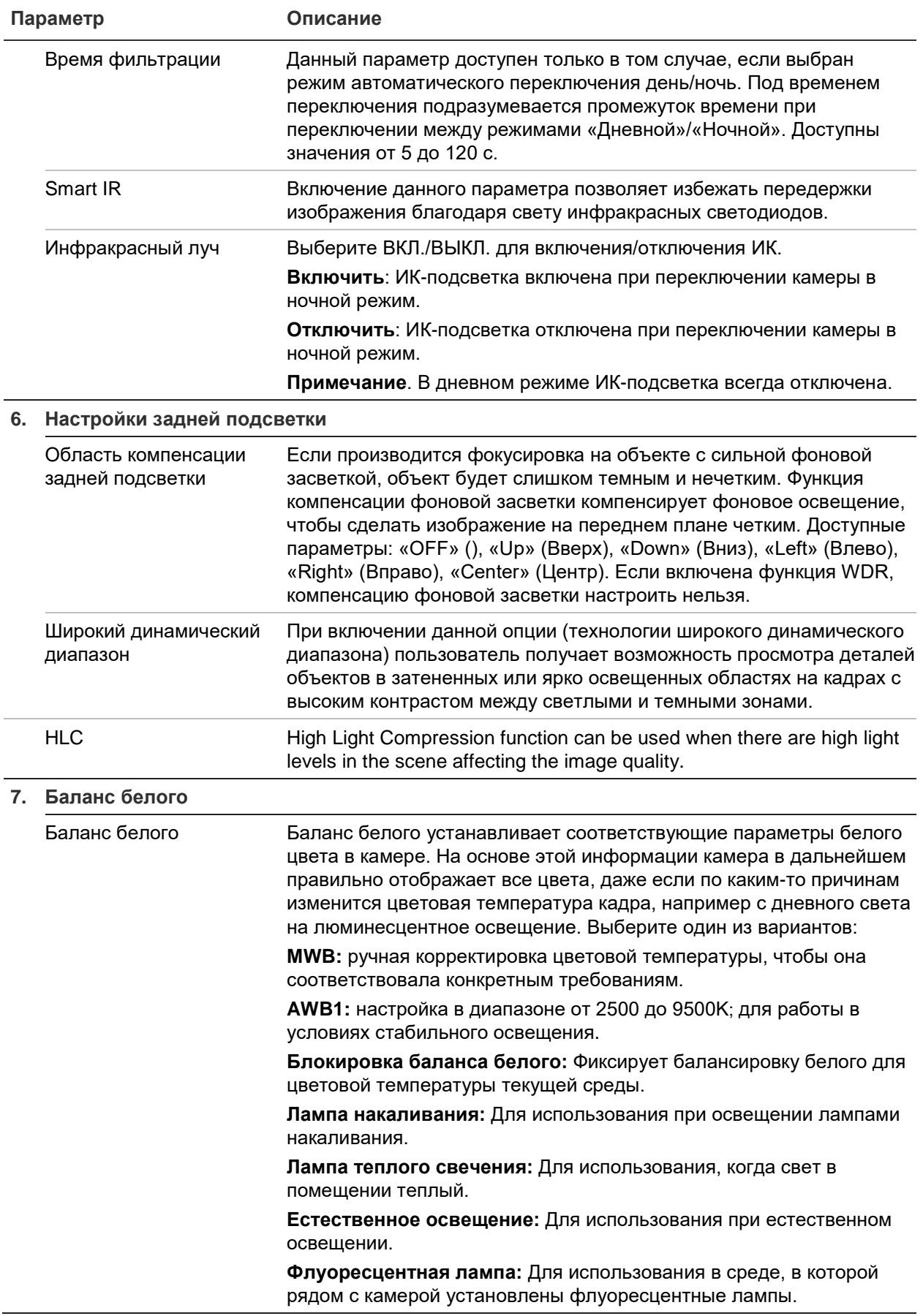

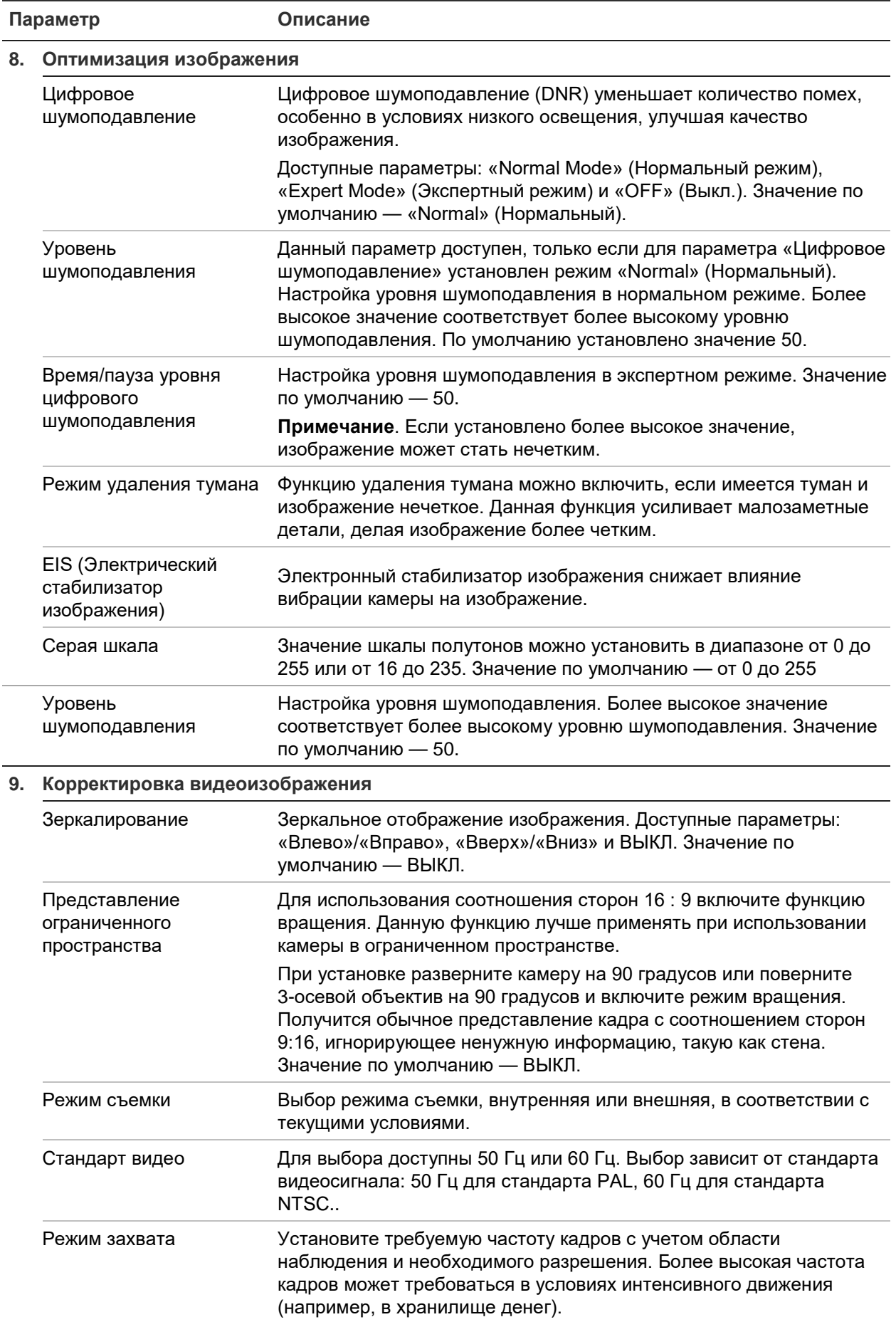

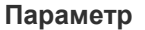

#### **10. Другие**

Локальный выход Выберите ON (Вкл.) или OFF (Выкл.) для включения или отключения BNC-выхода. Значение по умолчанию — ON (Вкл.).

**Примечание.** Не все модели камер поддерживают все указанные настройки параметров.

## **OSD (Экранное меню)**

Кроме имени камеры, на экране также отображаются системная дата и время. Пользователь имеет возможность установки способа отображения текста на экране.

**Размещение имени и даты/времени на экране:**

1. На панели инструментов меню нажмите **Настройка** > **Изображение** > **OПараметры экранного меню**.

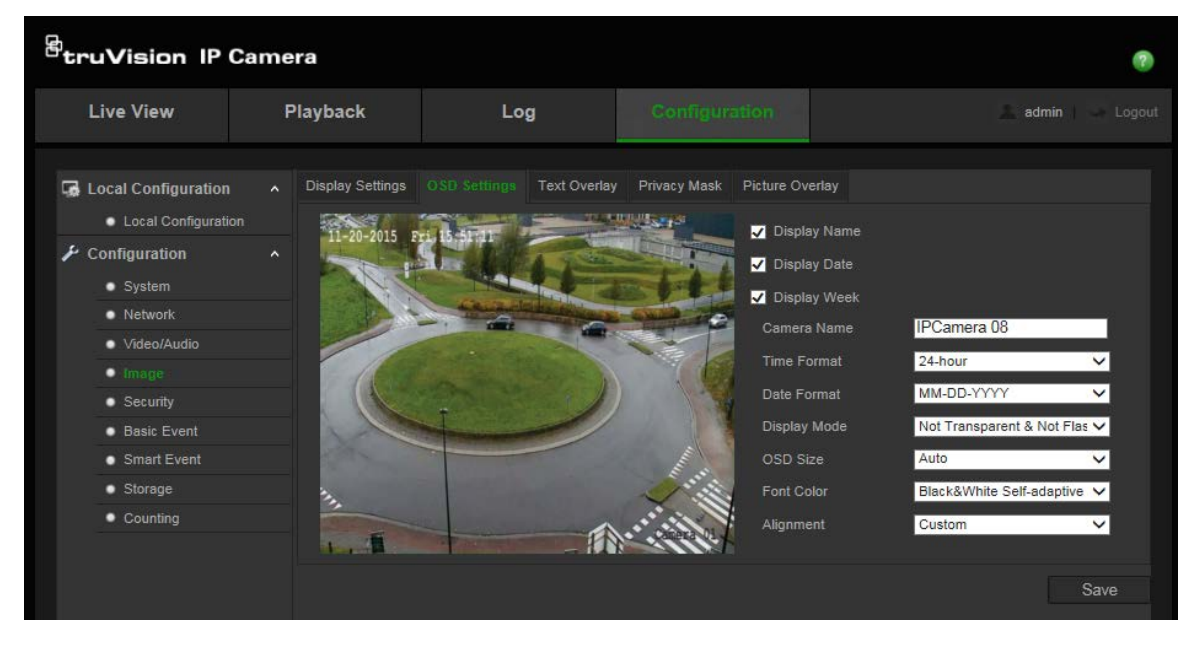

- 2. Установите флажок **Отображать имя**, чтобы отображать имя камеры на экране. Имя по умолчанию можно изменить в текстовом поле **Имя камеры**.
- 3. Установите флажок **Отображать дату**, чтобы отображать на экране дату и время.
- 4. Установите флажок **Отображать неделю**, чтобы отображать день недели на экране.
- 5. В поле **Имя камеры** введите имя камеры.
- 6. Выберите форматы времени и даты из списков **Формат времени** и **Формат даты**.
- 7. Выберите режим отображения для камеры в списке **Режим отображения**. Режимы отображения:
	- **Прозрачный, не мигает.** Изображение видно сквозь текст.
- **Прозрачный, мигает**. Изображение видно сквозь текст. Текст появляется и исчезает.
- **Непрозрачный, не мигает.** Изображение находится за текстом. Этот вариант используется по умолчанию.
- **Непрозрачный, мигает.** Изображение находится за текстом. Текст появляется и исчезает.
- 8. Выбор требуемого размера экранного меню.
- 9. Выбор требуемого цвета шрифта.
- 10. Выберите требуемое центрирование («Пользовательское» или «По правому к раю»).
- 11. Нажмите **Сохранить** для сохранения изменений.

**Примечание**. Если установлен прозрачный режим отображения, текст меняется в зависимости от фона. Текст может быть трудно различим на определенном фоне.

## **Наложение текста**

Можно добавить до четырех строк текста на экране. Этот параметр можно использовать, например, для отображения сведений о контактном лице, к которому обращаются при чрезвычайных ситуациях. Каждая строка текста может быть расположена в любом месте экрана. См. Рис. 7 ниже.

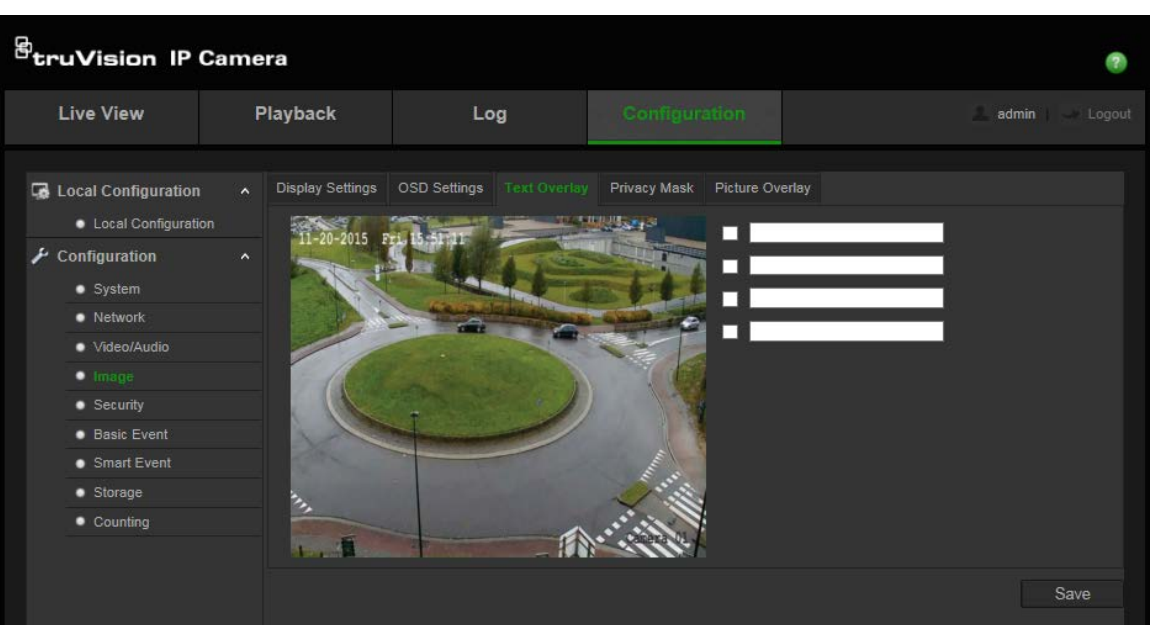

#### **Рис. 7. Меню наложения текста**

#### **Добавление экранного текста**

- 1. На панели инструментов нажмите **Настройка** > **Изображение** > **Наложение текста**.
- 2. Установите флажок напротив первой текстовой строки.
- 3. Введите текст в текстовое поле.
- 4. Используйте мышь для перетаскивания красного текста в окне прямого просмотра, чтобы настроить расположение наложения текста.
- 5. Повторите шаги со 2 по 4 для каждой дополнительной строки текста, выбрав следующий номер строки.

**Примечание**. Удалите наложение текста, отменив выбор текстовой строки.

6. Нажмите **Сохранить**, чтобы сохранить изменения.

### **Маскирование конфиденциальной зоны**

Маски конфиденциальности позволяют скрывать чувствительные области (например, соседние окна), чтобы они не попадали в область обзора на экране или в видеозапись. На экране маска выглядит как пустая область. Для одной камеры можно создать до 4 масок конфиденциальности.

**Примечание**. Могут иметься небольшие различия в размере маски в зависимости от того, используется локальный выход или веб-браузер.

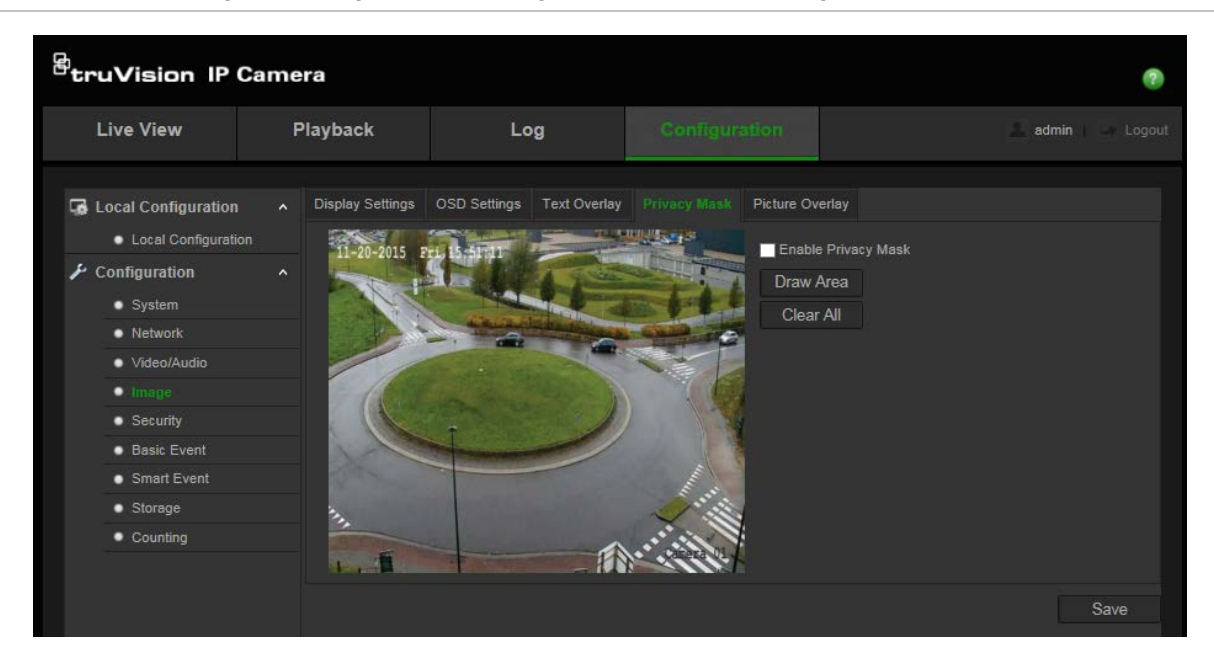

**Рис. 8. Меню настроек изображения камеры: окно «Маска конфиденциальности»**

### **Добавление области маски конфиденциальности**

- 1. На панели инструментов меню нажмите **Настройка** > **Изображение** > **Маска конфиденциальности**.
- 2. Установите флажок **Включить маску конфиденциальности**.
- 3. Нажмите **Отметить область**.
- 4. С помощью мыши отметьте область маски в окне просмотра видео в режиме реального времени.

**Примечание.** На одном изображении можно отметить до 4 областей.

- 5. Нажмите **Остановить размет**ку, чтобы закончить разметку, или нажмите **Стереть все,** чтобы стереть все области, не сохраняя их.
- 6. Нажмите **Сохранить**, чтобы сохранить изменения.

## **Наложение рисунка**

Функция наложения рисунка позволяет наложить рисунок на изображение. С помощью данной функции предприятия и пользователи могут наложить на изображение свой логотип. Рисунок должен быть в BMP-формате RGB24. Максимальный размер рисунка — 128\*128.

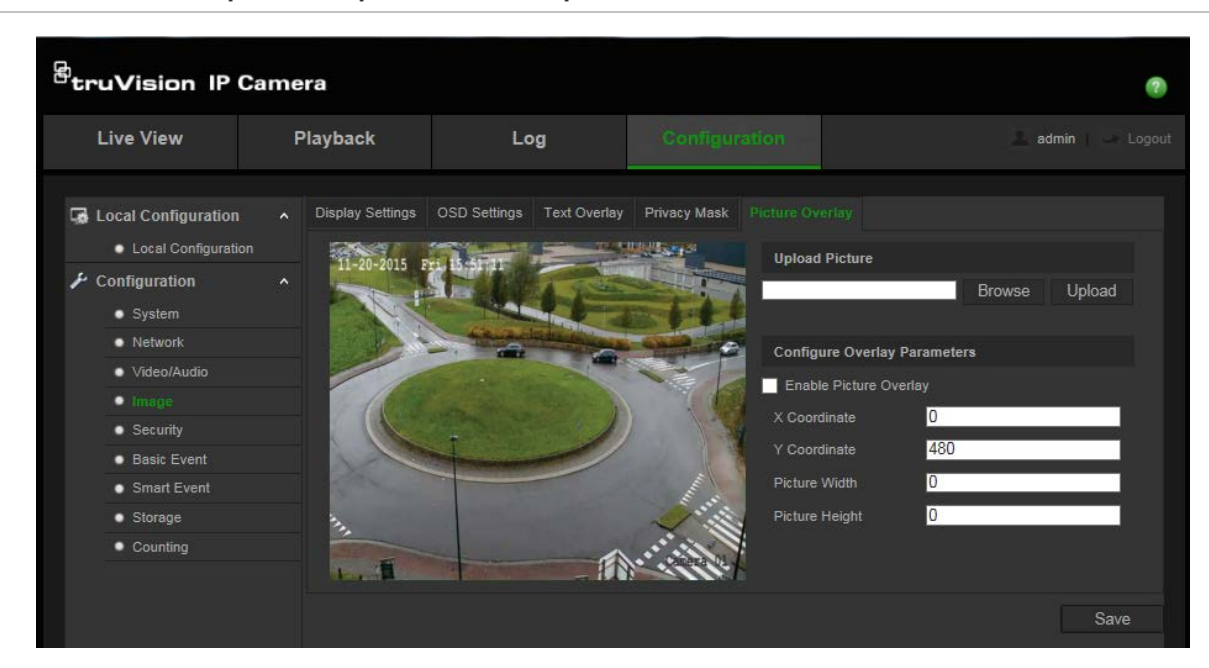

#### **Рис. 9. Меню настроек изображения с камеры**

#### **Добавление рисунка**

- 1. На панели инструментов нажмите **Настройка** > **Изображение** > **Наложение текста**.
- 2. Нажмите **Обзор**, чтобы выбрать рисунок, и **Загрузить** для его загрузки.
- 3. Установите флажок **Включить наложение рисунка** для включения данной функции.

**Примечание.** Значения координат X и Y отвечают за расположение рисунка на изображении. Ширина и высота рисунка отображают его размер.

## **Сигналы тревоги при обнаружении движения**

Вы можете задать параметры тревоги при обнаружении движения. Тревога при обнаружении движения — это сигнал, который срабатывает, когда камера регистрирует движение. Однако этот сигнал срабатывает только в соответствии с запрограммированным расписанием.
Выберите уровень чувствительности к движению и размер цели, чтобы запись движения велась только для тех объектов, которые представляют интерес. Например, чтобы запись движения срабатывала только при перемещении человека, а не небольшого животного.

Можно задать область на экране, где будет регистрироваться движение, уровень чувствительности к движению, расписание, для настроенного уровня чувствительности, а также способы оповещения об обнаружении движения.

Также можно включить для движения динамический анализ. При наличии движения область будет выделена зеленым цветом.

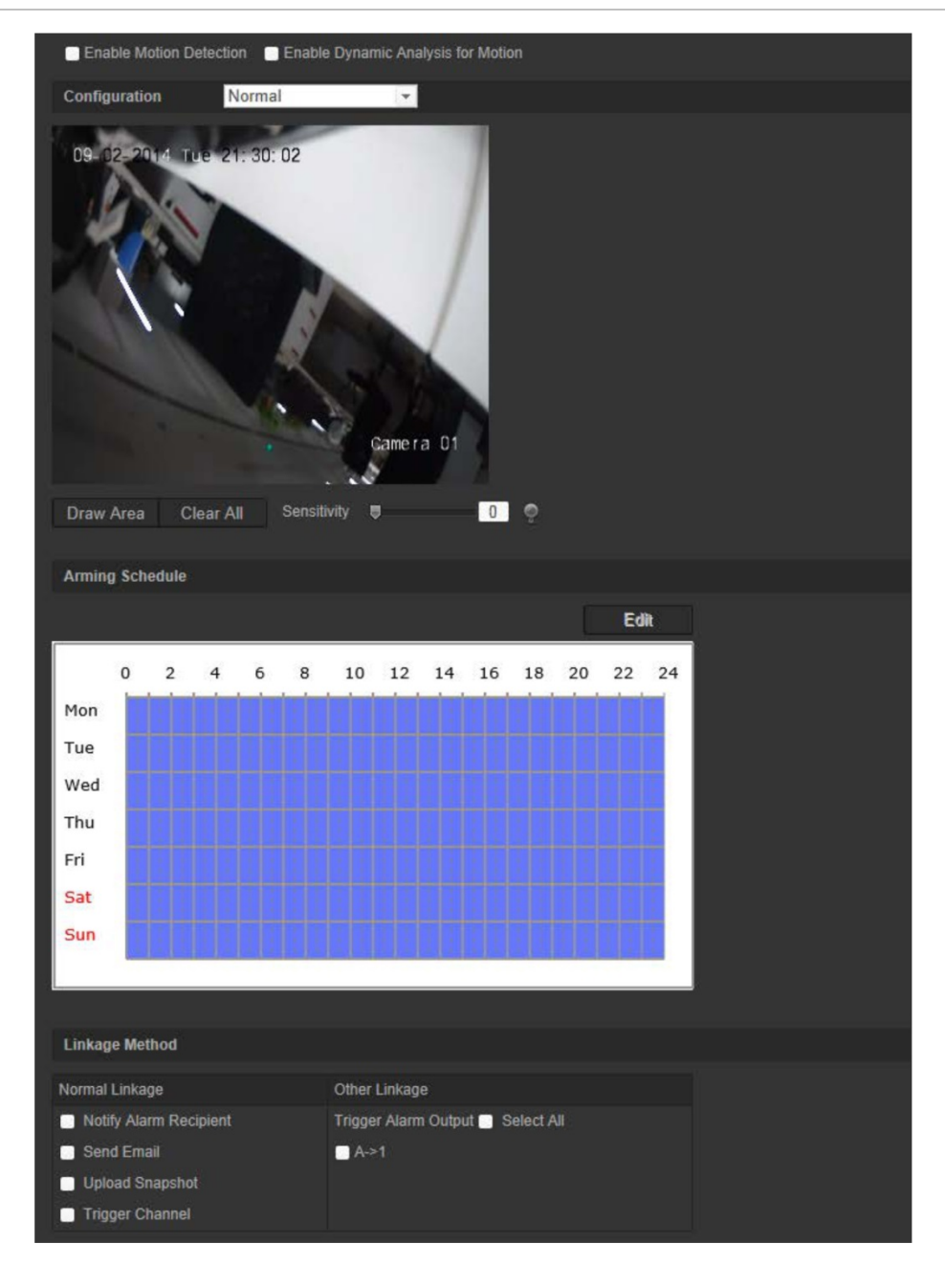

**Рис. 10. Экран обнаружения движения (показан режим обычной настройки)**

**Чтобы настроить тревогу при обнаружении движения, необходимо указать ряд параметров.**

- 1. **Параметры зоны**: выберите на экране зону, которая может инициировать сигнал тревоги при обнаружении движения, и уровень чувствительности.
- 2. **Расписание готовности**: задайте расписание работы системы обнаружения движения).
- 3. **Расписание записи**. Задайте расписание записи событий в случае обнаружения движения. Дополнительную информацию см. в разделе «Расписание записи» на стр. 68.
- 4. **Связь**: укажите способ реагирования на сигнал тревоги.
- 5. **Стандартная и расширенная конфигурации** Стандартная конфигурация позволяет настроить уровень чувствительности для обнаружения движения. Расширенная конфигурация имеет значительно больше настроек обнаружения движения. Она позволяет настроить уровень чувствительности, а также указать в процентах площадь области определения движения, которую должен занимать объект, выбрать дневной или ночной режим, и настроить восемь областей разного цвета.

### **Настройка обнаружения движения в стандартном режиме**

- 1. На панели инструментов нажмите **Настройка** > **Базовое событие** > **Обнаружение движения**.
- 2. Установите флажок **Включить обнаружение движения**. Установите флажок **Включить динамический анализ движения**, если события движения требуется видеть в режиме реального времени.

**Примечание.** Выберите **Отключить** для правил в меню локальной настройки, чтобы обнаруживаемые объекты отображались без прямоугольников.

- 3. Выберите режим **Стандартный** в раскрывающемся меню.
- 4. Нажмите **Отметить область**. С помощью мыши отметьте на изображении просмотра в реальном времени область, чувствительную к обнаружению движения.

**Примечание.** На одном изображении можно отметить до 8 областей обнаружения движения.

- 5. Нажмите **Закончить разметку**, чтобы завершить разметку. Нажмите кнопку **Очистить все**, чтобы удалить все размеченные области и начать разметку заново.
- 6. Передвиньте ползунок **Чувствительность**, чтобы настроить чувствительность обнаружения. Все области будут иметь одинаковый уровень чувствительности.
- 7. Нажмите **Изменить**, чтобы изменить график работы. Ниже на рисунке показан интерфейс для изменения расписания. Ниже показан интерфейс изменения графика работы.

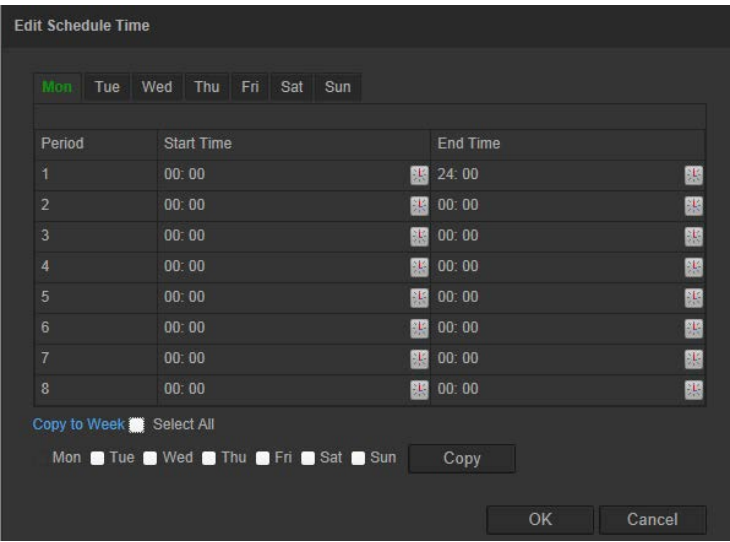

- 8. Выберите день и нажмите  $\mathbb{H}$ , чтобы настроить период времени. Расписание можно скопировать на другие дни.
- 9. Нажмите **OK** для сохранения изменений.
- 10.Укажите метод связи в случае возникновения события. Выберите один или несколько методов ответной реакции системы на срабатывание сигнала тревоги об обнаружении движения.

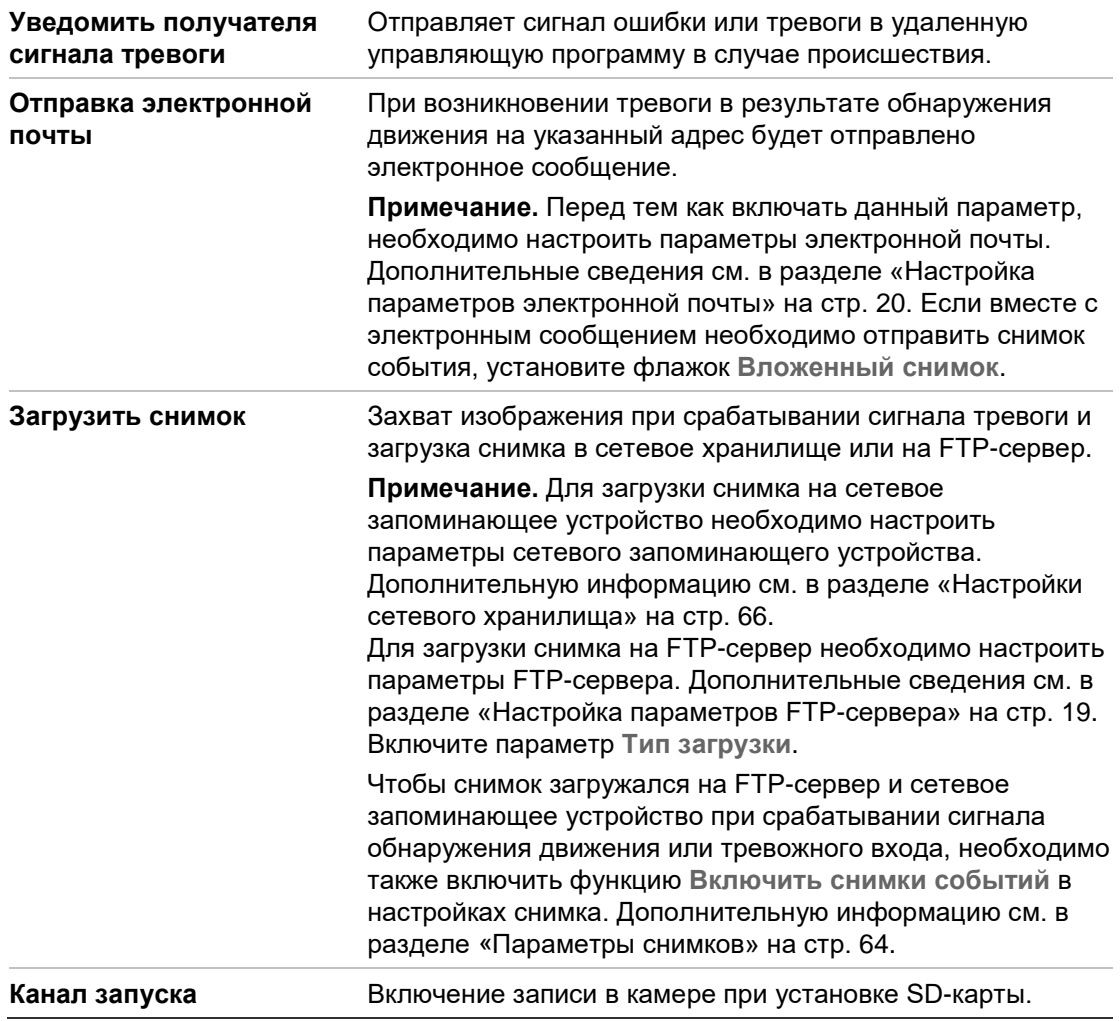

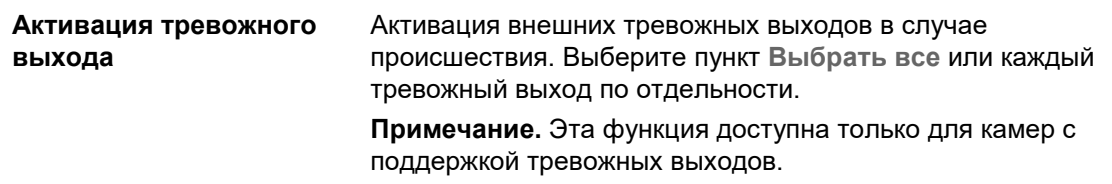

### **Настройка обнаружения движения в расширенном режиме**

- 1. На панели инструментов нажмите **Настройка** > **Базовое событие** > **Обнаружение движения**.
- 2. Установите флажок **Включить обнаружение движения**. Поставьте флажок **Включить динамический анализ для движения**, если нужно видеть движение в реальном режиме времени.

**Примечание.** Выберите Локальная настройка > Правила > Отключить, чтобы обнаруживаемые объекты отображались без зеленых прямоугольников.

3. Выберите режим **Расширенный** в раскрывающемся меню.

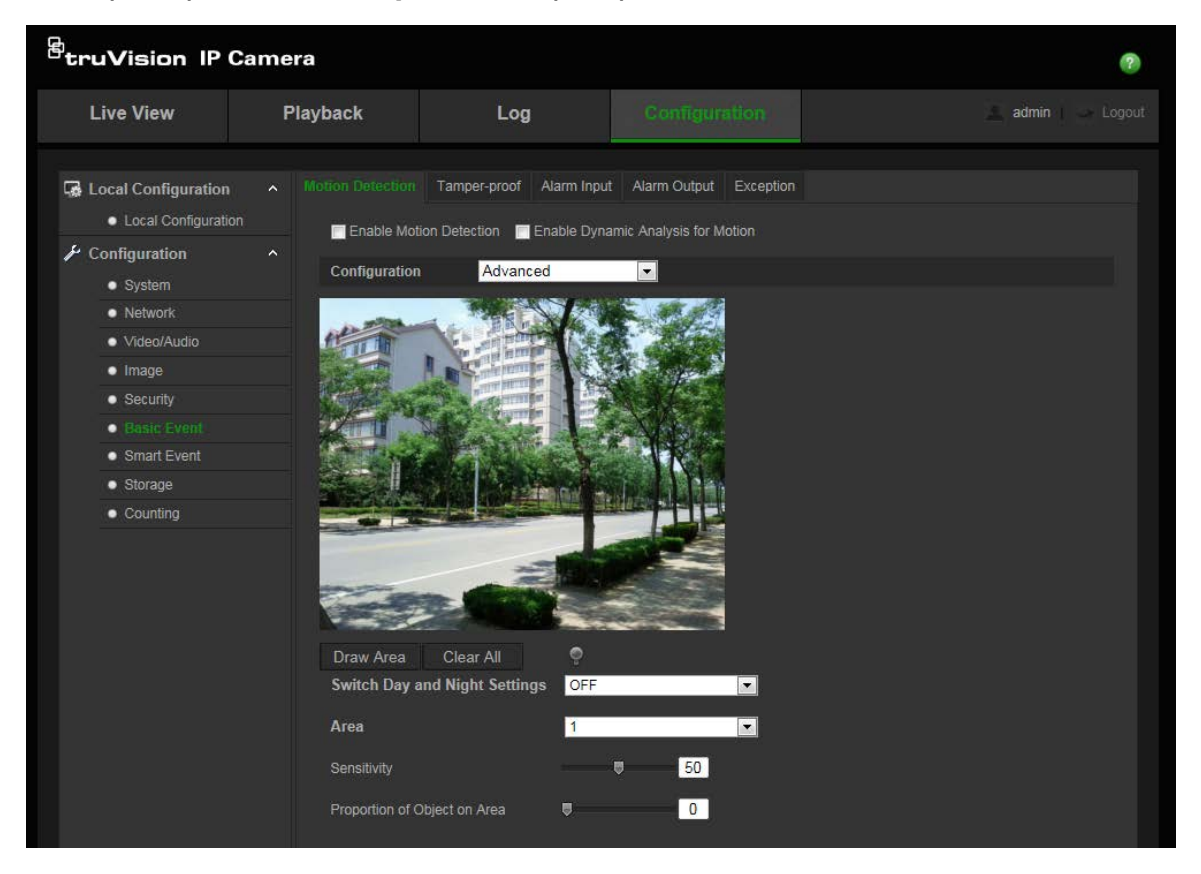

4. В меню **Переключение дневных/ночных параметров** выберите «OFF» (Выкл.), «Автопереключение» или «Переключение по расписанию». Значение по умолчанию — «OFF» (Откл.).

Функции «Автопереключение» и «Переключение по расписанию» позволяют установить разные настройки для дня и ночи, а также разные периоды.

5. Выберите **Номер области** и нажмите **Указать область**. С помощью мыши отметьте на изображении просмотра в реальном времени область, чувствительную к обнаружению движения.

**Примечание.** На одном изображении можно отметить до восьми областей обнаружения движения.

- 6. Нажмите **Закончить разметку**, чтобы завершить разметку. Нажмите кнопку **Очистить все**, чтобы удалить все размеченные области и начать разметку заново.
- 7. Передвиньте ползунок **Чувствительность**, чтобы настроить чувствительность обнаружения для выбранных областей.
- 8. Передвиньте ползунок **Занимаемая объектом площадь**, чтобы установить площадь, которую должен занимать объект на выбранной области, чтобы сработал сигнал тревоги.
- 9. Нажмите **Сохранить**, чтобы сохранить изменения для данной области.
- 10.Для каждой определяемой области повторите действия 7—9.
- 11.Нажмите **Изменить**, чтобы изменить график работы. Ниже на рисунке показан интерфейс для изменения расписания.

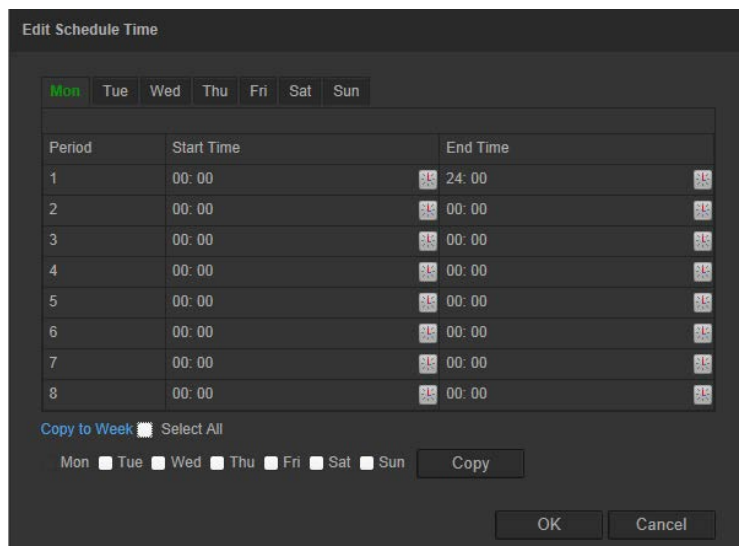

- 12. Выберите день и нажмите  $\mathbb{H}$ , чтобы настроить период времени. Расписание можно скопировать на другие дни.
- 13.Нажмите **OK** для сохранения изменений.
- 14.Укажите метод связи в случае возникновения события. Выберите один или несколько методов ответной реакции системы на срабатывание сигнала тревоги об обнаружении движения.

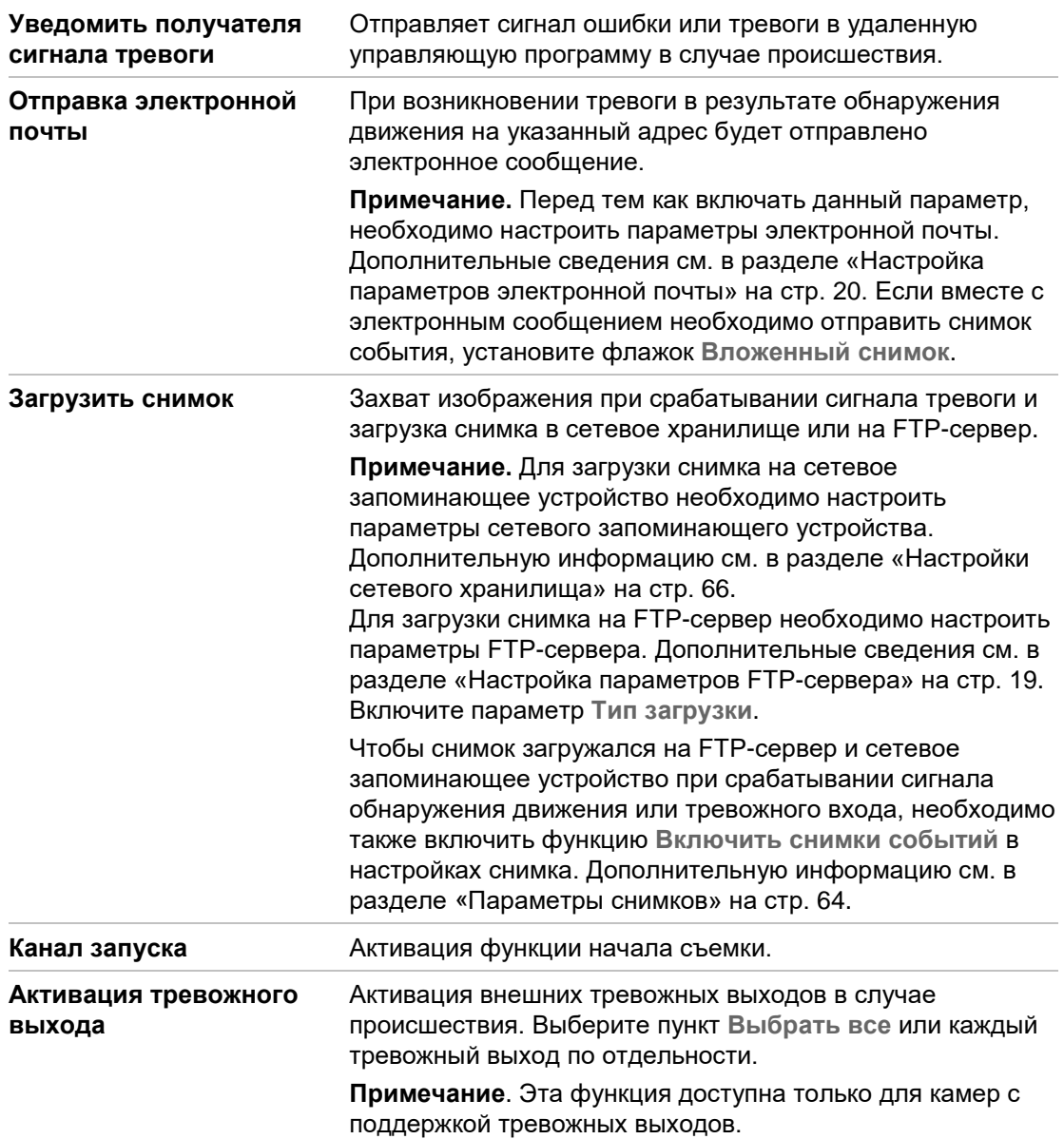

# **Сигналы тревоги для защиты от взлома**

Камеру можно настроить на запуск сигнала тревоги при закрытии объектива и выполнение ответных действий при срабатывании сигнала тревоги.

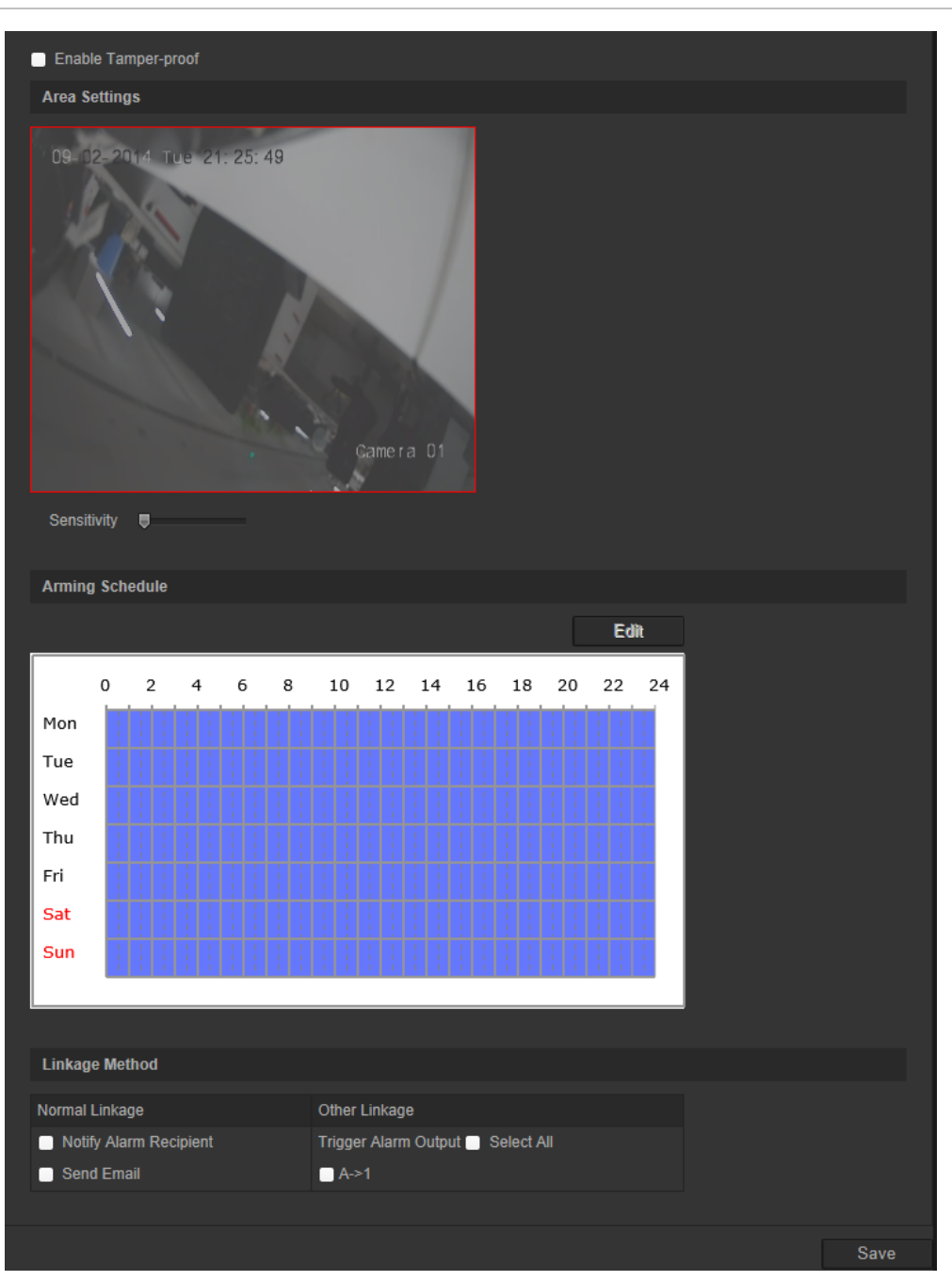

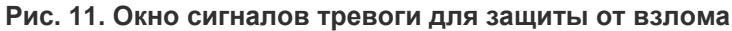

### **Настройка сигналов тревоги для защиты от взлома:**

- 1. На панели инструментов нажмите **Настройка** > **Базовое событие** > (**Защита от взлома**).
- 2. Установите флажок **Включить защиту от взлома**.
- 3. Передвиньте ползунок **Чувствительность**, чтобы настроить чувствительность обнаружения.
- 4. Нажмите **Изменить**, чтобы изменить расписание перевода системы защиты от взлома в рабочий режим. Настройка расписания перевода в рабочий режим производится также, как для обнаружения движения. Для получения дополнительной информации см. раздел «Настройка обнаружения движения».
- 5. Укажите метод связи в случае возникновения события. Выберите один или несколько методов ответной реакции системы на срабатывание сигнала тревоги о защите от взлома.

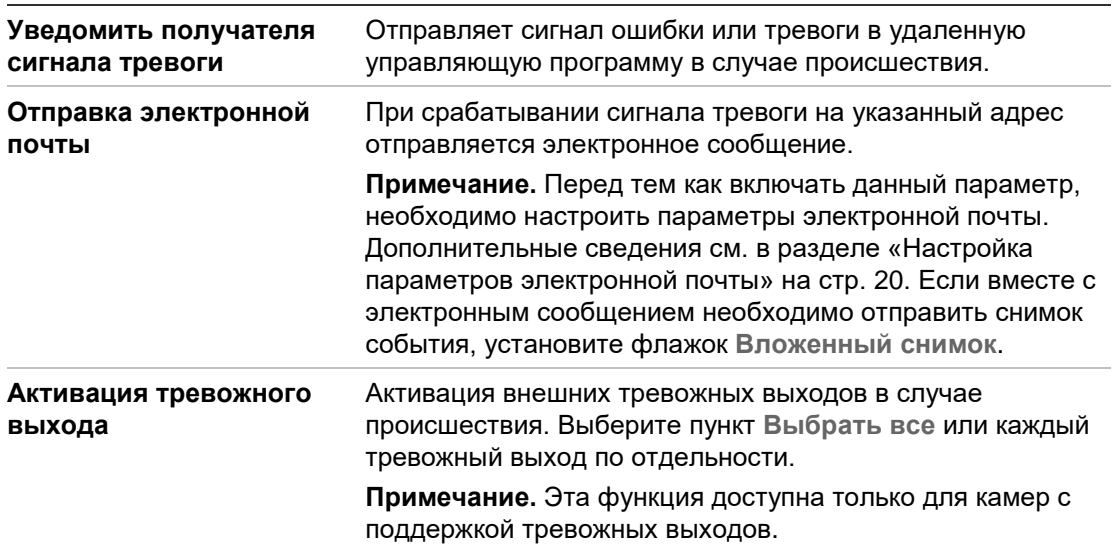

# **Особые сигналы тревоги**

Для камеры можно настроить режим и способ оповещения в случае возникновения нерегулярных событий. К особым сигналам тревоги относятся следующие:

- **Жесткий диск заполнен**: все свободное место на сетевом диске или локальном хранилище заполнено.
- **Ошибка жесткого диска**: возникли ошибки при записи файлов на жесткий диск, жесткий диск отсутствует или не определяется.
- **• Сеть отключена**: сетевой кабель не подключен.
- **• Конфликт IP-адресов**: конфликт в настройке IP-адреса.
- **• Неверный логин**: При попытке получить доступ к камерам использовано неверное имя пользователя или пароль.

#### **Рис. 12: Окно особых сигналов тревоги**

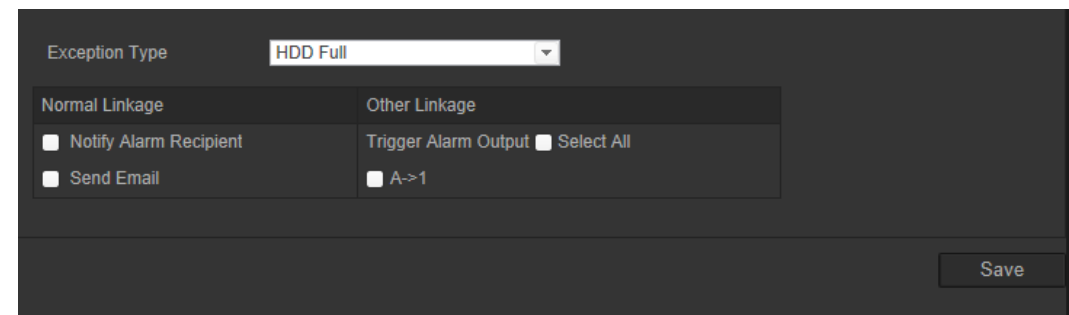

### **Настройка особых сигналов тревоги:**

- 1. На панели инструментов нажмите **Настройка** > **Базовое событие** > **Исключения**.
- 2. В поле Тип ошибки выберите тип ошибки в раскрывающемся списке.
- 3. Укажите метод связи в случае возникновения события. Выберите один или несколько методов ответной реакции системы на срабатывание сигнала тревоги о защите от взлома.

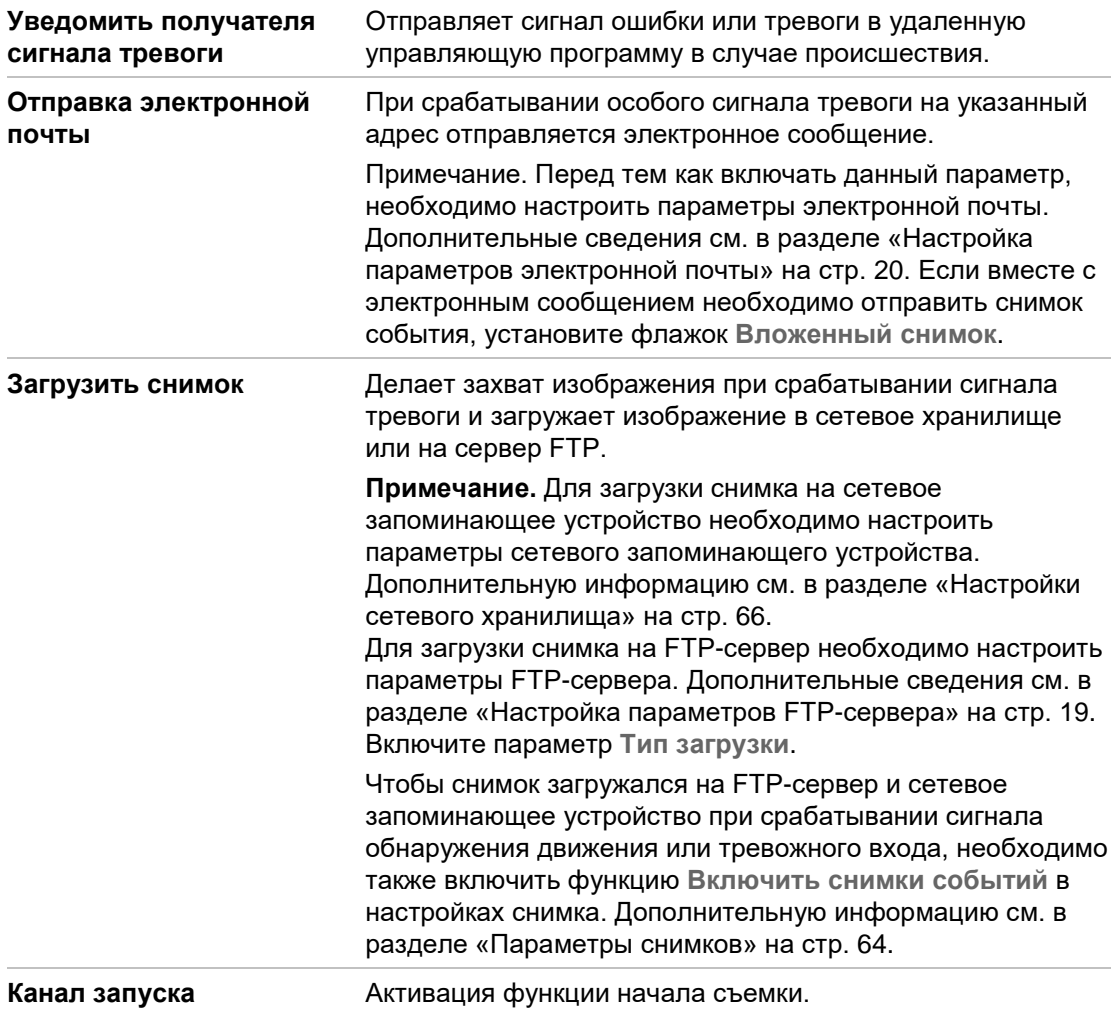

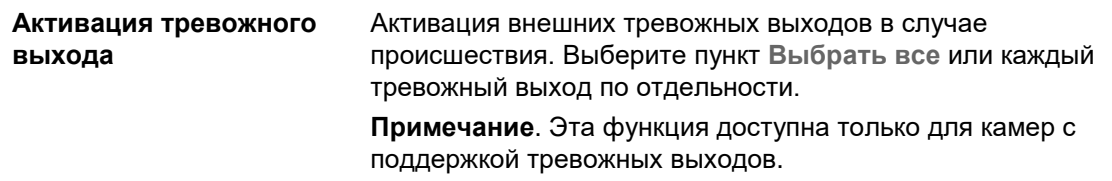

# **Тревожные входы и выходы**

### **Настройка внешнего тревожного входа:**

- 1. На панели инструментов нажмите **Настройка** > **Базовое событие** > **Тревожный вход**.
- 2. Выберите **Номер тревожного входа** и **Тип тревоги**. Возможные типы тревоги: NO (Нормально разомкнуто) и NC (Нормально замкнуто). Введите имя тревожного входа.
- 3. Нажмите **Изменить** для задания расписания работы тревожного входа. Для получения дополнительной информации см. раздел «Настройка обнаружения движения».
- 4. Установите флажок, чтобы выбрать метод связи.

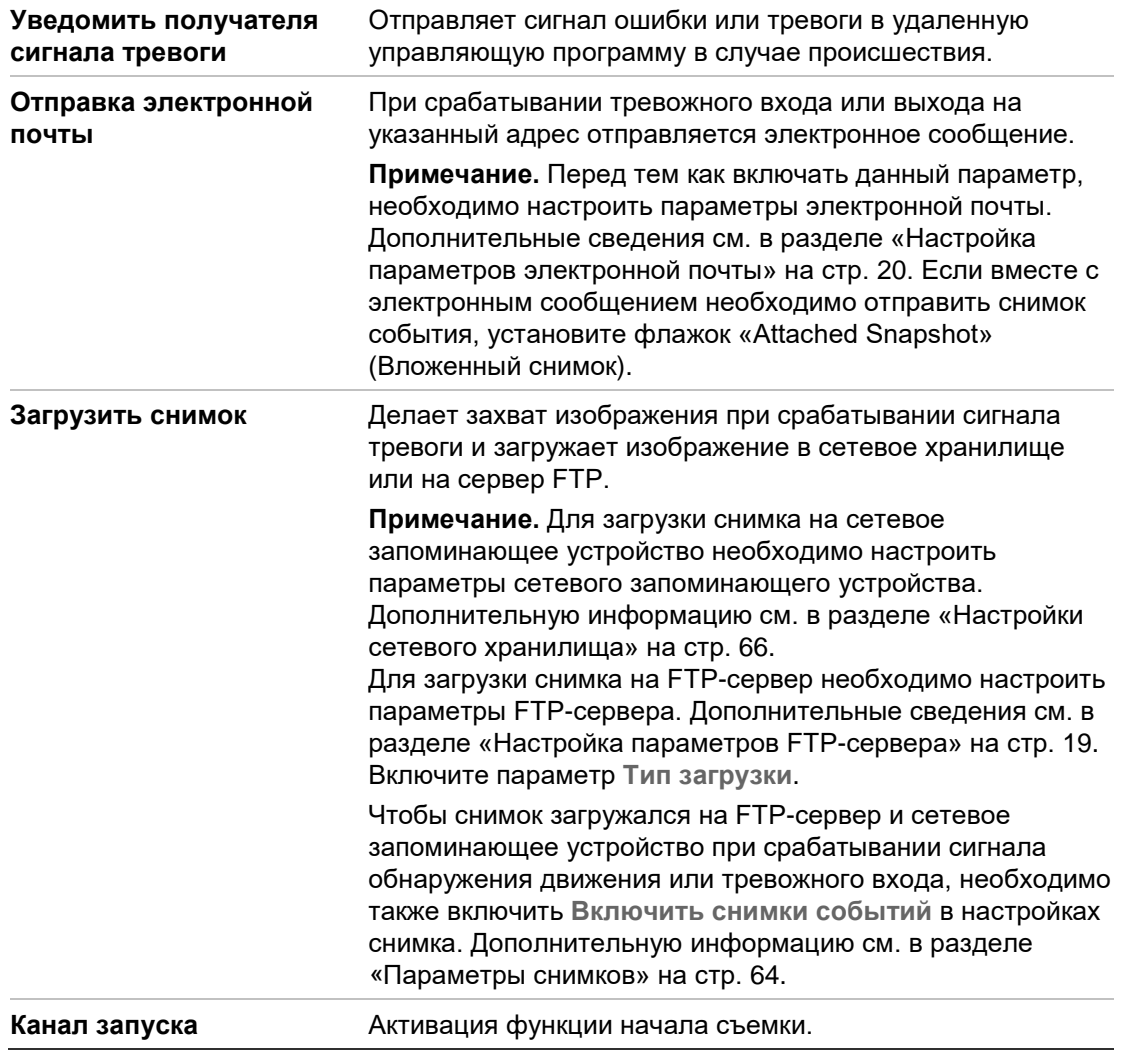

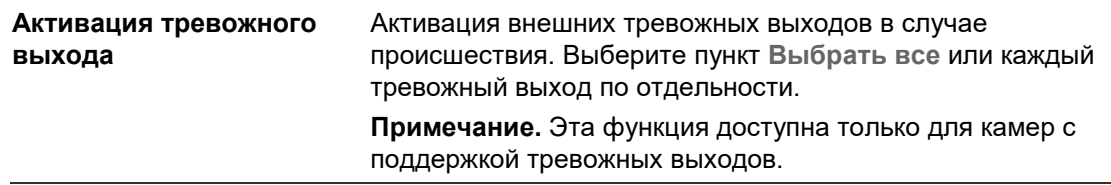

### **Настройка тревожного выхода:**

- 1. На панели инструментов нажмите **Настройка** > **Базовое событие** > **Тревожный выход**.
- 2. Выберите канал тревожного выхода в раскрывающемся списке **Тревожный выход**. Для тревожного выхода также можно задать название.
- 3. Время задержки можно установить на 5 с, 10 с, 30 с, 1 мин, 2 мин, 5 мин или 10 мин. Время задержки определяет период, в течение которого тревожный выход остается активным после появления сигнала тревоги.
- 4. Нажмите **Изменить** для задания расписания работы тревожного входа. Для получения дополнительной информации см. раздел «Настройка обнаружения движения».
- 5. Нажмите **Сохранить**, чтобы сохранить изменения.

# **Распознавание лиц**

Если функция распознавания лиц включена, камера может распознать лицо приближающегося человека и инициировать настраиваемый ответ. Камера может распознавать лица, обращенные непосредственно в камеру, а не в сторону. Данная функция работает лучше всего, если камера располагается перед дверью или в узком коридоре.

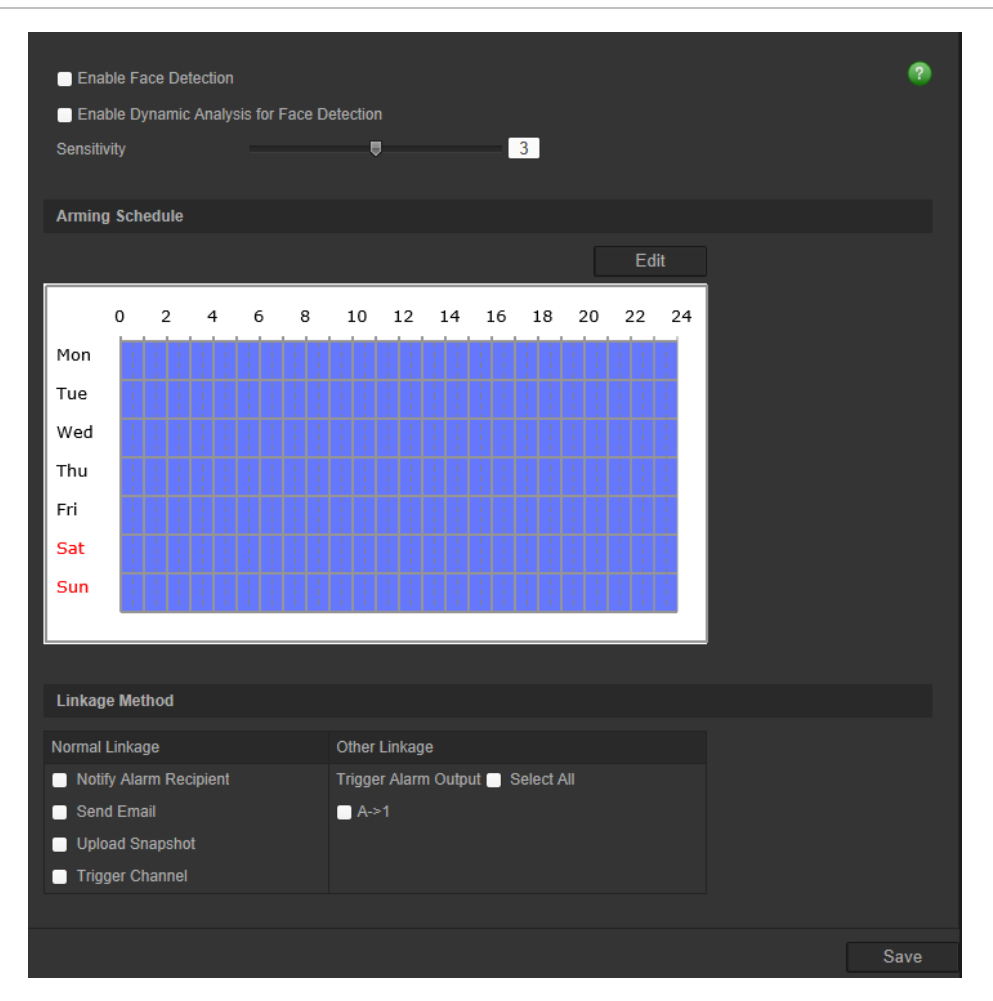

### **Настройка распознавания лиц**

- 1. На панели инструментов нажмите **Настройка** > **Интеллектуальное событие** > **Распознавание лиц**.
- 2. Установите флажок **Включить распознавание лиц** для включения данной функции.
- 3. Установите флажок **Включить динамический анализ для распознавания лиц**, если требуется, чтобы распознанные лица отмечались зелеными прямоугольниками в режиме прямого просмотра.

**Примечание.** Если распознанные лица не требуется выделять зелеными рамками, выберите пункт **Отключить** в меню «Настройка > Локальная настройка > Параметры прямого просмотра > Правила.

- 4. Настройте чувствительность функции распознавания лиц. Значение может находиться в диапазоне от 1 до 5.
- 5. Нажмите **Изменить** для задания расписания работы тревожного входа. Для получения дополнительной информации см. раздел «Сигналы тревоги при обнаружении движения» на стр. 34.
- 6. Укажите метод связи в случае возникновения события. Выберите один или несколько методов ответной реакции системы на срабатывание сигнала тревоги о распознавании лиц.

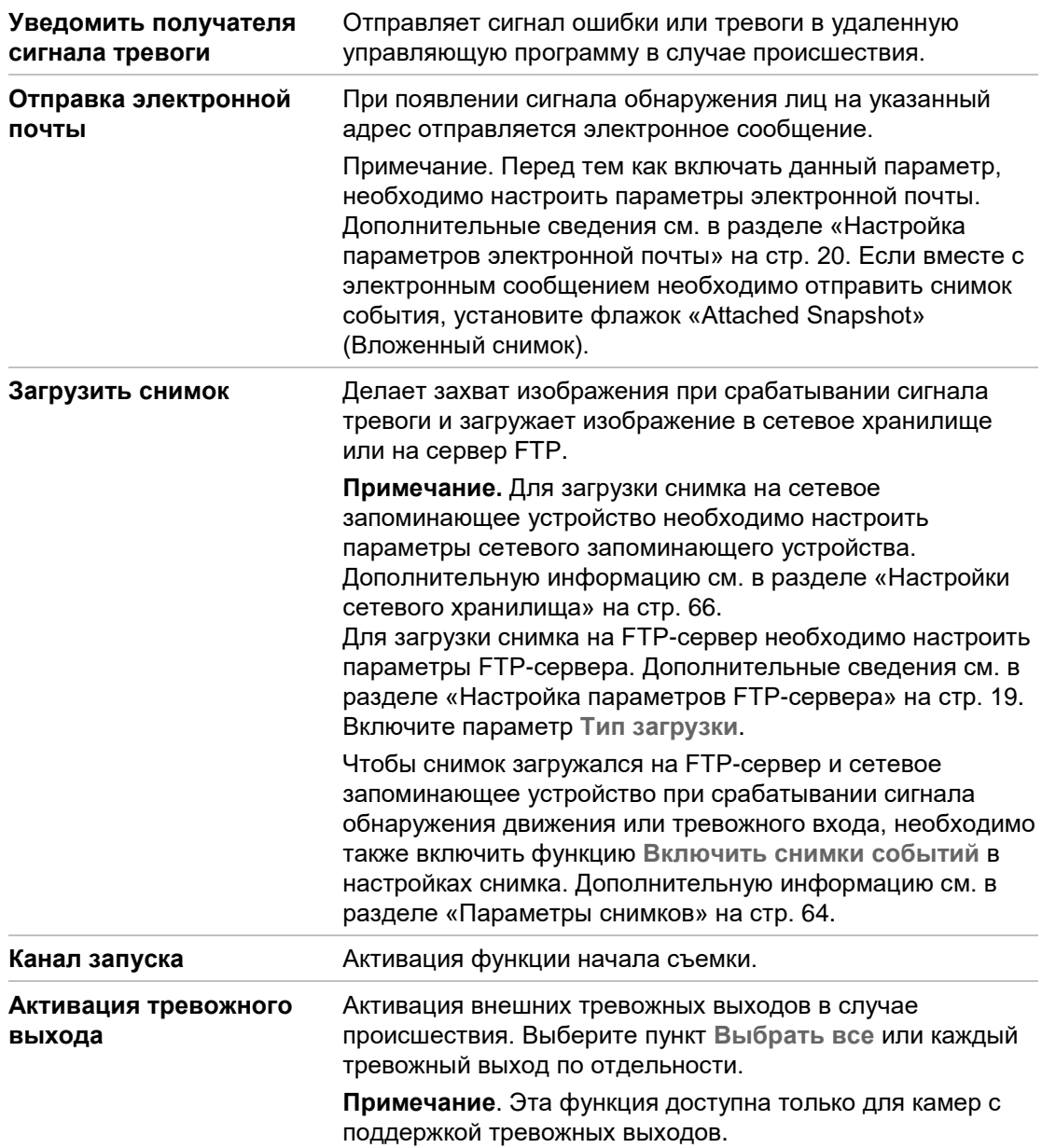

# **Обнаружение аудиоисключений**

Функция обнаружения аудиоисключений определяет звуки, превышающие пороговое значение.

#### **Рис. 14. Окно обнаружения аудиоисключений**

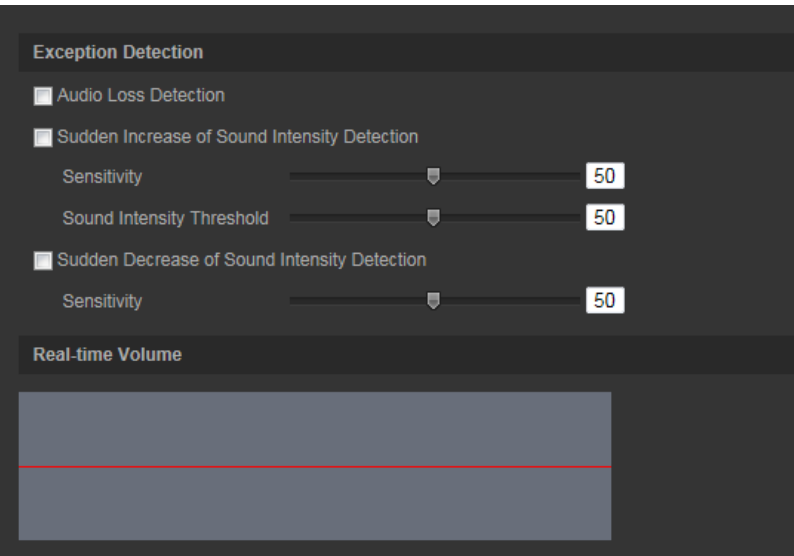

### **Настройка обнаружения аудиоисключений**

- 1. На панели инструментов нажмите **Настройка** > **Интеллектуальное событие**  > **Обнаружение аудиоисключений**.
- 2. Поставьте флажок **Исключение потери звука** для активизации функции.
- 3. Поставьте флажок **Обнаружение внезапного увеличения интенсивности звука** для обнаружения резкого увеличения мощности звука в наблюдаемой сцене. Можно задать чувствительность обнаружения и пороговое значение для резкого увеличения.

**Чувствительность**: Чем меньше значение, тем более значительным должно быть изменение, вызывающее срабатывание обнаружения. Значение может находиться в диапазоне от 1 до 100.

**Пороговое значение интенсивности звука**: Данный параметр позволяет фильтровать звуки окружающей среды. Чем громче звуки окружающей среды, тем выше значение. Выберите значение в соответствии с конкретными условиями окружающей среды. Значение может находиться в диапазоне от 1 до 100.

4. Поставьте флажок **Обнаружение внезапного снижения интенсивности звука** для обнаружения резкого снижения мощности звука в наблюдаемой сцене. Можно задать чувствительность обнаружения и пороговое значение для резкого снижения мощности звука.

**Чувствительность:** Чем меньше значение, тем более значительным должно быть изменение, вызывающее срабатывание обнаружения. Значение может находиться в диапазоне от 1 до 100.

**Пороговое значение интенсивности звука** Данный параметр позволяет фильтровать звуки окружающей среды. Чем громче звуки окружающей среды, тем выше значение. Выберите значение в соответствии с конкретными условиями окружающей среды. Значение может находиться в диапазоне от 1 до 100.

- 5. Нажмите **Изменить** для задания расписания работы тревожного входа. Для получения дополнительной информации см. раздел «Сигналы тревоги при обнаружении движения» на стр. 34.
- 6. Укажите метод связи в случае возникновения события. Выберите один или несколько методов ответной реакции системы на срабатывание сигнала тревоги об обнаружении аудиоисключения.

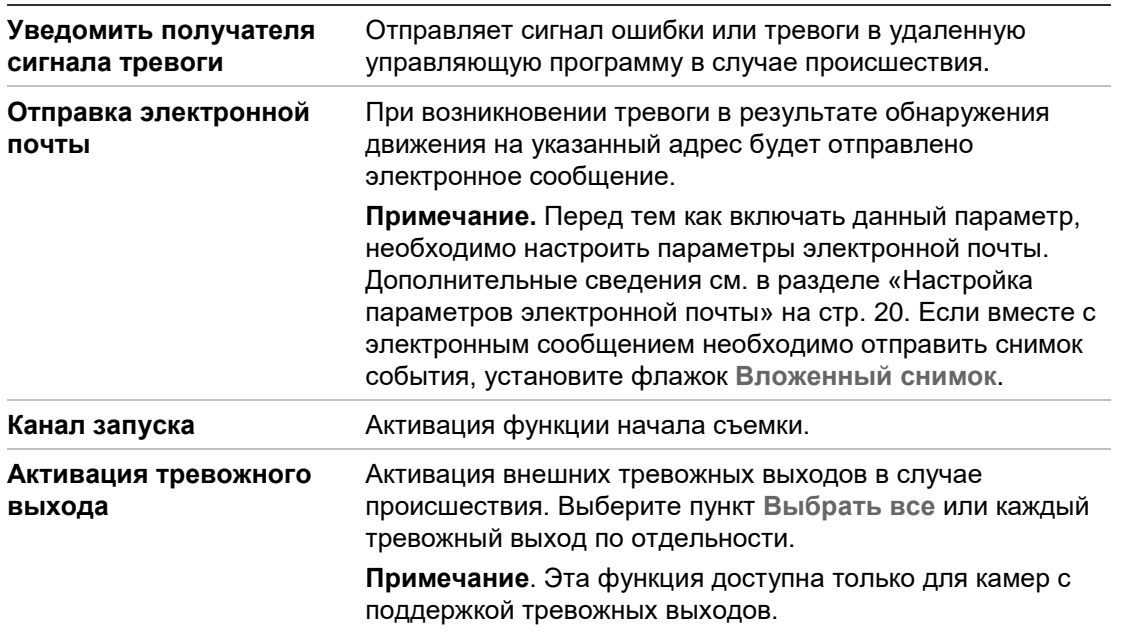

# **Обнаружение пересечения линии**

Эту функцию можно использовать для обнаружения людей, машин и объектов, пересекающих указанную линию или область на экране. Для направления пересечения линии можно установить значение «Unidirectional» (Без направления) или «Bidirectional» (Двустороннее). «Unidirectional» (Без направления) — это пересечение линии слева направо или справа налево. «Двустороннее» — это пересечение линии в обоих направлениях.

Если обнаружен пересекающий линию объект, может запустится серия связанных действий.

## **Настройка обнаружения пересечения линии**

1. На панели инструментов нажмите **Настройка** > **Интеллектуальное событие**  > **Пересечение линии**.

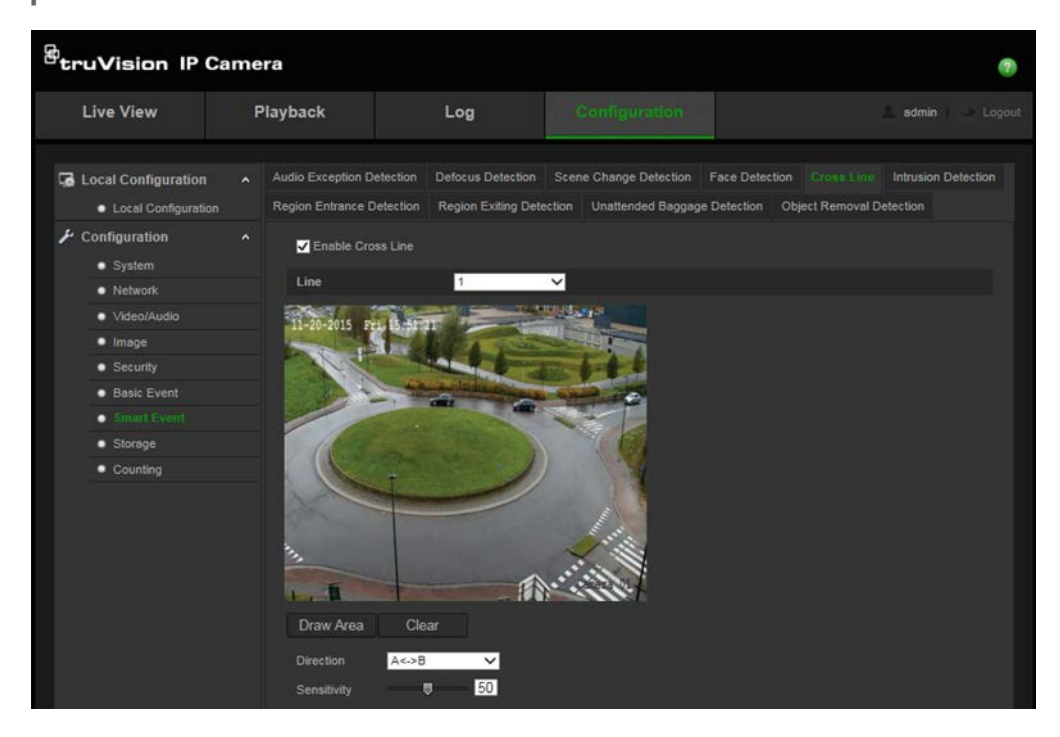

- 2. Поставьте флажок **Включить обнаружение пересечения линии**, чтобы включить данную функцию.
- 3. Нажмите **Начертить область** и на изображении появится пересекающая плоскость.
- 4. Щелкните линию и на каждом конце появятся два красных квадрата. Переместите один из красных квадратов, чтобы указать зону срабатывания.

В раскрывающемся меню выберите направление: A<->B, A ->B или B->A.

**A<->B:** отображается только стрелка на стороне B. Если объект пересекает плоскость в обоих направлениях, он обнаруживается и срабатывают сигналы тревоги.

**A->B:** срабатывание сигнала тревоги происходит, только если объект пересекает указанную линию со стороны A на сторону B.

**B->A:** срабатывание сигнала тревоги происходит, только если объект пересекает указанную линию со стороны B на сторону A.

- 5. Выберите уровень чувствительности от 1 до 100.
- 6. Если требуется, выберите в раскрывающемся меню другую область пересечения линии для настройки. Можно задать до четырех областей, чувствительных к пересечению линии.
- 7. Нажмите **Изменить** для задания расписания работы тревожного входа. Для получения дополнительной информации см. раздел «Сигналы тревоги при обнаружении движения» на стр. 34.

8. Укажите метод связи в случае возникновения события. Выберите один или несколько методов ответной реакции системы на срабатывание сигнала тревоги об обнаружении пересечения линии.

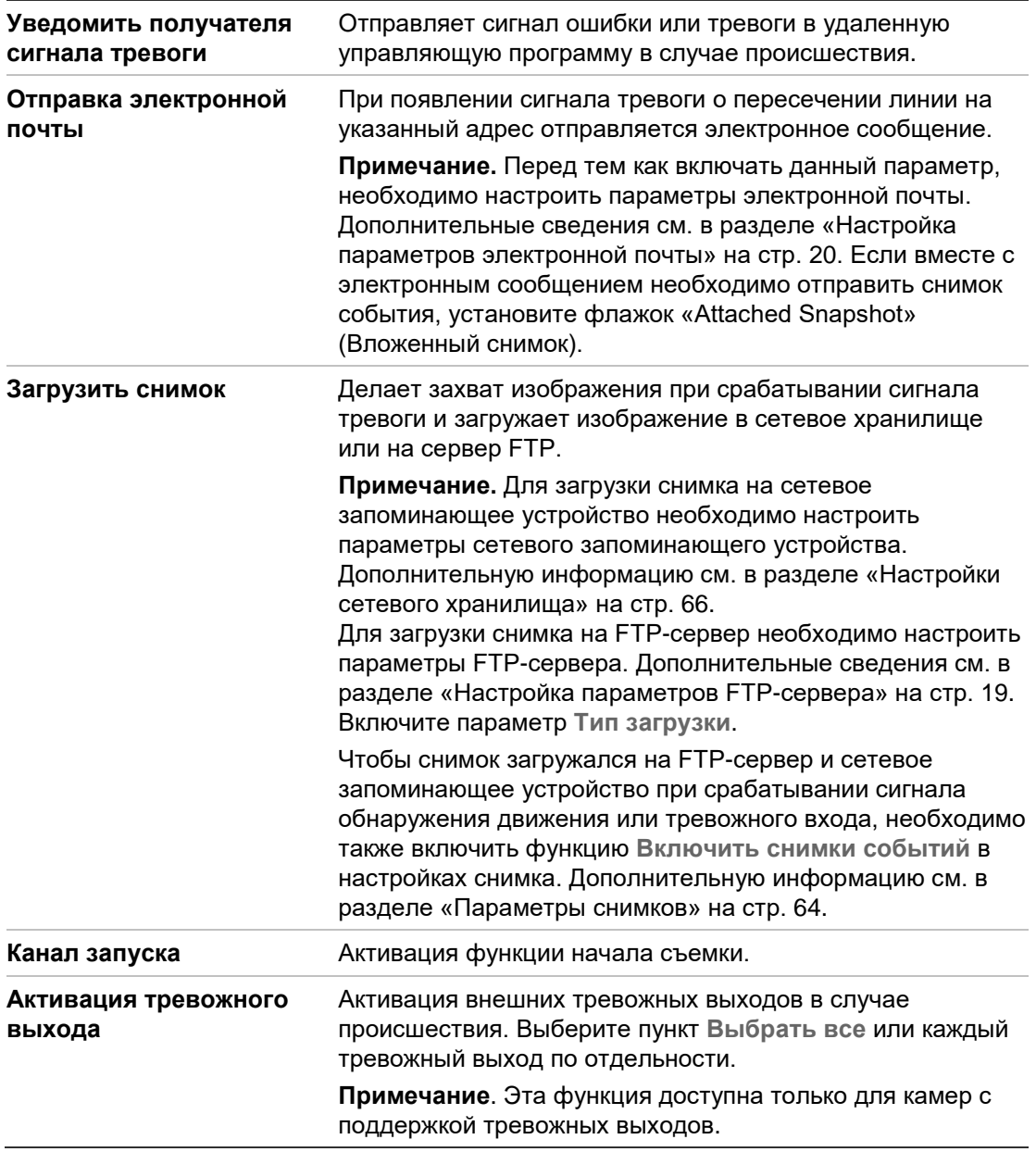

9. Нажмите **Сохранить**, чтобы сохранить изменения.

# **Обнаружение вторжения**

В области наблюдения можно установить границы для обнаружения вторжения. Если кто-либо заходит в область, может сработать комплекс сигнальных действий.

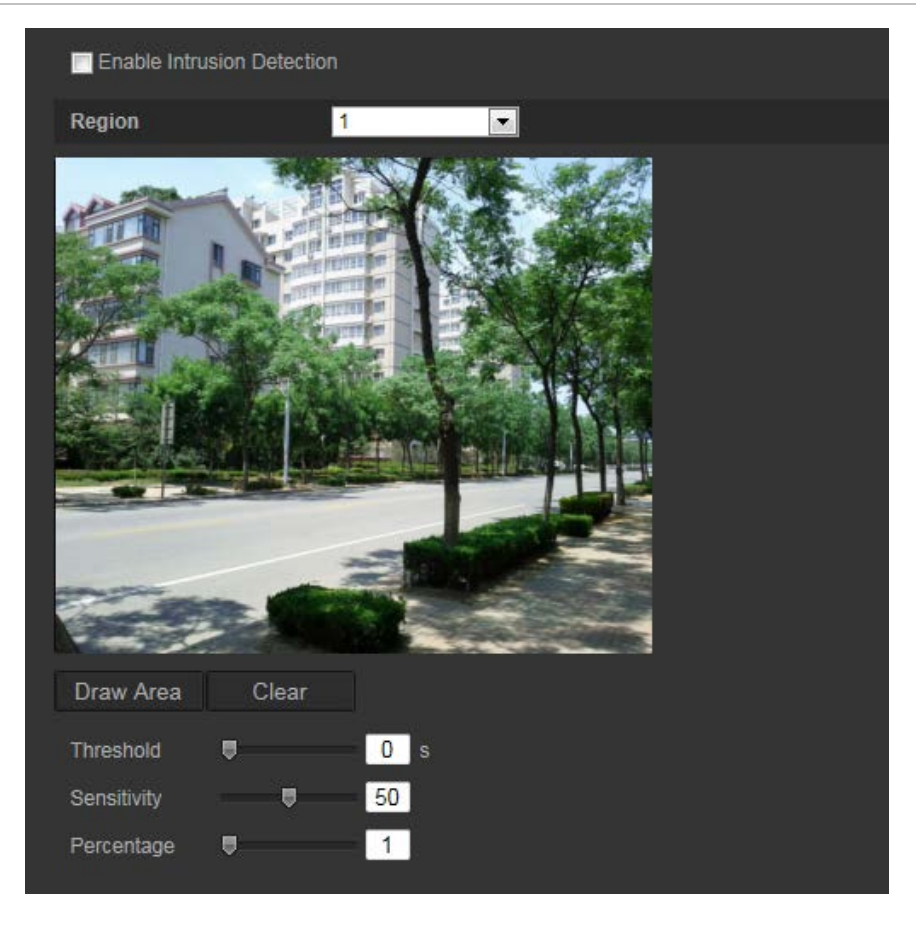

#### **Настройка обнаружения вторжения**

- 1. На панели инструментов нажмите **Настройка** > **Интеллектуальное событие**  > **Обнаружение вторжения**)
- 2. Установите флажок **Включить обнаружение вторжения**, чтобы включить данную функцию.
- 3. Нажмите **Начертить область** и затем начертите область защиты в виде прямоугольника на изображении.
- В созданном прямоугольнике все линии должны быть соединены друг с другом. Поддерживаются до четырех областей. Нажмите **Очистить**, чтобы стереть нарисованные области. Параметры области защиты можно настроить отдельно.

**Примечание**. Область может быть только четырехугольной.

4. Выберите область для настройки.

**Пороговое значение:** это пороговое значение времени, в течение которого объект находится в области. Если установить значение «0», сигнал тревоги сработает сразу после входа объекта в зону. Значение может находиться в диапазоне от 0 до 100.

**Чувствительность** Значение чувствительности определяет размер объекта, запускающего сигнал тревоги. Если значение чувствительности высокое, запустить сигнал тревоги может мелкий объект. Значение может находиться в диапазоне от 1 до 100.

**Процент** Определяет процентное соотношение, расположенной в области части объекта, для срабатывания сигнала тревоги. Например, если установить процентное соотношение 50%, сигнал тревоги сработает, когда в область войдет половина объекта. Значение может находиться в диапазоне от 1 до 100.

- 5. Нажмите **Изменить** для задания расписания работы тревожного входа. Для получения дополнительной информации см. раздел «Сигналы тревоги при обнаружении движения» на стр. 34.
- 6. Укажите метод связи в случае возникновения события. Выберите один или несколько методов ответной реакции системы на срабатывание сигнала тревоги об обнаружении вторжения.

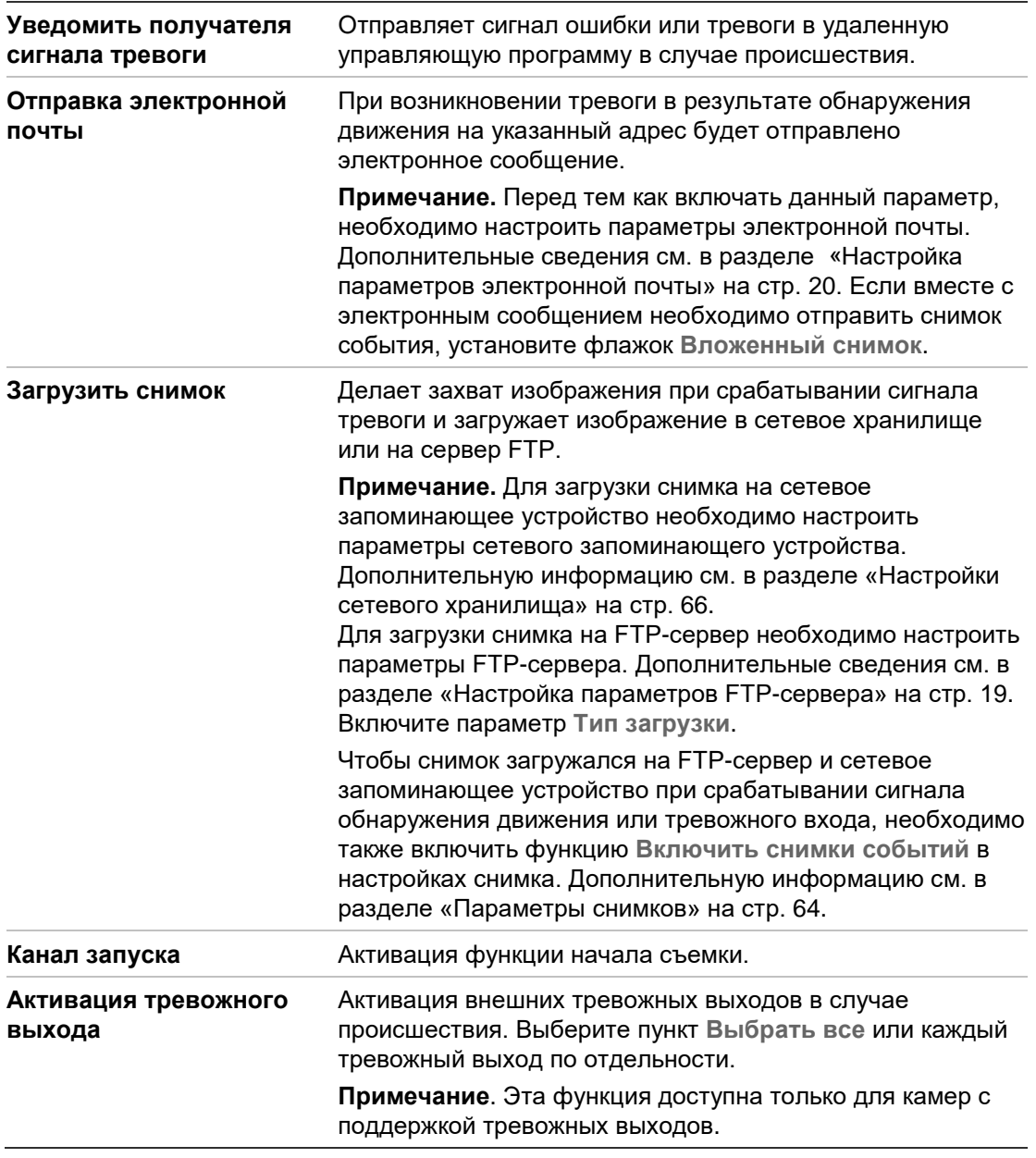

7. Нажмите **Сохранить**, чтобы сохранить изменения.

# **Обнаружение расфокусировки**

Камера может определить размытость изображения, вызванную расфокусировкой объектива, и запустить комплекс сигнальных действий.

От уровня чувствительности зависит, насколько размытым должно быть изображение, чтобы сработал сигнал тревоги. Если данная функция включена, камера регулярно проверяет уровень фокуса изображения (для учета изменений в освещении в течение дня) и затем сравнивает текущее изображение с эталонным изображением для выявления различия. Высокий уровень чувствительности означает невозможность существенного расхождения между эталонным и текущим изображением.

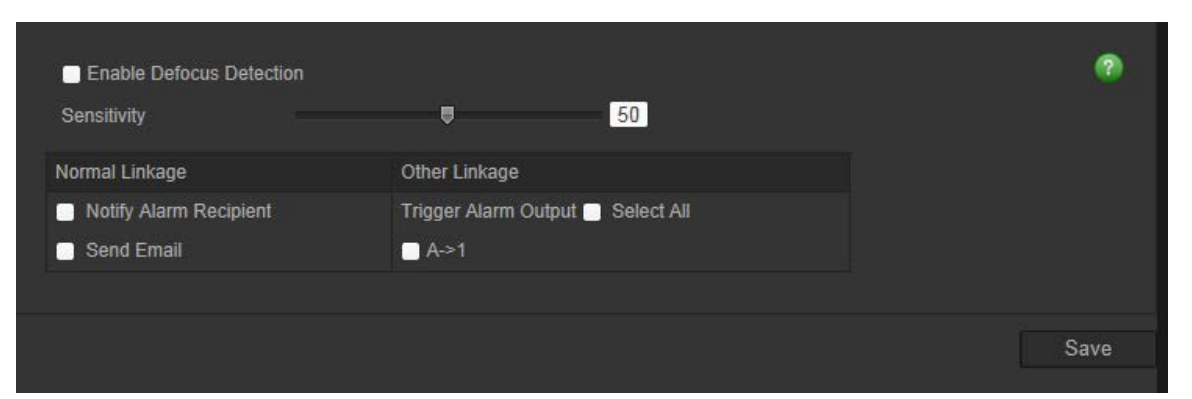

**Рис. 16. Окно обнаружения расфокусировки**

## **Настройка обнаружения расфокусировки**

- 1. На панели инструментов нажмите **Настройка** > **Интеллектуальное событие**  > **Обнаружение расфокусировки**.
- 2. Установите флажок **Включить обнаружение расфокусировки**, чтобы включить данную функцию.

**Чувствительность:** Значение может находиться в диапазоне от 1 до 100. Чем выше уровень чувствительности, тем меньшая степень расфокусировки может вызвать сигнал тревоги.

3. Укажите метод связи в случае возникновения события. Выберите один или несколько методов ответной реакции системы на срабатывание сигнала тревоги об обнаружении расфокусировки.

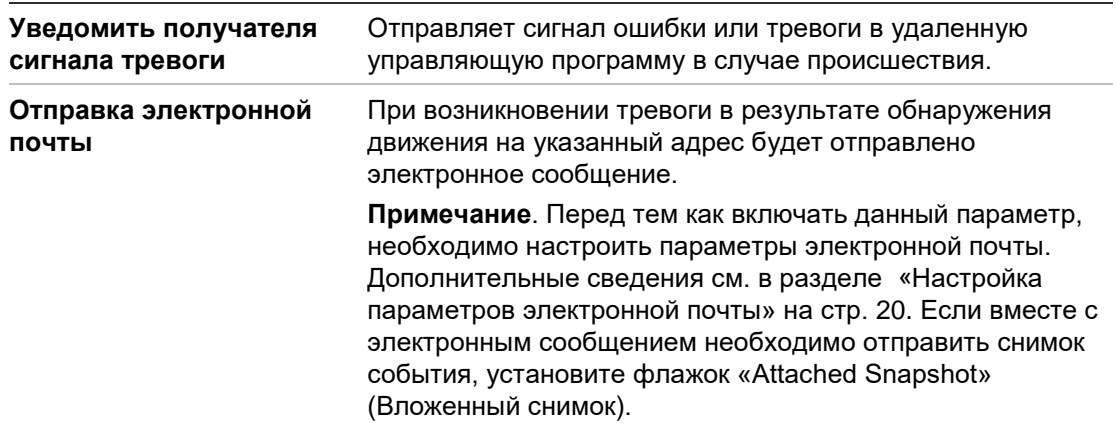

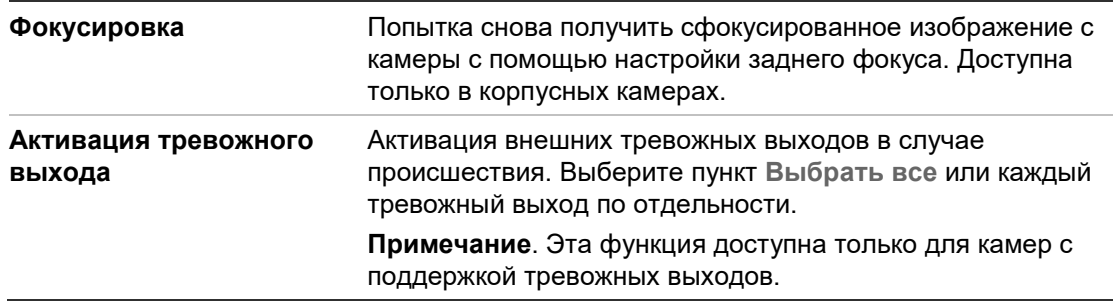

# **Обнаружение изменения обстановки**

Камеру можно настроить на запуск сигнала тревоги, в случае если камера обнаруживает изменение обстановки, вызванное преднамеренным вращением камеры.

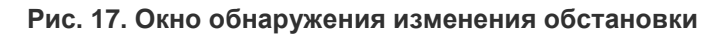

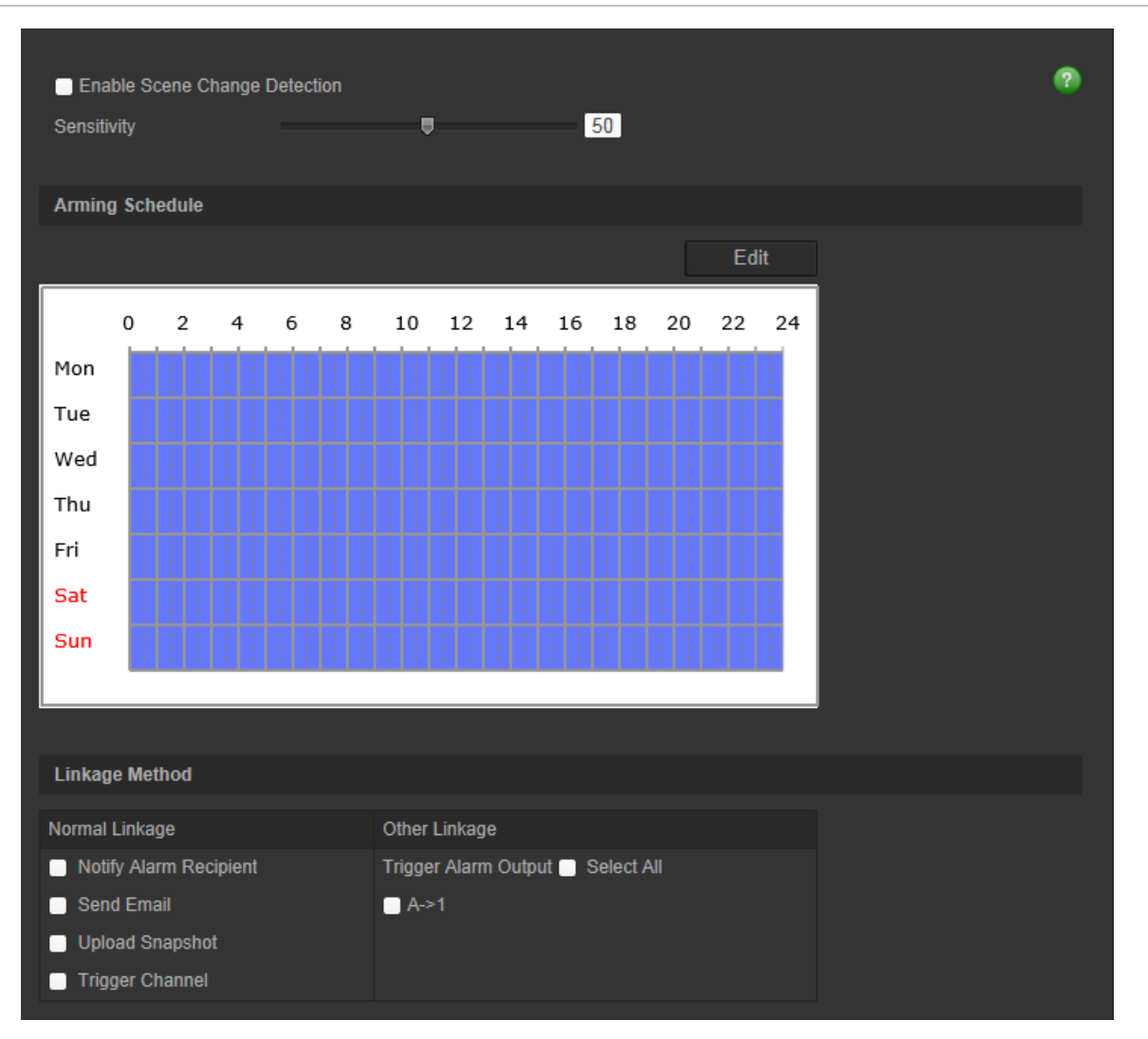

### **Настройка обнаружения изменения обстановки**

- 1. На панели инструментов нажмите **Настройка** > **Интеллектуальное событие**  > **Обнаружение изменения обстановки**.
- 2. Установите флажок **Включить обнаружение изменения обстановк**и, чтобы включить данную функцию.
- 3. Установите чувствительность от 1 до 100: чем выше чувствительность, тем меньшее изменение обстановки может запустить сигнал тревоги.
- 3. Нажмите **Изменить** для задания расписания работы тревожного входа. Для получения дополнительной информации см. раздел «Сигналы тревоги при обнаружении движения» на стр. 34.
- 4. Укажите метод связи в случае возникновения события. Выберите один или несколько методов ответной реакции системы на срабатывание сигнала тревоги об обнаружении изменения обстановки.

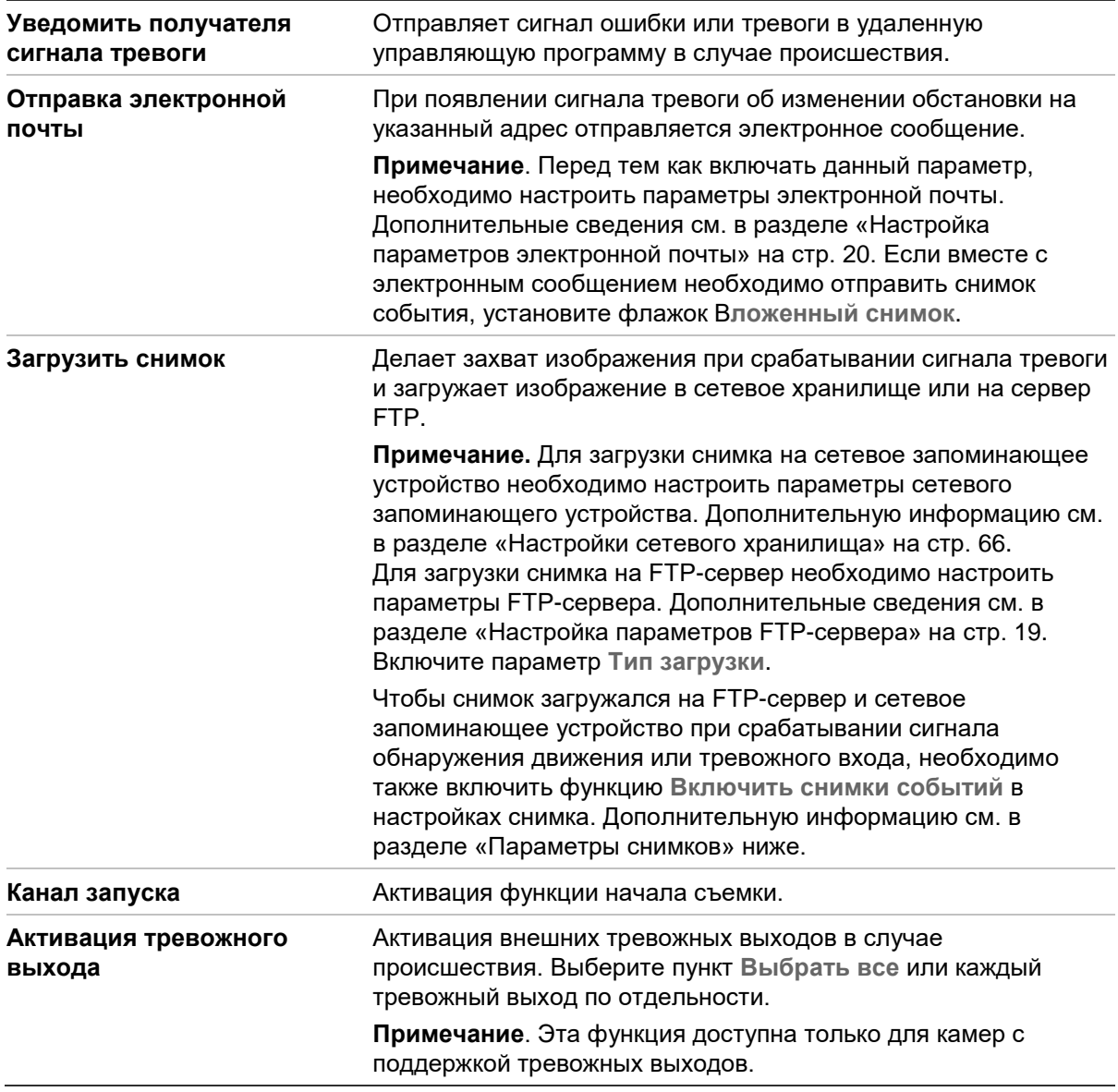

5. Нажмите **Сохранить**, чтобы сохранить изменения.

# **Обнаружение входа в область**

Эта функция обнаруживает людей, транспортные средства или другие объекты, входящие в заданную область из-за ее пределов. Можно настроить определенные действия, выполняемые при активации этого сигнала тревоги.

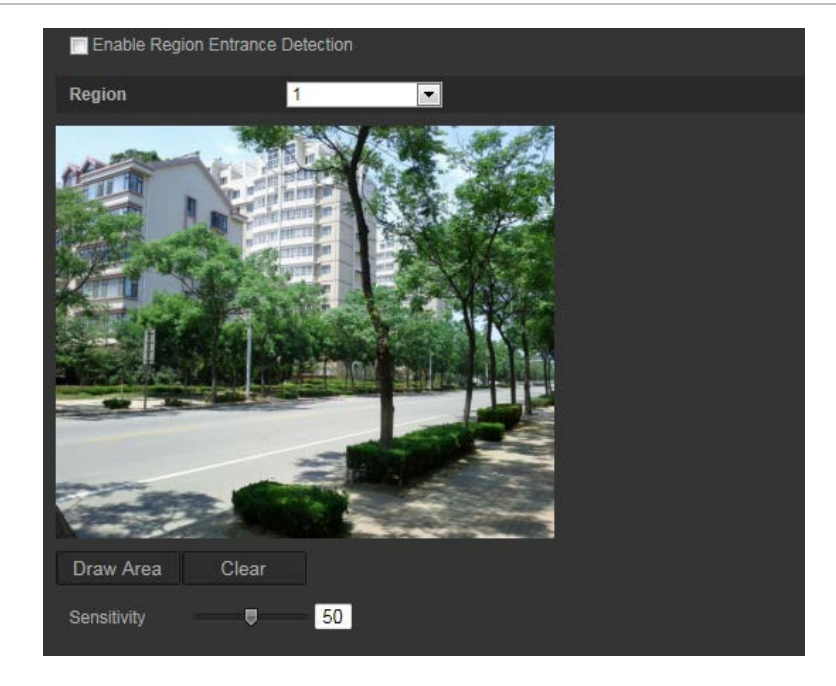

**Рис. 18. Окно обнаружения входа в область**

### **Настройка обнаружения входа в область:**

- 1. На панели инструментов нажмите **Настройка** > **Интеллектуальное событие**  > **Обнаружение входа в область**.
- 2. Установите флажок **Включить обнаружение входа в область**, чтобы включить данную функцию.
- 3. Выберите номер области для настройки.
- 4. Нажмите **Начертить область** и затем начертите задаваемую область в виде прямоугольника на изображении.

В созданном прямоугольнике все линии должны быть соединены друг с другом. Поддерживаются до четырех областей. Нажмите **Очистить**, чтобы стереть нарисованные области. Параметры заданной области можно настроить отдельно.

**Примечание**. Область может быть только четырехугольной.

5. Установите уровень чувствительности.

Значение чувствительности определяет размер объекта, запускающего сигнал тревоги. Если значение чувствительности высокое, запустить сигнал тревоги может мелкий объект. Значение может находиться в диапазоне от 1 до 100.

6. Нажмите Изменить, чтобы задать расписание работы тревожного входа. Дополнительные сведения см. в разделе «Сигналы тревоги при обнаружении движения» на стр. 34.

7. Укажите метод связи в случае возникновения события. Выберите один или несколько методов ответной реакции системы на срабатывание сигнала тревоги об обнаружении вторжения.

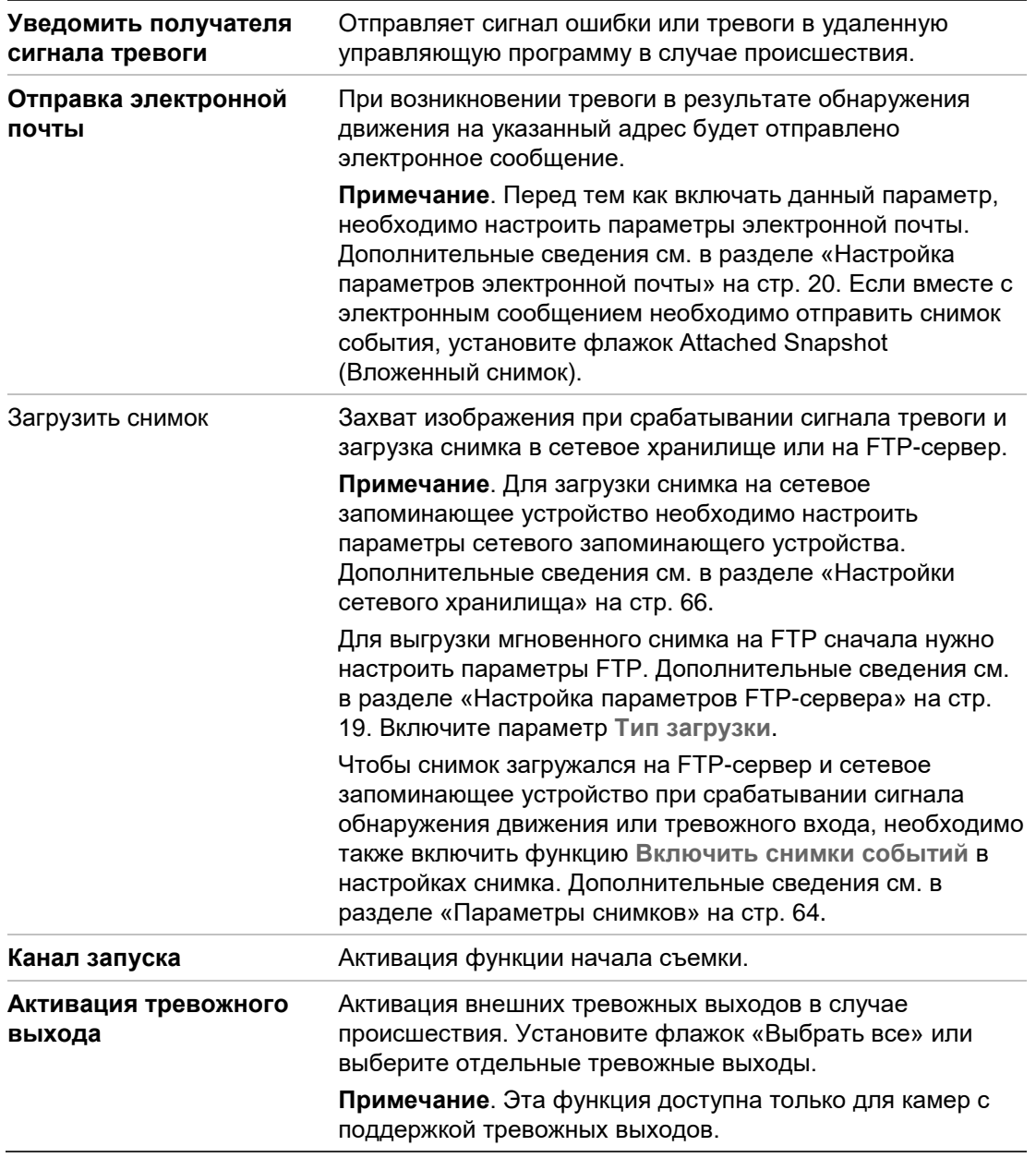

8. Нажмите **Сохранить**, чтобы сохранить изменения.

# **Обнаружение выхода из области**

Функция обнаружения выхода из области обнаруживает людей, транспортные средства или другие объекты, выходящие из заданной области, можно настроить определенные действия, выполняемые при активации этого сигнала тревоги.

#### **Рис. 19. Окно обнаружения выхода из области**

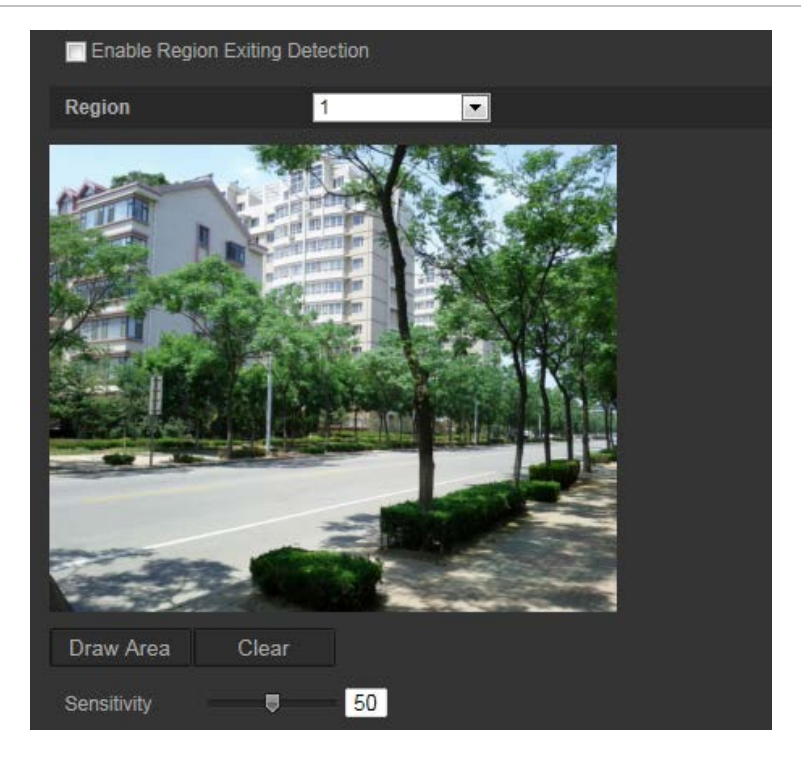

**Настройка обнаружения выхода из области:**

- 1. На панели инструментов нажмите **Настройка** > **Интеллектуальное событие**  > **Обнаружение выхода из области**.
- 2. Установите флажок **Включить обнаружение выхода из области**, чтобы включить данную функцию.
- 3. Нажмите **Начертить область** и затем начертите задаваемую область в виде прямоугольника на изображении.

В созданном прямоугольнике все линии должны быть соединены друг с другом. Поддерживаются до четырех областей. Нажмите **Очистить**, чтобы стереть нарисованные области. Параметры заданной области можно настроить отдельно.

**Примечание**. Область может быть только четырехугольной.

4. Выберите область для настройки.

Чувствительность: Значение чувствительности определяет размер объекта, запускающего сигнал тревоги. Если значение чувствительности высокое, запустить сигнал тревоги может мелкий объект. Значение может находиться в диапазоне от 1 до 100.

- 5. Нажмите Изменить, чтобы задать расписание работы тревожного входа. Дополнительные сведения см. в разделе «Сигналы тревоги при обнаружении движения» на стр. 31.
- 6. Укажите метод связи в случае возникновения события. Выберите один или несколько методов ответной реакции системы на срабатывание сигнала тревоги об обнаружении вторжения.

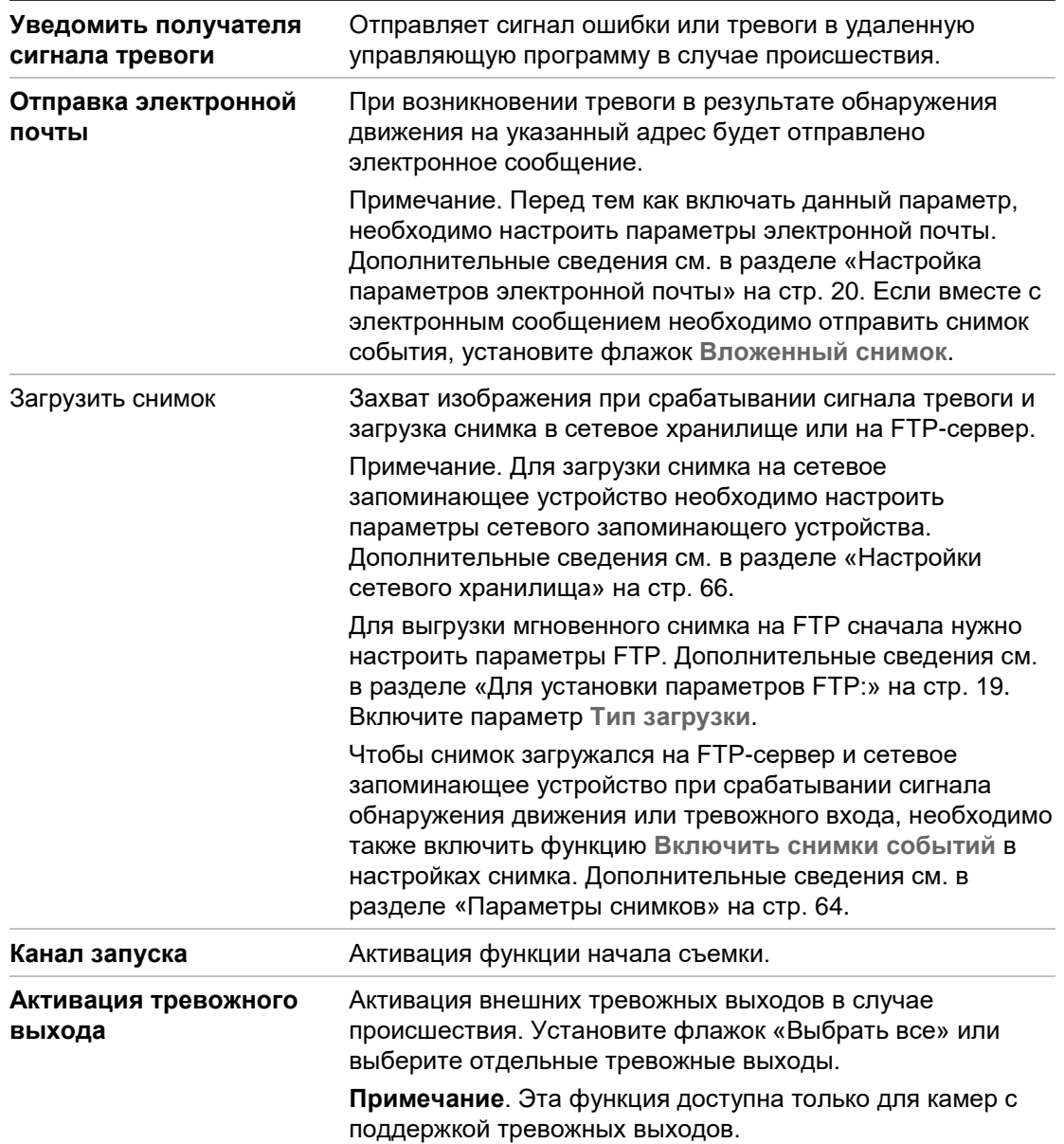

# **Обнаружение оставленного предмета**

Функция обнаружения оставленных предметов определяет объекты, оставленные в заданной области, например багаж, сумка, опасные материалы и т. д. Можно настроить определенную последовательность действий, выполняемых при активации этого сигнала тревоги.

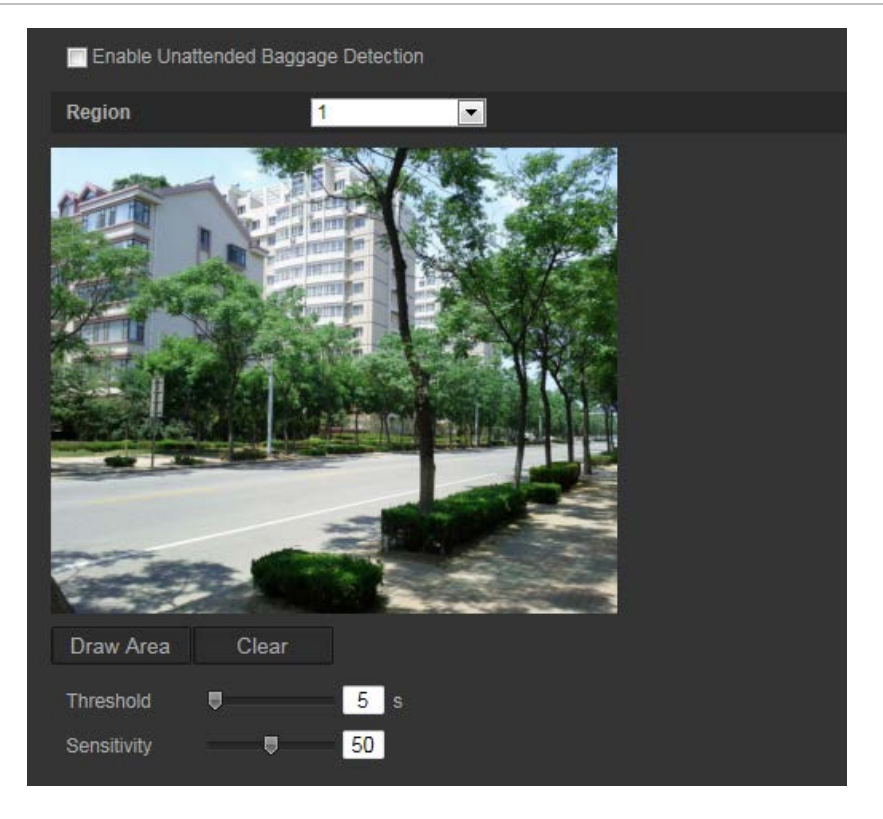

### **Настройка обнаружения оставленного предмета**

- 1. На панели инструментов нажмите **Настройка** > **Интеллектуальное событие** > Обнаружение оставленного предмета**.**
- 2. Установите флажок **Включить обнаружение удаленных объектов**, чтобы включить данную функцию.
- 3. Нажмите **Начертить область** и затем начертите задаваемую область в виде прямоугольника на изображении.

В созданном прямоугольнике все линии должны быть соединены друг с другом. Поддерживаются до четырех областей. Нажмите **Очистить**, чтобы стереть нарисованные области. Параметры заданной области можно настроить отдельно.

**Примечание**. Область может быть только четырехугольной.

4. Выберите область для настройки.

Пороговое значение: пороговое значение времени, в течение которого предметы остаются в области. Если задать значение как 10, сигнал тревоги инициируется после того, как объект остается в области в течение 10 секунд. Значение может находиться в диапазоне от 5 до 20 секунд.

Чувствительность: Значение чувствительности определяет размер объекта, запускающего сигнал тревоги. Если значение чувствительности высокое, запустить сигнал тревоги может мелкий объект. Значение может находиться в диапазоне от 1 до 100.

- 5. Нажмите Изменить, чтобы задать расписание работы тревожного входа. Дополнительные сведения см. в разделе «Сигналы тревоги при обнаружении движения» на стр. 34.
- 6. Укажите метод связи в случае возникновения события. Выберите один или несколько методов ответной реакции системы на срабатывание сигнала тревоги об оставленном предмете.

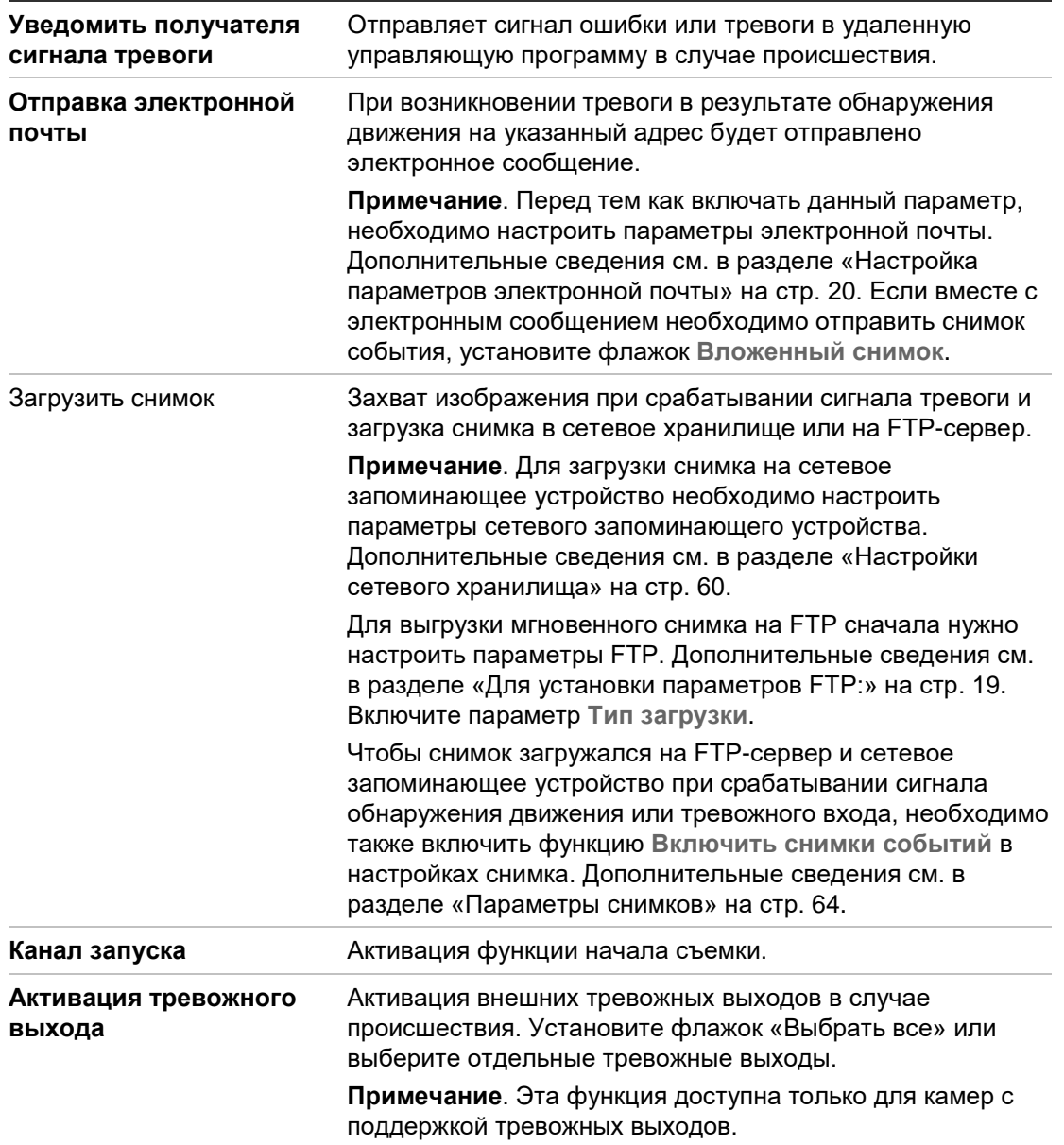

# **Обнаружение удаленных объектов**

Функция обнаружения удаленных объектов определяет объекты, удаленные из заданной области, например экспонаты на экране. Можно настроить последовательность действий, выполняемых при активации этого сигнала тревоги.

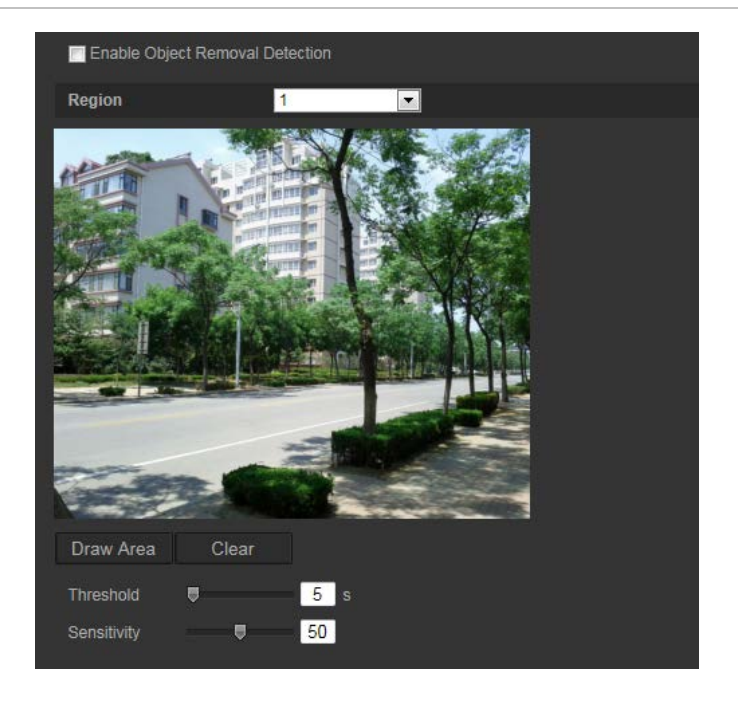

### **Настройка обнаружения удаленных объектов:**

- 1. На панели инструментов нажмите **Настройка** > **Интеллектуальное событие**  > **Обнаружение удаленных объектов**.
- 2. Установите флажок **Включить обнаружение удаленных объектов**, чтобы включить данную функцию.
- 3. Нажмите **Начертить область** и затем начертите задаваемую область в виде прямоугольника на изображении.

В созданном прямоугольнике все линии должны быть соединены друг с другом. Поддерживаются до четырех областей. Нажмите **Очистить**, чтобы стереть нарисованные области. Параметры заданной области можно настроить отдельно.

**Примечание**. Область может быть только четырехугольной.

4. Выберите область для настройки.

Пороговое значение: пороговое значение времени, прошедшего с момента удаления объекта из области. Если задать значение как 10, сигнал тревоги инициируется после удаления объекта из области и отсутствия в ней в течение 10 секунд. Значение может находиться в диапазоне от 5 до 20 секунд.

Чувствительность: Значение чувствительности определяет размер объекта, запускающего сигнал тревоги. Если значение чувствительности высокое, удаление незначительного предмета может запустить сигнал тревоги. Значение может находиться в диапазоне от 1 до 100.

5. Нажмите Изменить**,** чтобы задать расписание работы тревожного входа. Дополнительные сведения см. в разделе «Сигналы тревоги при обнаружении движения» на стр. 34.

6. Укажите метод связи в случае возникновения события. Выберите один или несколько методов ответной реакции системы на срабатывание сигнала тревоги об удаленном предмете.

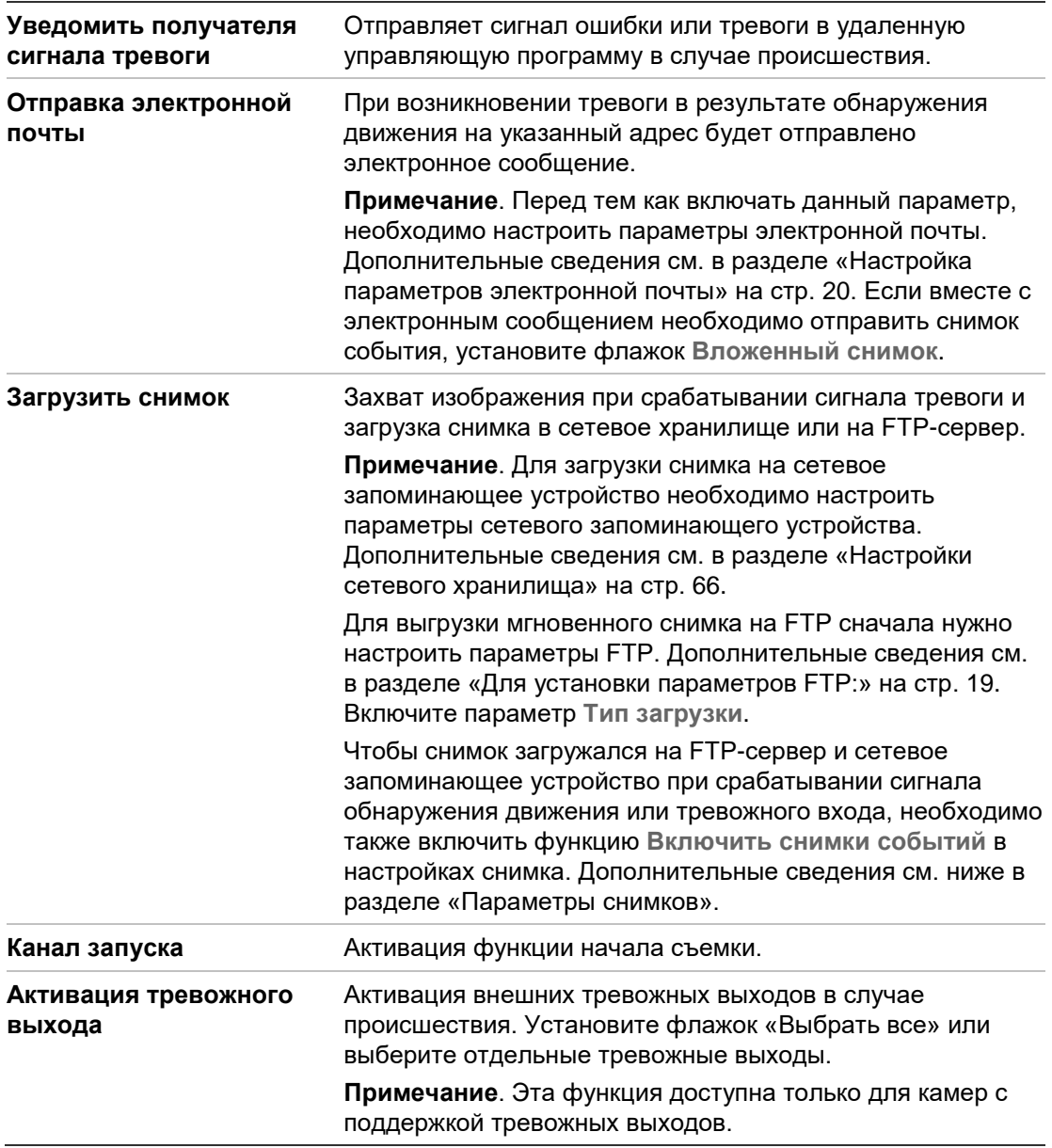

7. Нажмите **Сохранить**, чтобы сохранить изменения.

# **Параметры снимков**

Можно настроить снимки по расписанию и снимки событий. Сделанные снимки могут храниться на SD-карте (если она поддерживается) или в сетевом хранилище (если настроена данная функция). Снимки также можно загружать на FTP-сервер.

Можно настроить формат, разрешение и качество снимков. Качество может быть низким, средним или высоким.

Если требуется загрузить снимки на FTP-сервер, необходимо включить параметр **Включить синхронизацию снимков**. Если настроены параметры FTP и на

вкладке «Network (Сеть) > FTP» установлен флажок **Тип загрузки**, снимки не будут загружаться на FTP-сервер с отключенным параметром **Включить синхронизацию снимков**.

Если в случае появления сигнала обнаружения движения или тревоги требуется загружать снимки на FTP-сервер и/или сетевое хранилище, установите флажок **Включить снимки событий**. Если настроены параметры FTP и на вкладке «Сеть > FTP» установлен флажок **Тип загрузки** для сигнала обнаружения движения или тревоги, снимки не будут загружаться на FTP-сервер, если данный параметр отключен.

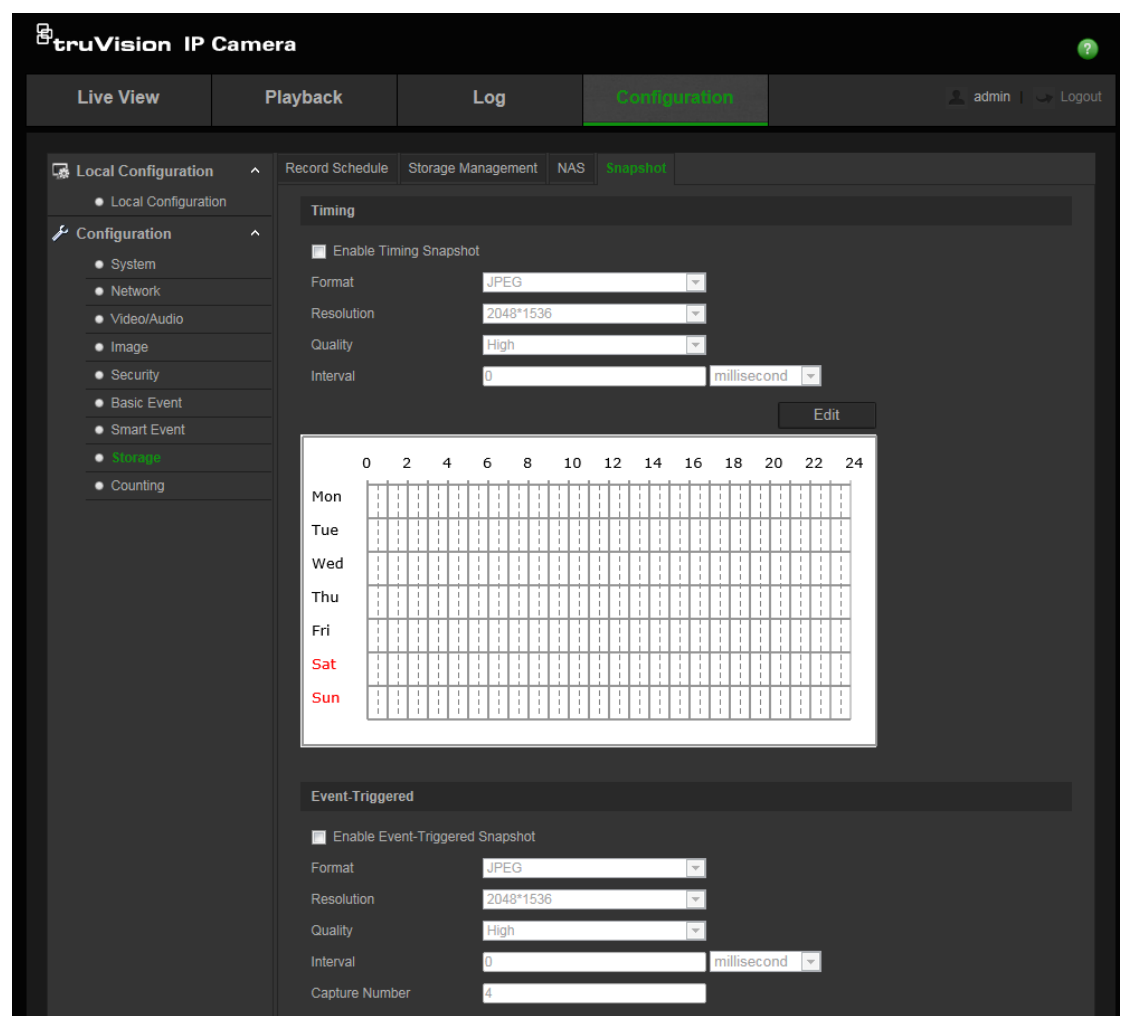

### **Рис. 22. Меню снимков**

## **Настройка снимков по расписанию**

- 1. На панели инструментов нажмите **Настройка** > **Хранилище** > **Снимки**.
- 2. Установите флажок **Включить расписание снимков**, чтобы разрешить постоянно делать снимки.
- 3. Выберите требуемый формат снимков, например, JPEG.
- 4. Выберите требуемое разрешение и качество снимков.
- 5. Введите интервал времени между двумя снимками. Выберите в раскрывающемся списке единицу времени: миллисекунды, секунды, минуты, час или день.
- 6. Установите требуемое расписание снимков. Нажмите **Edit** (Изменить) и введите требуемое расписание для каждого дня недели.
- 7. Нажмите **Сохранить**, чтобы сохранить изменения.

## **Настройка снимков событий**

- 1. На панели инструментов нажмите **Настройка** > **Хранилище** > **Снимки**.
- 2. Установите флажок **Включить снимки событий**, чтобы включить снимки событий.

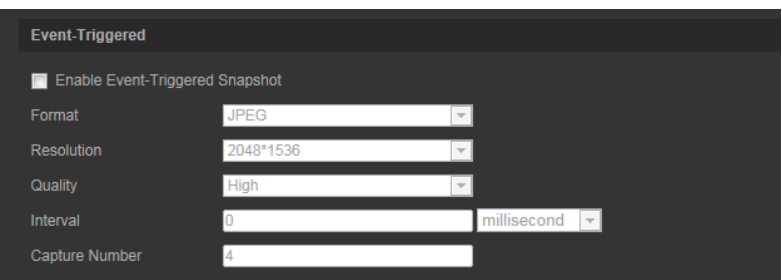

- 3. Выберите требуемый формат снимков, например, JPEG.
- 4. Выберите требуемое разрешение и качество снимков.
- 5. Введите интервал времени между двумя снимками. Выберите в раскрывающемся списке единицу времени: миллисекунды или секунды.
- 6. В разделе **Число снимков** введите общее число снимков.
- 7. Нажмите **Сохранить**, чтобы сохранить изменения.

# **Настройки сетевого хранилища**

Для удаленного хранения записей можно использовать сетевое хранилище (NAS).

Перед тем как настраивать параметры записи, убедитесь, что сетевое запоминающее устройство принадлежит этой сети. Диск сетевого хранилища должен быть доступен в сети и правильно настроен на хранение записанных файлов, файлов журнала и т. д.

## **Примечания.**

- 1. Для записей с камеры можно назначить до восьми сетевых хранилищ.
- 2. Рекомендуемый объем сетевого хранилища составляет от 9 ГБ до 2 ТБ. Другой объем может вызвать ошибки форматирования.

#### **Рис. 23. Меню сетевого хранилища**

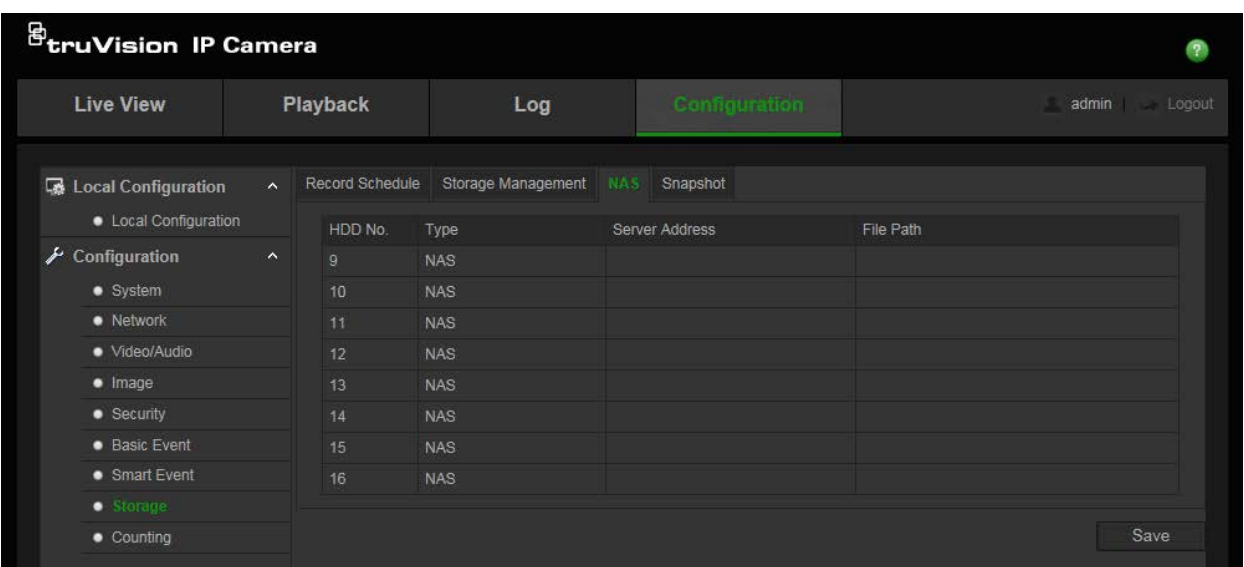

### **Настройка сетевого хранилища:**

- 1. На панели инструментов нажмите **Настройка** > **Хранилище** > **Сетевое хранилище**.
- 2. Укажите IP-адрес сетевого диска и путь к файлам сетевого хранилища.
- 3. Нажмите **Сохранить** для сохранения изменений.

# **Устройства хранения**

В окне управления запоминающими устройствами отображаются объем, доступное свободное место и рабочее состояние жесткого диска сетевого хранилища и SD-карты в камере (если поддерживается). Перед первым использованием необходимо отформатировать эти запоминающие устройства.

Прежде чем форматировать запоминающее устройство, остановите выполнение всех записей. После завершения форматирования перезагрузите камеру. В противном случае, возможна некорректная работа устройства.

Если включена перезапись, то при заполнении хранилища старые записи перезаписываются.

**Рис. 24. Окно запоминающих устройств**

| <b><i>B</i></b> truVision IP Camera                                                                                                    |                    |                                                                                                    |          |                                                                                            |                           |                       |          |                 |        |
|----------------------------------------------------------------------------------------------------|--------------------|----------------------------------------------------------------------------------------------------|----------|--------------------------------------------------------------------------------------------|---------------------------|-----------------------|----------|-----------------|--------|
| <b>Live View</b>                                                                                                    | Playback           |                                                                                                    | Log      |                                                                                            | Configuration             |                       |          | admin<br>Logout |        |
| Local Configuration<br>• Local Configuration<br>Configuration<br>$\bullet$ System<br>• Network<br>· Video/Audio<br>$\bullet$ Image<br>$\bullet$ Security<br>$\bullet$ Events<br>• Storage | $\checkmark$<br>v. | <b>Record Schedule</b><br><b>Storage Devices List</b><br>HDD No.<br>Quota<br><b>Max.Snapshot Capacity</b><br>Free Size for Snapshot<br>Max. Record Capacity<br><b>Free Size for Record</b><br>Percentage of Snapshot<br>Percentage of Record | Capacity | Storage Management   NAS<br>Free space<br>0.00GB<br>0.00GB<br>0.00GB<br>0.00GB<br>25<br>75 | Snapshot<br><b>Status</b> | <b>Type</b><br>%<br>% | Property | Progress        | Format |
|                                                                                                    |                    |                                                                                                    |          |                                                                                            |                           |                       |          |                 | Save   |

### **Для форматирования запоминающих устройств:**

- 1. На панели инструментов нажмите **Настройка** > **Хранилище** > **Управление хранилищем**.
- 2. Отметьте столбец **Номер жесткого диска**, чтобы выбрать хранилище.
- 3. Установите квоту в процентах для снимков и записей. Измените значение для каждого из параметров в разделах **Процент снимков** и **Процент записей**.
- 4. Нажмите **Форматировать**. Появится окно для проверки прав на форматирование.
- 5. Нажмите **OK**, чтобы начать форматирование.

## **Доступ к файлам, сохраненным на SD-карте и хранилище NAS**

В целях безопасности вы не можете открывать моментальные снимки и видеофайлы, сохраненные на SD-карте или хранилище NAS, используя диспетчер файлов. Просмотреть эти файлы можно либо из браузера камеры, либо посредством TruVision Navigator. Для получения информации о том, как воспроизвести записанные файлы, см. раздел «Воспроизведение записанного видео» на стр. 83.

# **Расписание записи**

Расписание записи для камеры можно задать в окне «Расписание записи». Записи сохраняются на настроенное в камере сетевое хранилище или SD-карту. С помощью SD-карты камеры можно восстановить данные в случае сбоя сети. SD-карта не входит в комплект поставки камеры.

Выбранное расписание записи применяется ко всем типам тревоги.

## **Время предварительной записи**

Время предварительной записи устанавливается, чтобы начать запись до запланированного времени или события. Например, если запись должна начаться в 10:00, а время предварительной записи установлено на 5 секунд, камера начнет запись в 9:59:55. Для времени предварительной записи можно установить следующие значения: «Без предварительной записи», 5 с, 10 с, 15 с, 20 с, 25 с, 30 с или «Неограниченно».

## **Время дозаписи**

Время дозаписи устанавливается, чтобы остановить запись после запланированного времени или события. Например, если запись должна закончиться в 11:00, а время дозаписи установлено на 5 секунд, камера завершит запись в 11:00:05. Для времени дозаписи можно установить следующие значения: 5 с, 10 с, 30 с, 1 мин, 2 мин, 5 мин или 10 мин.

## **Настройка расписания записи**

- 1. На панели инструментов нажмите **Настройка** > **Хранилище** > **Расписание записи**.
- 2. Чтобы включить запись, установите флажок **Включить расписание записи**.

**Примечание.** Для отключения записи снимите соответствующий флажок.

3. Нажмите **Изменить**, чтобы изменить расписание записи. Появится следующее окно:

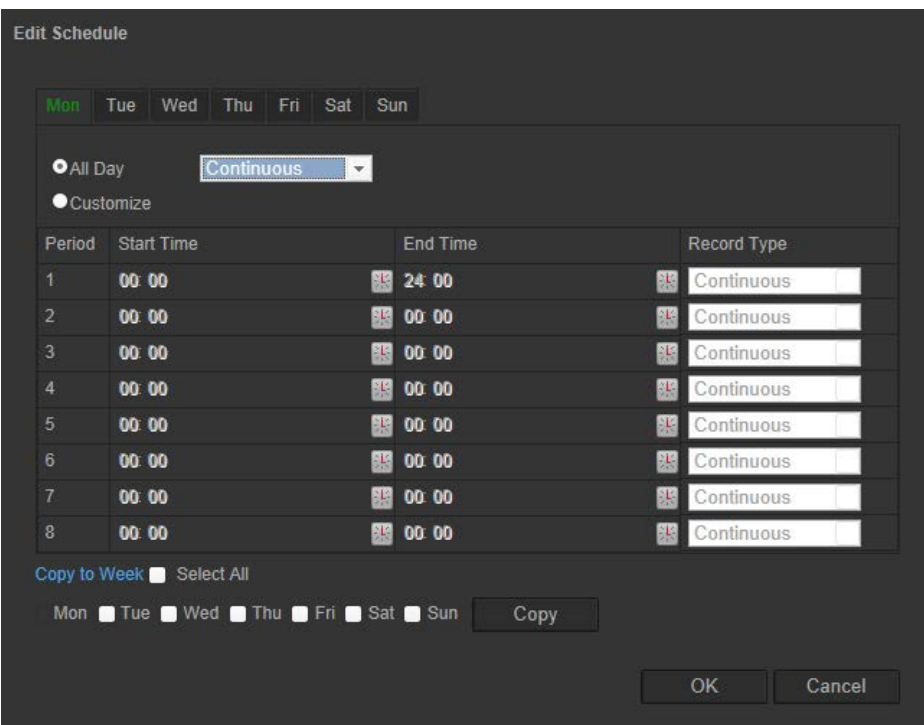

4. Укажите, будет ли запись вестись круглосуточно всю неделю (**Все дни**) или только в определенные дни недели.

При установке параметра «Все дни» выберите в раскрывающемся списке тип записи.

- **Непрерывно**: для непрерывной записи.
- **Обнаружение движения**: видео записывается при обнаружении движения.
- **Тревога**: видео записывается при появлении сигнала тревоги на внешнем тревожном входе.
- **Движение | тревога:** видео записывается при появлении внешнего сигнала тревоги или при обнаружении движения.
- **Движение и трев.**: видео записывается, когда движение и сигналы тревоги появляются одновременно.
- **Распознавание лиц**: видео записывается при распознавании лиц. Для получения дополнительной информации см. раздел «Распознавание лиц» на стр. 45.
- **Пересечение линии**: видео записывается при пересечении указанной на экране линии. Для получения дополнительной информации см. раздел «Обнаружение пересечения линии» на стр. 49.
- **Обнаружение вторжения**: видео записывается при обнаружении вторжения. Для получения дополнительной информации см. раздел «Обнаружение вторжения» на стр. 51.
- **Обнаружение изменения обстановки**: видео записывается при обнаружении изменения обстановки камеры. Для получения дополнительной информации см. раздел «Обнаружение изменения обстановки» на стр. 55.
- **Обнаружение входа в область**: видео записывается при появлении человека или объекта в заданной области.
- **Обнаружение выхода из области**: видео записывается, когда человек или объект покидает заданную область.
- **Обнаружение оставленного предмета**: видео записывается, когда в предварительно заданной области оставлен предмет.
- **Обнаружение удаленных объектов**: видео записывается, когда объект удален из предварительно заданной области.
- 5. Если включен параметр «Пользовательский», нажмите требуемый день недели. Для периода 1 установите для камеры время начала и окончания записи.

В раскрывающемся списке выберите один из типов записи (см. список выше).

Повторите данное действие для дополнительных периодов дня. Можно указать до четырех периодов.

**Примечание.** Данные восемь периодов времени не могут накладываться друг на друга.

6. Задайте периоды записи для других дней недели в соответствии с требованиями.

Нажмите кнопку **Копировать в**, чтобы скопировать периоды записи на другие дни недели.
7. Нажмите **OK** и **Сохранить**, чтобы сохранить изменения.

Примечание**.** Если установлен тип записи «Обнаружение движения» или «Тревога», необходимо также настроить расписание работы для запуска записи при обнаружении движения или при появлении сигнала тревоги.

# **Параметры RS-485**

Последовательный порт RS-485 используется для управления PTZ-функциями камеры или для подключения к осветительному устройству или стеклоочистителю. Настройку этих параметров необходимо выполнить до подключения к устройствам.

**Примечание**. Только корпусные и варифокальные купольные миникамеры поддерживают RS-485.

## **Настройка параметров RS-485:**

- 1. На панели инструментов нажмите **Настройка** > **Система** > **RS485**.
- 2. Выберите параметры порта RS-485.

**Примечание.** Настройки скорости передачи, протокола PTZ и адреса PTZ должны в точности совпадать с настройками PTZ-камеры.

3. Нажмите **Сохранить** для сохранения изменений.

# **Подсчет объектов**

Эта функция помогает подсчитывать количество людей или объектов, входящий или выходящих из настроенной области и, как правило, используется на входах и выходах.

**Примечание**. Для повышения точности подсчета рекомендуется разместить камеру над входом/выходом и направить ее прямо на вход/выход.

## **Настройка подсчета объектов:**

- 1. На панели инструментов меню нажмите **Настройка** > **Подсчет**.
- 2. Установите флажок **Включить подсчет объектов**, чтобы включить данную функцию.
- 3. Установите флажок **Установить наложение экрана**. Число входящих или выходящих людей в режиме реального времени налагается на экране прямого просмотра видео.
- 4. Задайте линию обнаружения.

На экране прямого просмотра начертите оранжевую линию обнаружения для определения и подсчета входящих и выходящих через линию объектов.

1) Нажмите **Нарисовать линию**, чтобы провести линию обнаружения. На изображении появится оранжевая линия обнаружения.

## **Примечание.**

- Линия обнаружения должна быть проведена прямо под камерой и охватывать всю область входа/выхода.
- Рисуйте линию обнаружения там, где люди не задерживаются, чтобы повысить точность подсчета.
- 2) Перетащите линию, чтобы скорректировать ее положение.
- 3) Для изменения длины линии перетаскивайте ее конечные точки.
- 4) Нажмите **Удалить линию**, чтобы удалить линию обнаружения.
- 5) Нажмите **Изменить направление**, чтобы изменить направление.
- 5. Нажмите кнопку **Сбросить счетчик**, чтобы сбросить количество входов/выходов до нуля.
- 6. Откройте интерфейс расписания активации и переведите мышку на панель времени, чтобы задать время, в которое будет активироваться подсчет объектов.
- 7. Выберите метод связи.
- 8. Нажмите Сохранить, чтобы сохранить настройки.

#### **Настройка статистики:**

**Примечание**. Для сохранения подсчитанных данных и создания отчетов необходимо вставить в камеру и настроить SD-камеру.

1. Выберите тип отчета: Дневной отчет, Недельный отчет, Месячный отчет и Годовой отчет.

Дневной отчет подсчитывает данные за выбранную дату. Недельный отчет подсчитывает данные за неделю, к которой относится выбранная дата. Месячный отчет подсчитывает данные за месяц, к которому относится выбранная дата. Годовой отчет подсчитывает данные за год, к которому относится выбранная дата.

- 2. Выберите тип статистики: подсчет входящих или выходящих людей.
- 3. Выберите время.
- 4. Выберите Таблица, Гистограмма, График или Линейный график для отображе ния результата. Если выбрать таблицу, имеется кнопка **Экспорт** для экспорта данных в файл Excel.
- 5. Нажмите Подсчитать для отображения результатов подсчета объектов.

# **Управление камерой**

В этой главе описывается, как использовать камеру после установки и настройки. Доступ к камере можно осуществлять через веб-браузер.

# **Управление пользователями**

В данном разделе описано, как осуществлять управление пользователями. Вы можете:

- Добавлять или удалять пользователей
- Изменение разрешений
- Изменять пароли

Управлять доступом пользователей может только администратор. Администратор может создать до 31 отдельного пользователя для камер, перечисленных в этом списке.

При добавлении в список новых пользователей администратор может изменить права и пароли для каждого пользователя. См. Рис. 25 ниже.

#### **Рис. 25. Окно управления пользователями**

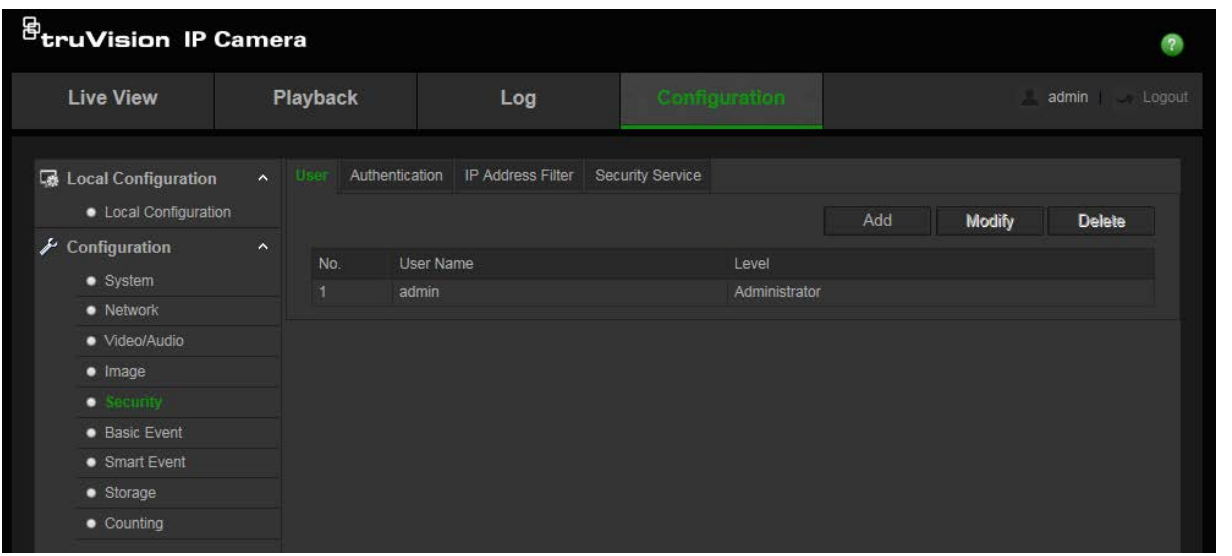

Доступ к камере ограничен паролями. Одним и тем же паролем могут пользоваться несколько пользователей. При создании нового пользователя ему необходимо предоставить пароль. Пароль по умолчанию для всех пользователей не предусмотрен. Пользователи могут изменить свой пароль.

**Примечание**. Запишите пароль администратора в безопасном месте. Если пользователь забыл пароль, следует обратиться в службу технической поддержки.

## **Типы пользователей**

Права доступа пользователя к системе определяются автоматически исходя из типа его учетной записи. В системе предусмотрено три типа пользователей:

- **Администратор**: Это системный администратор. Он может изменять любые настройки. Только администратор может создавать и удалять учетные записи пользователей. Учетная запись администратора не может быть удалена.
- **Оператор**: Пользователь данного типа может изменять только свои настройки. Оператор не может создавать и удалять пользователей.
- **Наблюдатель**: Такой пользователь имеет права на просмотр в режиме реального времени, воспроизведение и поиск по журналу. Однако они не могут изменять настройки конфигурации.

## **Добавление и удаление пользователей**

Администратор может создать не более 31 пользователя. Только администратор системы может создавать или удалять пользователей.

## **Добавление пользователя**

- 1. На панели инструментов нажмите **Настройка** > **Безопасность** > **Пользователь**.
- 2. Нажмите кнопку **Добавить**. Появится окно управления пользователями.

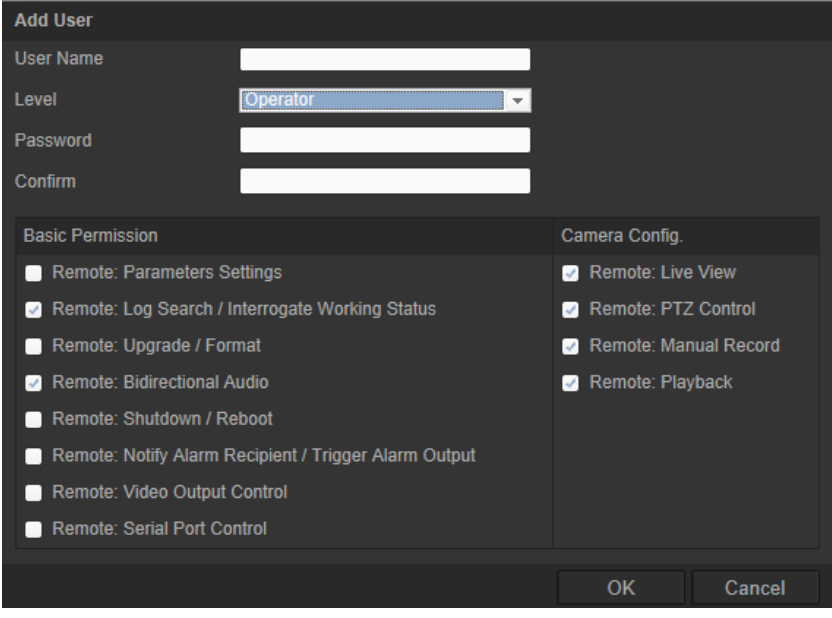

- 3. Введите имя пользователя.
- 4. Назначьте пароль пользователю. Пароль может включать в себя до 16 буквенно-цифровых символов.
- 5. Выберите тип пользователя из раскрывающегося списка. Возможен выбор из двух вариантов: Наблюдатель и Оператор.
- 6. Назначьте разрешения для пользователя. Отметьте требуемые параметры.

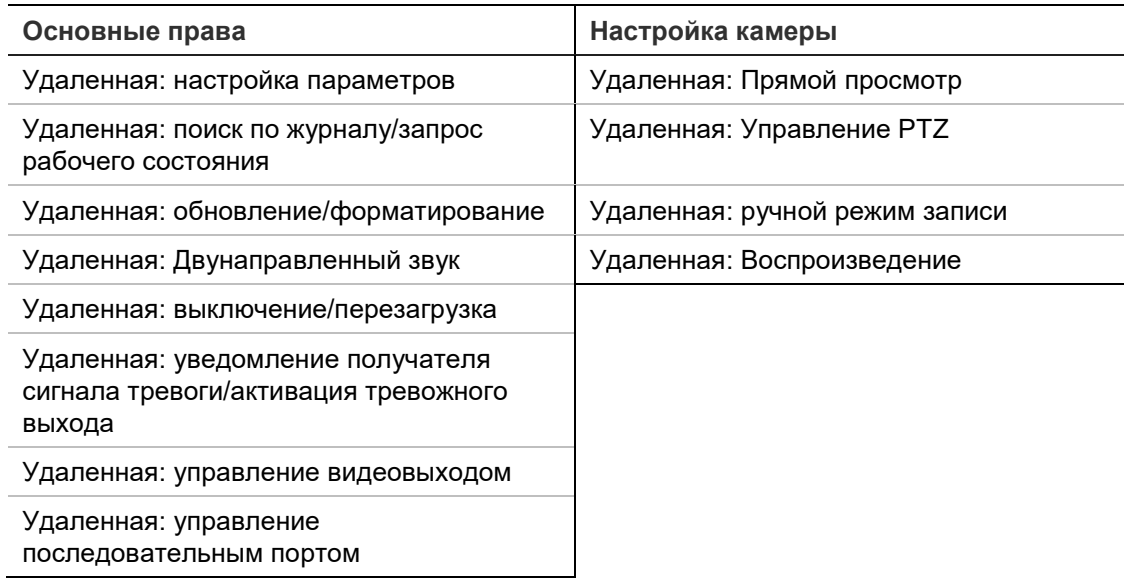

7. Нажмите **OK** для сохранения настроек.

#### **Удаление пользователя**

- 1. Выберите требуемого пользователя на вкладке **Пользователь**.
- 2. Нажмите кнопку **Удалить**. Появится окно с сообщением.

**Примечание**. Только администратор может удалять учетные записи пользователей.

3. Нажмите **Сохранить**, чтобы сохранить изменения.

#### **Изменение сведений о пользователе**

Можно легко изменить сведения о пользователе, например его имя, пароль или права.

#### **Чтобы изменить сведения о пользователе**

- 1. Выберите требуемого пользователя на вкладке **Пользователь**.
- 2. Нажмите кнопку **Изменить**. Появится окно управления пользователями.
- 3. Измените нужные сведения.

**Примечание**. Изменение пользователя Admin (Администратор) возможно только после ввода пароля администратора.

4. Нажмите **Сохранить**, чтобы сохранить изменения.

# **RTSP-аутентификация**

Поток RTSP в прямом режиме просмотра можно защитить.

#### **Рис. 26. Окно RTSP-аутентификации**

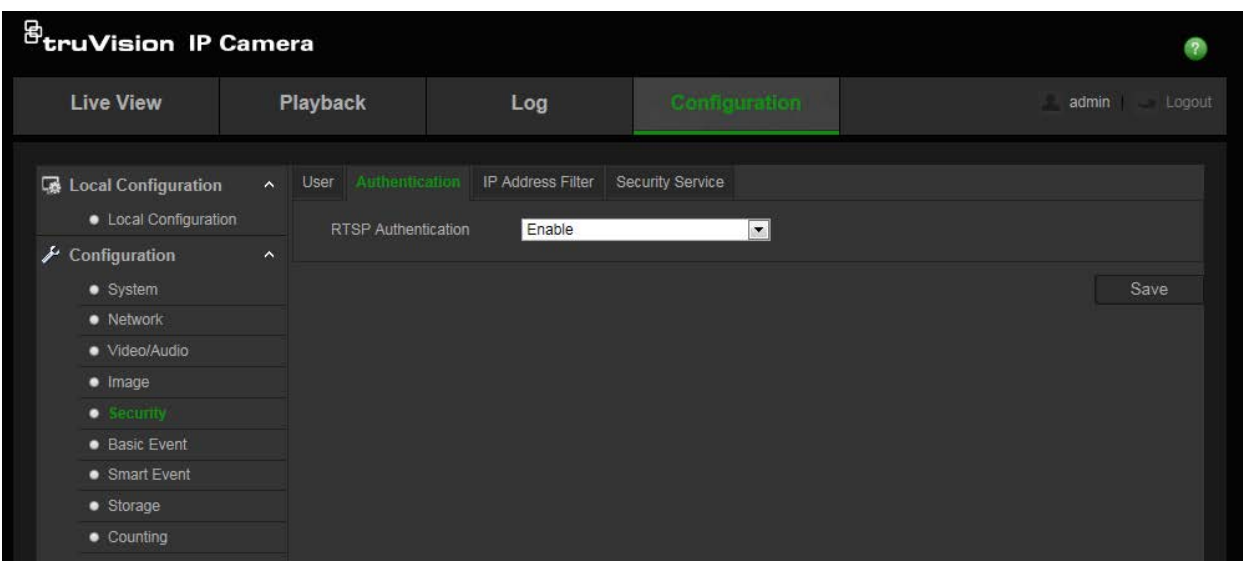

#### **Настройка RTSP-аутентификации:**

- 1. На панели инструментов нажмите **Настройка** > **Безопасность** > **RTSPаутентификация**.
- 2. Выберите тип Аутентификации Включить или Выключить в раскрывающемся списке, чтобы включить или отключить RTSP-аутентификацию. Учетные данные для проверки подлинности такие же, как у администратора.
- 3. Нажмите **Сохранить**, чтобы сохранить изменения.

# **Фильтр по IP-адресу**

Данная функция позволяет предоставлять и удалять права доступа к определенным IP-адресам. Например, камеру можно настроить таким образом, чтобы разрешить доступ только к IP-адресу сервера, на котором расположено ПО для управления видео. Пользователям с другими IP-адресами доступ к камере будет запрещен.

**Рис. 27. Окно фильтра IP-адресов**

|                                                 | Playback              |                                            | Log               | Configuration    |         | admin Logout  |               |       |
|-------------------------------------------------|-----------------------|--------------------------------------------|-------------------|------------------|---------|---------------|---------------|-------|
| Local Configuration<br>• Local Configuration    | <b>User</b><br>$\sim$ | Authentication<br>Enable IP Address Filter | IP Address Filter | Security Service |         |               |               |       |
| $\blacktriangleright$ Configuration<br>· System | $\hat{\phantom{a}}$   | IP Address Filter Type                     | Forbidden         |                  | $\vert$ |               |               |       |
| • Network                                       |                       | <b>IP Address Filter</b>                   |                   |                  |         |               |               |       |
| · Video/Audio                                   |                       |                                            |                   |                  |         |               |               |       |
| $\bullet$ Image                                 |                       |                                            |                   |                  | Add     | <b>Modify</b> | <b>Delete</b> | Clear |
| $\bullet$ Security                              | No.                   |                                            | IP                |                  |         |               |               |       |
| • Basic Event                                   |                       |                                            |                   |                  |         |               |               |       |
| • Smart Event                                   |                       |                                            |                   |                  |         |               |               |       |
| · Storage                                       |                       |                                            |                   |                  |         |               |               |       |
| • Counting                                      |                       |                                            |                   |                  |         |               |               |       |
|                                                 |                       |                                            |                   |                  |         |               |               |       |

## **Чтобы установить фильтр IP-адреса:**

- 1. На панели инструментов нажмите **Настройка** > **Безопасность** > **Фильтр IPадресов**.
- 2. Поставьте флажок **Включить фильтр IP-адресов**.
- 3. Выберите тип фильтра IP-адресов в раскрывающемся списке: «Forbidden» (Запрещено)или «Allowed» (Разрешено).
- 4. Нажмите **Добавить**, чтобы добавить IP-адрес.
- 5. Нажмите **Изменить** или **Удалить**, чтобы изменить или удалить выбранный IPадрес**.**
- 6. Нажмите **Очистить**, чтобы удалить все IP-адреса.
- 7. Нажмите **Сохранить**, чтобы сохранить изменения.

# **Настройка службы безопасности**

Данная функция включает протокол SSH и позволяет установить для него пароль. Используется только службой технической поддержки.

#### **Рис. 28. Окно службы безопасности**

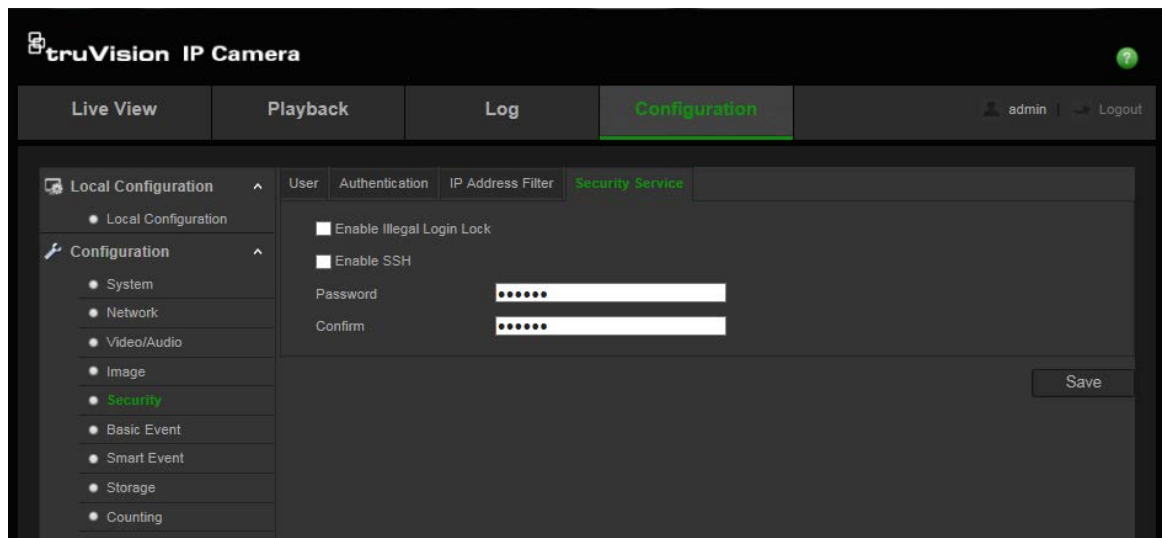

#### **Включение блокировки некорректных попыток входа в систему**

- 1. Нажмите **Настройка** > **Безопасность** > **Служба безопасности**.
- 2. Установите флажок **Включить блокировку некорректных попыток входа в систему**.
- 3. Нажмите **Сохранить**, чтобы сохранить изменения.

#### Примечание**.**

- 1. IP-адрес будет заблокирован, если пользователь с правами администратора семь раз неверно вводит имя пользователя/пароль (десять раз для пользователя с правами оператора).
- 2. Если IP-адрес заблокирован, попытку подключения к устройству можно повторить через пять минут.

## **Настройка SSH**

- 1. Нажмите **Настройка** > **Безопасность** > **Служба безопасности**.
- 2. Установите флажок Включить **SSH**.
- 3. Нажмите **Сохранить**, чтобы сохранить изменения.

# **Восстановление настроек по умолчанию**

Для возврата к заводским настройкам камеры используется меню «По умолчанию». Есть два варианта:

- **Восстановить:** Восстановление значений по умолчанию для всех параметров, за исключением настроек IP-адреса.
- **По умолчанию:** Восстановление значений по умолчанию для всех параметров.

**Примечание**. Если стандарт видео изменяется, он не принимает исходное значение при использовании команды **Восстановить** или **По умолчанию**.

## **Для восстановления настроек по умолчанию:**

- 1. На панели инструментов нажмите **Настройка** > **Безопасность** > **Обслуживание**.
- 2. Нажмите **Восстановить** или **По умолчанию**. Появится окно аутентификации пользователя.
- 3. Введите пароль администратора и нажмите кнопку «ОК».
- 4. Нажмите **OK** в появившемся окне сообщения для подтверждения операции восстановления.

# **Импорт/экспорт файла конфигурации**

Администратор может экспортировать с устройства и импортировать на него настройки конфигурации. Эта функция полезна, когда требуется скопировать настройки конфигурации с текущей камеры на новую камеру или создать резервную копию настроек.

**Примечание**. Только администратор может импортировать и экспортировать файлы конфигурации.

## **Для импорта/экспорта файла конфигурации:**

- 1. В меню **Настройка** > **Система** щелкните вкладку **Обслуживание**, чтобы открыть соответствующее окно.
- 2. Нажмите **Обзор**, чтобы выбрать локальный файл конфигурации, а затем нажмите **Импорт**, чтобы начать импорт файла конфигурации.
- 3. Нажмите **Экспорт** и укажите путь сохранения для файла конфигурации.

# **Обновление встроенного ПО**

Встроенное ПО камеры храниться во флэш-памяти. Используйте функцию обновления для записи файла встроенного программного обеспечения во флэшпамять.

Встроенное ПО необходимо обновлять по мере его устаревания. При обновлении встроенного ПО все существующие настройки остаются неизменными. Будут добавлены только новые функции с их собственными настройками по умолчанию.

Камера выберет соответствующий файл встроенного ПО автоматически. При обновлении встроенного ПО файлы «cookie» и данные веб-браузера автоматически удаляются.

## **Обновление версии встроенного ПО**

1. Загрузите последнюю версию встроенного ПО с нашего веб-сайта.

www.interlogix.com

- или -

www.firesecurityproducts.com

2. После загрузки файла встроенного ПО извлеките его в нужное место.

**Примечание**. Не сохраняйте файл на рабочий стол.

- 3. На панели инструментов нажмите **Настройка** > **Безопасность** > **Обслуживание**. Выберите параметр **Встроенное ПО** или **Каталог встроенного ПО**. Затем нажмите кнопку Browse (Обзор), чтобы найти последнюю версию файла на компьютере.
	- **Каталог встроенного ПО**: укажите папку с файлом встроенного ПО. Камера выберет соответствующий файл встроенного ПО автоматически.
	- **Встроенное ПО** Определение файла встроенного ПО для камеры.
- 4. Щелкните **Обновить**. Появится сообщение о том, что необходимо перезагрузить камеру.
- 5. После завершения обновления устройство автоматически перезагрузится. Браузер также будет обновлен.

# **Обновление встроенного ПО с помощью TruVision Device Manager**

1. На панели **Средство обновления встроенного ПО** выберите устройство, или нажмите клавишу CTRL или SHIFT, чтобы выбрать одновременно несколько устройств для обновления.

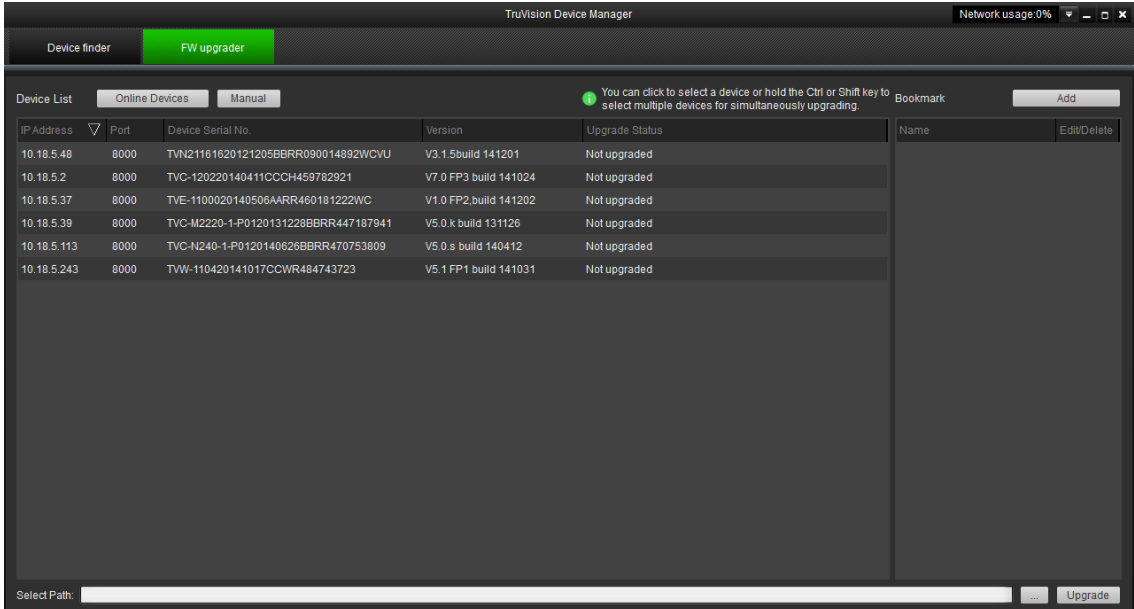

2. Нажмите кнопку «Обзор»  $\blacksquare$ , чтобы найти требуемый файл встроенного ПО.

Если необходимо, чтобы устройство автоматически перезагрузилось после обновления, установите флажок **Перезагрузить устройство после обновления**. Если флажок установлен, также появится параметр **Восстановить параметры по умолчанию**. Установите данный флажок, если требуется восстановить все параметры.

- 3. Нажмите **Обновить**.
- 4. После завершения обновления по устройствам будет представлена обновленная информация о версии.

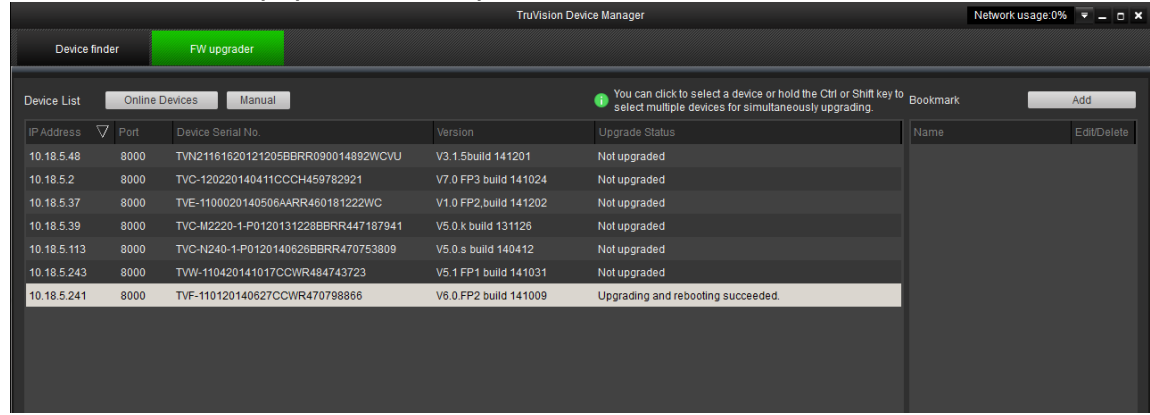

# **Перезагрузка камеры**

Удаленно перезагрузить камеру очень просто.

**Для перезагрузки камеры через веб-браузер:**

- 1. В меню **Настройка** > **Система** нажмите вкладку **Обслуживание**.
- 2. Нажмите кнопку **Перезагрузить**, чтобы перезагрузить устройство.
- 3. Нажмите **OK** в появившемся окне сообщения для подтверждения операции перезагрузки.

# **Работа с камерой**

В данной главе описывается, как следует использовать камеру после установки и настройки.

# **Вход в систему и выход из системы**

Для выхода из окна браузера камеры достаточно нажать кнопку выхода на панели инструментов меню. Всякий раз при входе в систему она попросит вас ввести имя пользователя и пароль.

Язык интерфейса можно изменить в раскрывающемся списке в верхнем правом углу окна.

**Рис. 29. Диалоговое окно входа в систему**

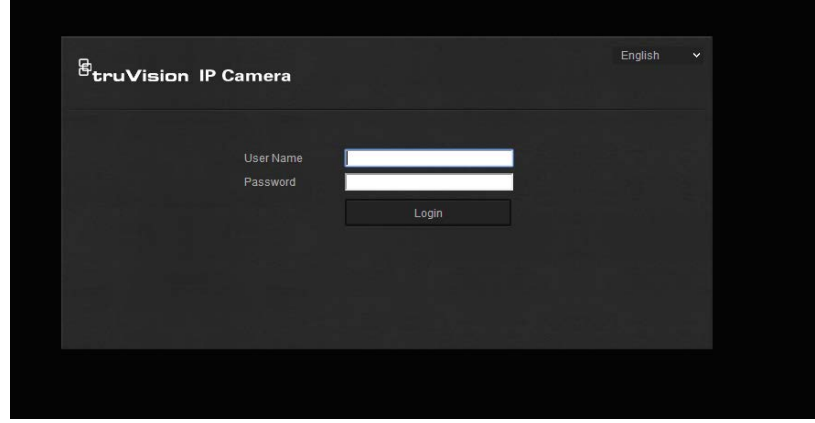

Если пароль администратора по умолчанию не менялся, появится сообщение с запросом на это действие. В целях безопасности настоятельно рекомендуется изменить пароль администратора при первом использовании.

# **Режим прямого просмотра**

После входа в систему нажмите кнопку «Прямой просмотр» в панели инструментов меню, чтобы перейти в режим просмотра в реальном времени. Описание интерфейса см. на «Рис. 1» на стр. 7.

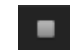

**Запуск/остановка просмотра в режиме реального времени**: Для запуска и остановки просмотра в режиме реального времени нажмите кнопку Запуск/остановка просмотра в режиме реального времени, расположенную в нижней части окна.

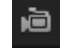

**Запись**: Видео в режиме реального времени можно записывать и сохранять в назначенный каталог. В окне прямого просмотра нажмите кнопку **Запись** в нижней части экрана. Чтобы остановить запись, еще раз щелкните кнопку.

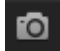

**Создание моментального снимка**: В режиме просмотра в реальном времени можно сделать моментальный снимок. Для сохранения изображения достаточно просто нажать кнопку **Захват** в нижней части экрана. Изображения сохраняются в формате JPEG. Снимки сохраняются на жестком диске.

# **Воспроизведение записанного видео**

Интерфейс воспроизведения позволяет легко находить и просматривать нужные видеозаписи.

**Примечание**. Чтобы использовать функции воспроизведения, необходимо настроить сетевое хранилище или вставить карту SD в купольную камеру. Для получения дополнительной информации см. раздел «Устройства хранения» на стр. 67.

Чтобы найти и воспроизвести видеозаписи, сохраненные на запоминающем устройстве камеры, нажмите кнопку **Воспроизведение** в панели инструментов меню. Появится окно воспроизведения. См. Рис. 30 на странице 84.

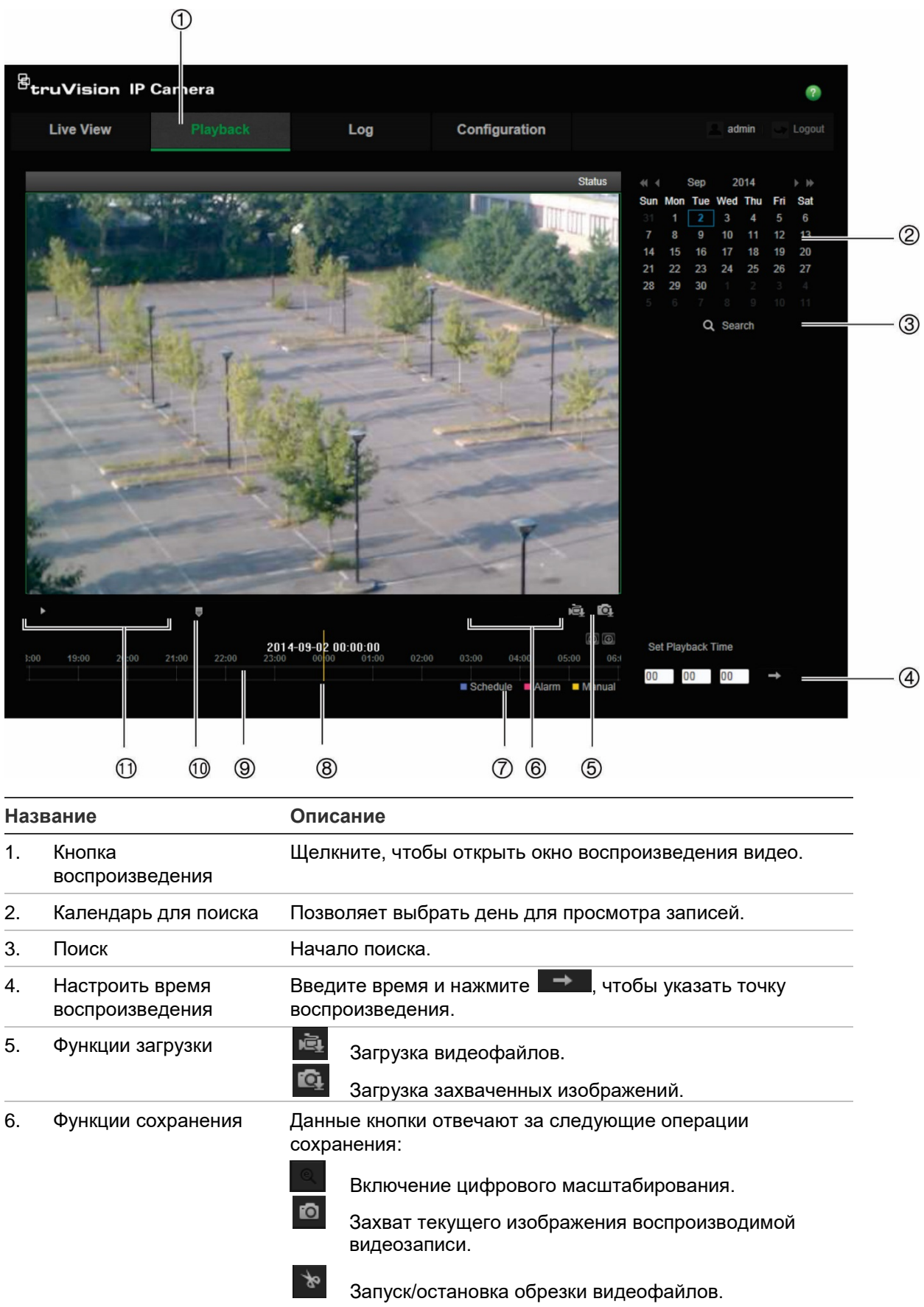

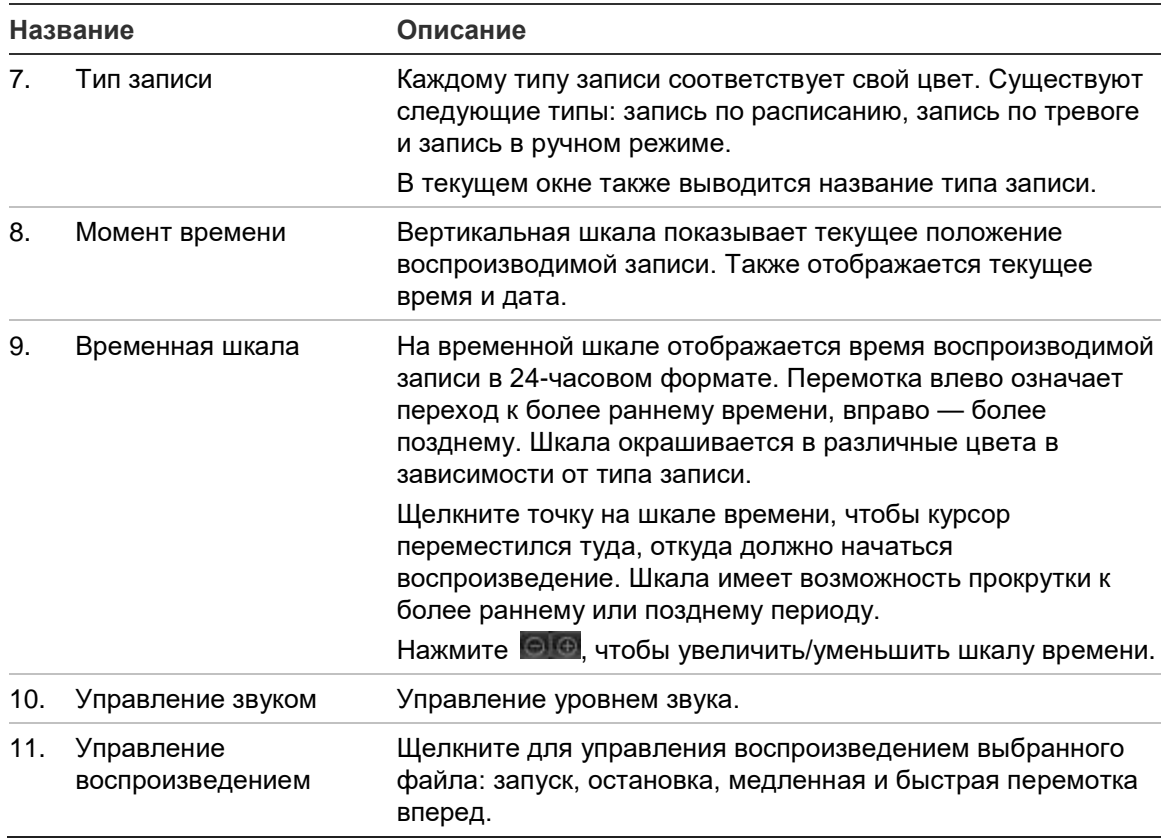

#### **Воспроизведение записанного видео**

- 1. Выберите дату и нажмите кнопку **Поиск**. Найденное видео отображается на временной шкале.
- 2. Нажмите **Воспроизведение**, чтобы начать просмотр. Во время воспроизведения видео на временной шкале отображается тип и время записи. Переход по временной шкале можно осуществлять при помощи мыши.

**Примечание**. Для воспроизведения записанных видеофайлов пользователь должен иметь права на воспроизведение. Для получения дополнительной информации см. раздел «Изменение сведений о пользователе» на стр. 75.

- 3. Выберите дату и нажмите кнопку **Поиск** для поиска требуемой записи.
- 4. Нажмите **для поиска видеофайла.**
- 5. Во всплывающем окне отметьте флажком видеофайл и нажмите **Загрузить**, чтобы загрузить видеофайлы.

## **Для архивирования части видеозаписи во время воспроизведения:**

- 1. Во время воспроизведения записанного файла нажмите <u>дован</u> чтобы начать обрезку. Нажмите еще раз, чтобы остановить обрезку. Будет создан видеофрагмент.
- 2. Повторите шаг 1, чтобы создать дополнительные фрагменты. Видеофрагменты сохраняются на компьютере.

# **Архивация записанных снимков:**

1. Щелкните  $\mathbf{Q}$ , чтобы открыть окно поиска снимков.

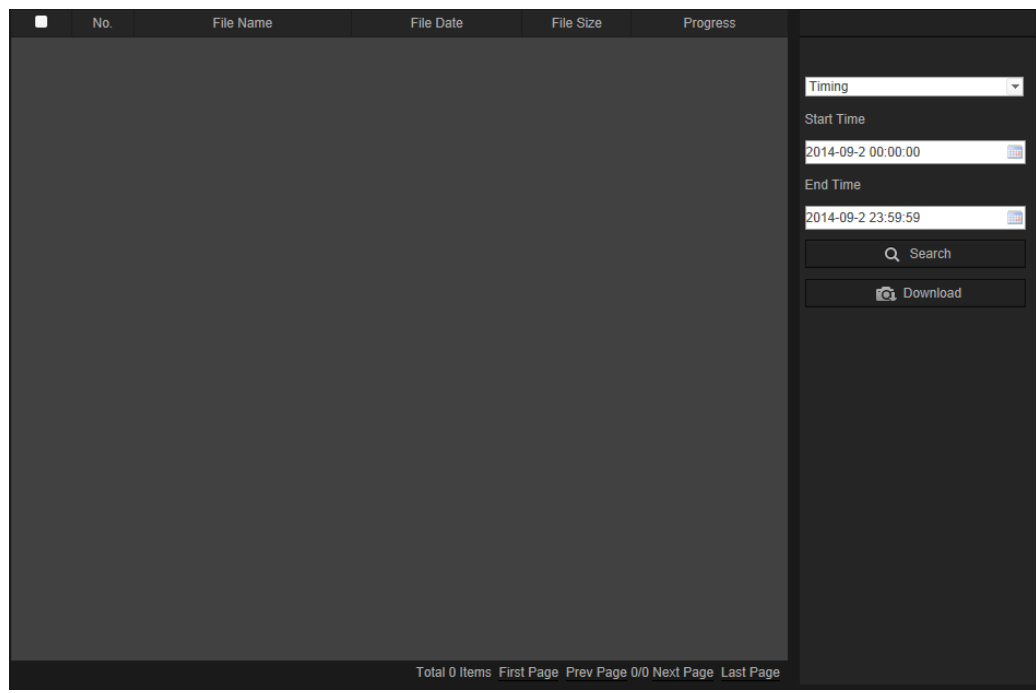

- 2. Выберите тип снимка, а также время начала и окончания.
- 3. Нажмите **Поиск** для поиска снимков.
- 4. Выберите требуемые снимки и нажмите **Загрузить**, чтобы загрузить их.

# **Поиск по журналу событий**

Чтобы использовать функции журнала, необходимо настроить сетевое хранилище или SD-карту в купольной камере.

Количество журналов событий, которые могут храниться на сетевом хранилище или на карте SD, зависит от объема запоминающих устройств. Когда свободное место заканчивается, система начинает удалять старые события. Чтобы просмотреть журналы, сохраненные на запоминающих устройствах, нажмите **Журнал** в панели инструментов. Откроется окно журналов. См. Рис. 31 на странице 87.

**Примечание.** Для поиска и просмотра журналов необходимо иметь соответствующие права доступа. Для получения дополнительной информации см. раздел «Изменение сведений о пользователе» на стр. 75.

**Рис. 31. Окно журналов**

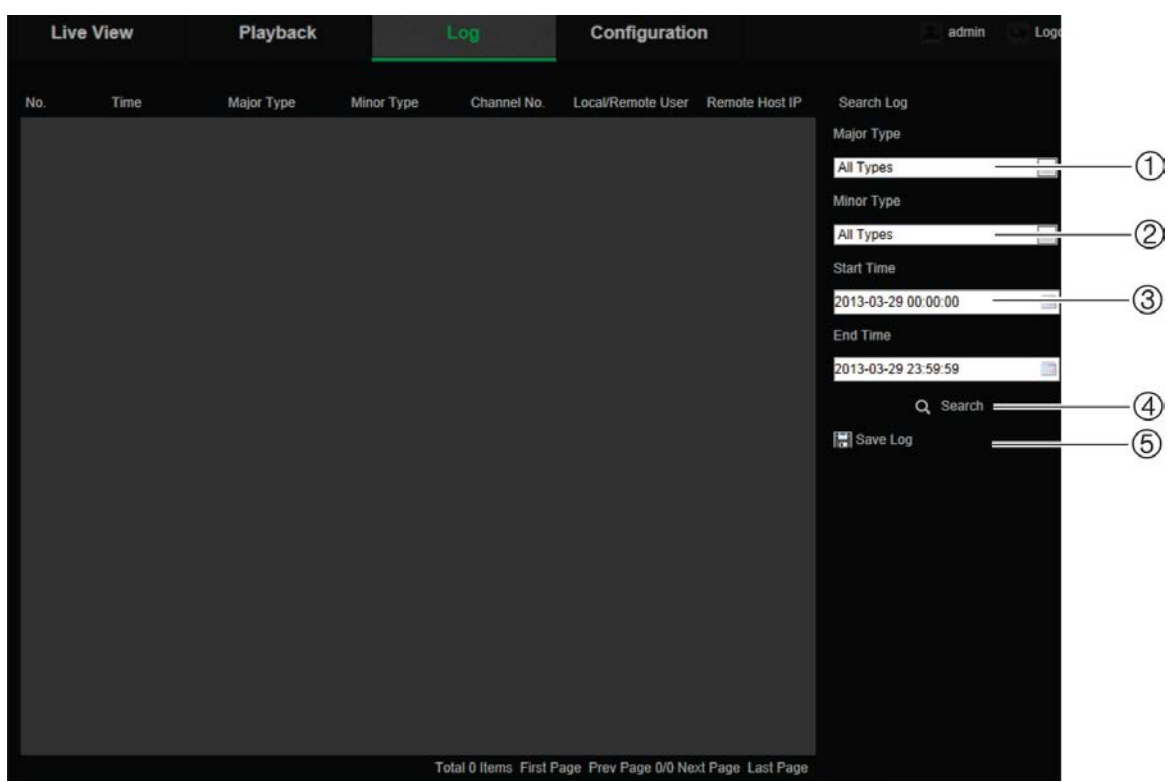

1. Осн. тип

времени

- 4. Начало поиска
- 2. Второстепенный тип
- 3. Поиск в указанном интервале
- 5. Сохранение найденных журналов
- Поиск записанных журналов регистрации может осуществляться по следующим параметрам:

Основной **тип:** существует четыре типа журналов: «Все типы», «Сигналы тревоги», «Исключения» и «Операции». Описание журналов приведено ниже в Табл. 3. «Основной тип» указывает основную категорию записанного события.

Второстепенный **тип:** «Второстепенный тип» указывает конкретный тип записанного события. Описание см. ниже в Табл. 3.

**Дата и время:** Поиск в журналах можно осуществлять по времени начала и окончания записи.

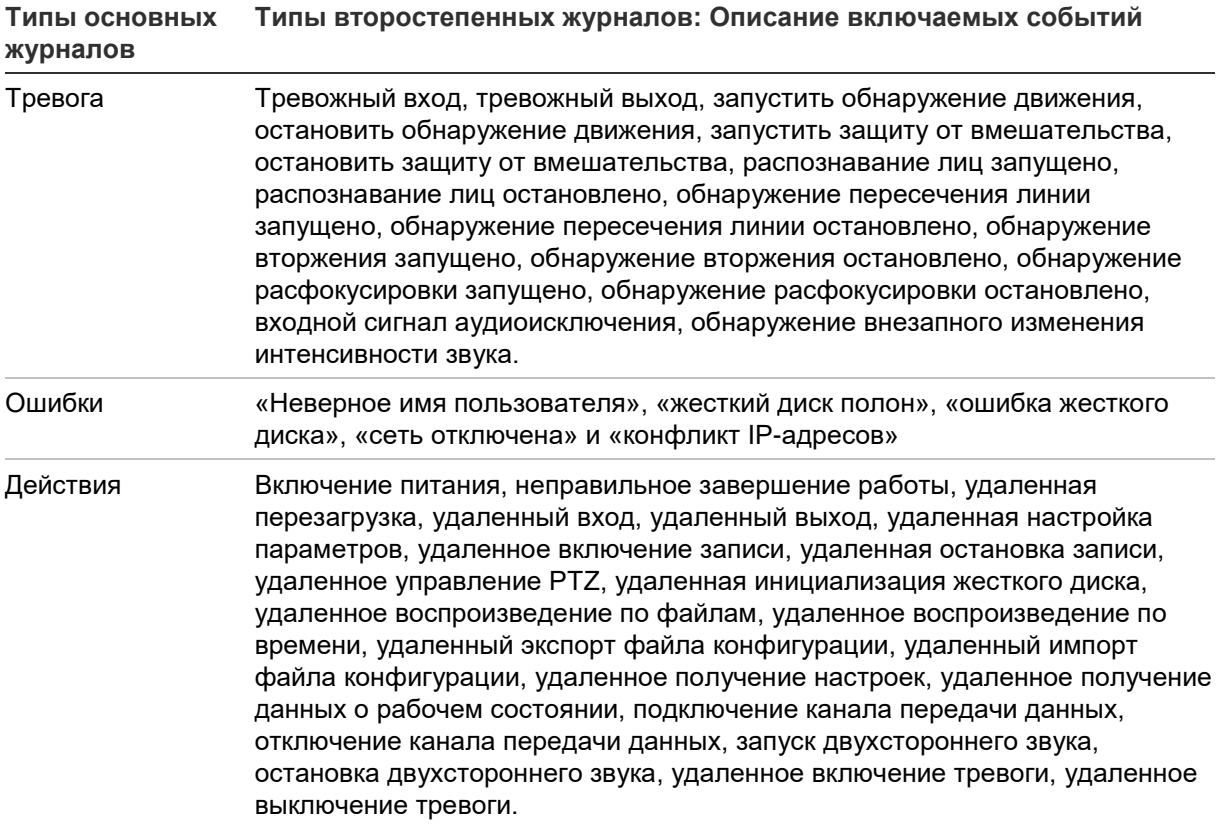

#### **Поиск журналов:**

- 1. Чтобы открыть окно журналов, щелкните **Журнал** в панели инструментов.
- 2. В раскрывающихся списках Major Type (Основной тип) и Minor Type (Второстепенный тип) выберите требуемый параметр.
- 3. Выберите время начала и окончания журнала.
- 4. Нажмите кнопку **Поиск**, чтобы начать поиск. Результаты будут показаны в левом окне.

# **Использование функций управления PTZ**

В интерфейсе прямого просмотра можно использовать кнопки управления PTZ для управления поворотом/наклоном/масштабированием и другими функциями камеры (если поддерживается).

## **Панель управления PTZ**

В режиме прямого просмотра нажмите  $\frac{R_{\phi}}{N}$  , чтобы отобразить/скрыть панель управления PTZ.

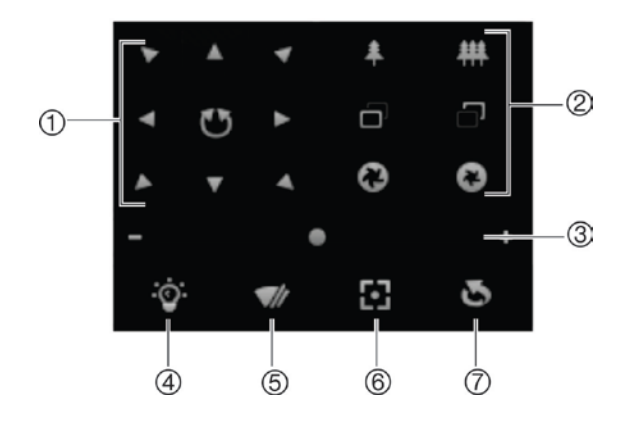

#### **Табл. 4. Описание панели управления PTZ**

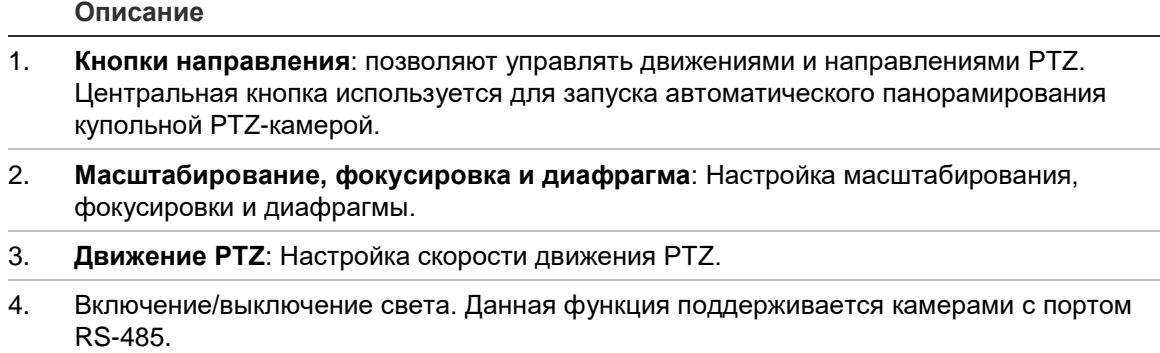

- 5. Включение/выключение стеклоочистителя камеры. Данная функция поддерживается камерами с портом RS-485.
- 6. Автофокусировка
- 7. Установка объектива в исходное положение

#### **Примечание.**

- 1. Для выполнения поворота/наклона с помощью кнопок направления, подключенная к сети камера должна поддерживать RS-485, а устройство для поворота/наклона должно быть установлено на камеру. Правильно настраивайте параметры PTZ на странице настроек RS-485, следуя указаниям в разделе «Настройка параметров RS-485».
- 2. Чтобы управлять функциями объектива, например, масштабированием или фокусировкой, камера должна поддерживать функцию автофокусировки.

#### **Создание предустановки:**

1. Выберите номер предустановки из списка предустановок.

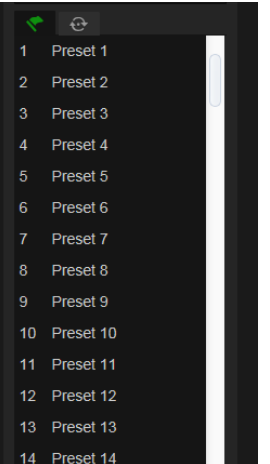

- 2. Используйте PTZ-кнопки направления для перемещения камеры в требуемое положение.
- 3. Нажмите , чтобы завершить настройку текущей предустановки.
- 4. Для удаления предустановки нажмите

## **Для вызова предустановки:**

- 1. Выберите ранее заданную предустановку из списка.
- 2. Нажмите  $\blacktriangleright$ , чтобы вызвать предустановку

## **Использование заданных маршрутов патрулирования**

Заданный маршрут — это сохраненный в памяти набор предустановленных функций. Камера пребывает в положении того или иного шага в течение времени задержки, а затем переходит к следующему шагу. Шаги определяются значениями предварительных установок. Заданный маршрут можно настроить с помощью до 32 предустановок.

Можно настроить до восьми заданных маршрутов.

## **Для настройки заданного маршрута патрулирования:**

- 1. На панели управления РТZ нажмите  $\bigoplus$ , чтобы войти в интерфейс настроек маршрута.
- 2. Выберите номер заданного маршрута из раскрывающегося списка.
- 3. Нажмите •, чтобы войти в интерфейс добавления предустановки.

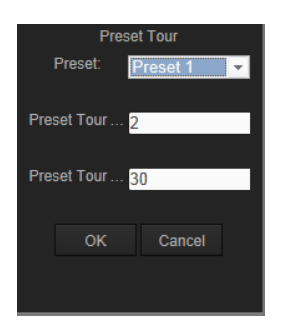

4. Настройте номер предустановки, время и скорость заданного маршрута.

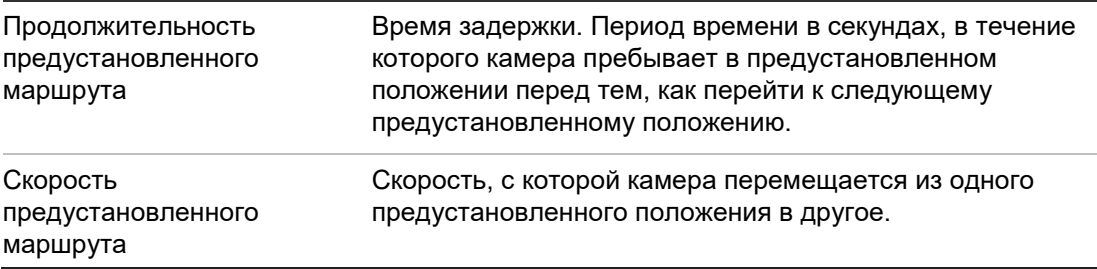

- 5. Нажмите **OK**, чтобы сохранить предустановку в заданном маршруте.
- 6. Повторите действия 3—5 для добавления других предустановок.
- 7. Нажмите Е, чтобы сохранить настройки предустановленного маршрута.

#### **Для вызова заданного маршрута:**

В панели управления PTZ выберите ранее заданный маршрут из раскрывающегося списка и нажмите и для вызова этого маршрута.

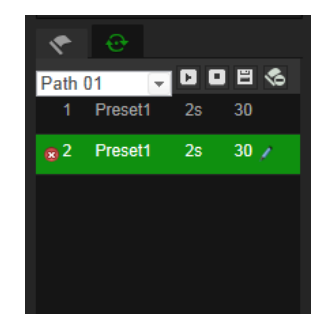

# **Алфавитный указатель**

# **I**

IP-адрес

установление IP-адреса камеры, 6

## **P**

PTZ-управление, 88

# **R**

RTSP-аутентификация, 75

# **А**

Архивирование файлов видеозаписи, 85 воспроизведение, 85 снимки видеозаписей, 85 установка путей по умолчанию, 9 установка путей по умолчанию, 10

# **В**

Веб-браузер доступ к камере, 6 обзор интерфейса, 7 Воспроизведение окно, 83 Время дозаписи описание, 69 Время предварительной записи описание, 69 Вход в систему и выход из системы, 82

# **Ж**

Жесткий диск объем, 67 форматирование, 67 Жесткий диск заполнен, 42 Журналы поиск по журналам, 86 просмотр журналов, 86 тип информации, 87

# **З**

Запись воспроизведение, 83 запись в ручном режиме, 82 моментальные снимки в режиме просмотра в реальном времени, 83 параметры, 23 расписание записи, 68

# **И**

Изображение камеры настройка, 27 Имя камеры отображать, 31

# **К**

Карта SDHC емкость, 67 форматирование, 67 Качество видео, 27 Конфликт IP-адресов, 42

# **М**

Маски конфиденциальности, 33

# **Н**

Наложение рисунка, 34 Настройка снимков снимки по расписанию, 64 снимки событий, 64 Настройка формата времени, 31 Настройка формата даты, 31 Настройки по умолчанию восстановление, 78 Настройки сетевого хранилища, 66 Неверное имя пользователя, 42

# **О**

Обнаружение аудиоисключения, 47 вторжение, 51 вход в область, 57 выход из области, 58 движение — расширенный режим, 38 изменения обстановки камеры, 55 оставленный предмет, 60 пересечение линии, 49 расфокусировка камеры, 54 удаление объекта, 62 Обнаружение движения расширенная конфигурация, 34 стандартная конфигурация, 34 установка зон обнаружения, 38 Обновление встроенного ПО, 79 Особые сигналы тревоги типы, 42 Отображение информации на экране настройка, 31 Отображение текста на экране оформление, 31

Ошибка жесткого диска, 42

#### **П**

Параметры RS-485, 71 Параметры UPnP настройка, 19 Параметры видеоизображения, 23 Параметры звука, 23 Параметры порта настройка, 17 Параметры сети настройка, 14 Параметры электронной почты настройка, 20 Пароли изменение, 75 Перезагрузка камеры, 81 Подсчет людей, 71 Подсчет объектов, 71 Пользователи добавление новых пользователей, 74 изменение ИД компьютера, 75 изменение пароля, 75 типы пользователей, 74 удаление пользователя, 75 Пользовательские настройки, 73 Потоковая передача основные/дополнительные настройки, 9, 10 Просмотр в режиме реального времени запись вручную, 82 запуск/остановка, 82

# **Р**

Распознавание лицо, 45 Режим просмотра в реальном времени снимки, 83

# **С**

Светодиодная ИК-подсветка управление, 13 Сетевой протокол настройка, 9, 10 Сетевые настройки обзор локальных параметров камеры, 9, 10 Сеть отключена, 42 Сигналы тревоги для защиты от взлома настройка, 41 Синхронизация через NTP, 12 Системное время установка, 12

Снимки архивирование снимков видеозаписей, 85 сохранение в режиме прямого просмотра, 83 События поиск по журналам, 86

# **Т**

Текст добавление дополнительного текста на экране, 32 Типы тревоги обнаружение движения, 34 Тревожные входы настройка, 44 Тревожные выходы настройка, 44

## **У**

Уровень безопасности веб-браузера проверка, 5

# **Ф**

Файл конфигурации импорт/экспорт, 79

# **Э**

Эл. почта связь с обнаружением движения, 37 связь с особыми сигналами тревоги, 43 связь с противовзломной сигнализацией камеры, 42 сообщение о сигнале аудиоисключения, 49 сообщение о сигнале изменения обстановки, 56 сообщение о сигнале обнаружения вторжения, 53 сообщение о сигнале обнаружения лиц, 47 сообщение о сигнале обнаружения расфокусировки, 54 сообщение о сигнале пересечения линии, 51 сообщение о сигнале тревожного входа/выхода, 44 Электронная почта ссылка на тревогу при обнаружении вторжения, 58, 60, 62, 64

## **Я**

Язык изменение, 82